### **ΠΑΝΕΠΙΣΤΗΜΙΟ ΜΑΚΕΔΟΝΙΑΣ ΠΡΟΓΡΑΜΜΑ ΜΕΤΑΠΤΥΧΙΑΚΩΝ ΣΠΟΥΔΩΝ ΤΜΗΜΑΤΟΣ ΕΦΑΡΜΟΣΜΕΝΗΣ ΠΛΗΡΟΦΟΡΙΚΗΣ**

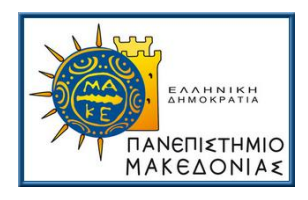

# **Η ΜΑΘΗΣΗ ΟΠΟΤΕΔΗΠΟΤΕ, ΟΠΟΥΔΗΠΟΤΕ: ΥΦΙΣΤΑΜΕΝΗ ΚΑΤΑΣΤΑΣΗ ΚΑΙ ΑΝΑΠΤΥΞΗ ΠΛΑΤΦΟΡΜΑΣ (LEARNING ANYTIME, ANYWHERE: CURRENT STATUS AND PLATFORM DEVELOPMENT)**

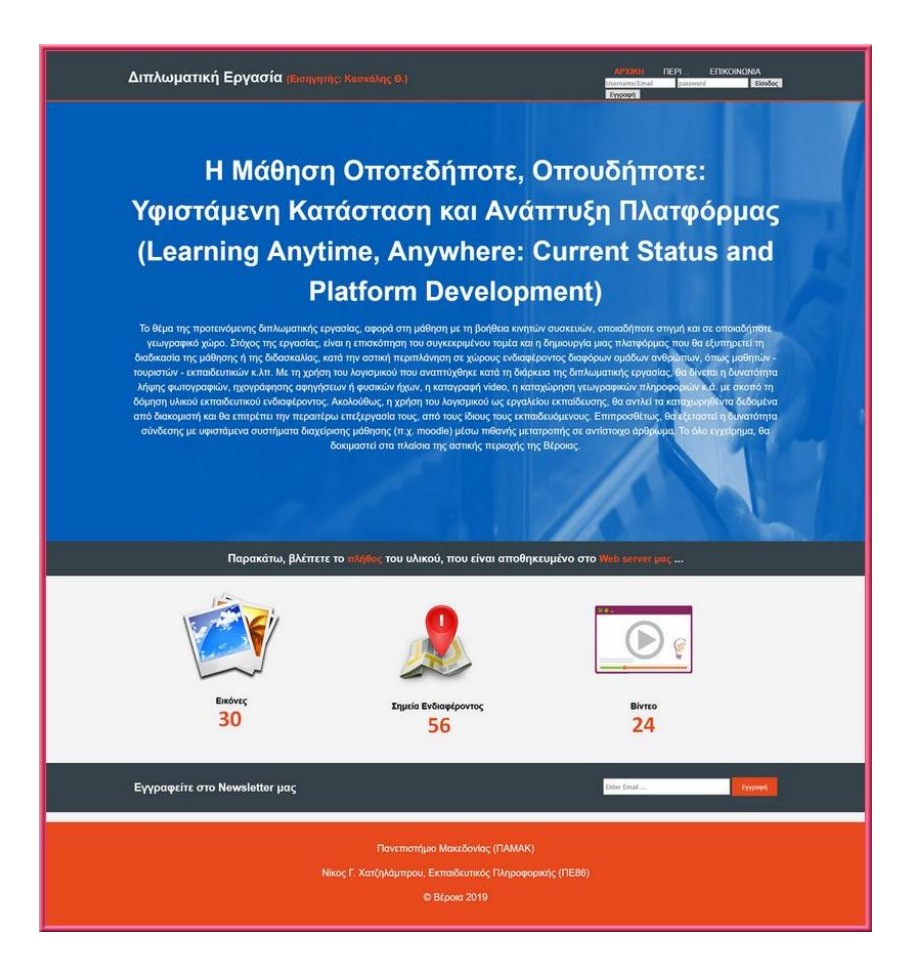

## **Διπλωματική Εργασία (ΠΑΝΕΠΙΣΤΗΜΙΟ ΜΑΚΕΔΟΝΙΑΣ)**

### **Νίκος Γ. Χατζηλάμπρου**

### **Θεσσαλονίκη, Ιούνιος 2019**

# **Η ΜΑΘΗΣΗ ΟΠΟΤΕΔΗΠΟΤΕ, ΟΠΟΥΔΗΠΟΤΕ: ΥΦΙΣΤΑΜΕΝΗ ΚΑΤΑΣΤΑΣΗ ΚΑΙ ΑΝΑΠΤΥΞΗ ΠΛΑΤΦΟΡΜΑΣ (LEARNING ANYTIME, ANYWHERE: CURRENT STATUS AND PLATFORM DEVELOPMENT)**

Νίκος Γ. Χατζηλάμπρου

Πτυχίο Μηχανικού Πληροφορικής Α.ΤΕΙ.Θ. (1997)

**Διπλωματική Εργασία**

υποβαλλόμενη για τη μερική εκπλήρωση των απαιτήσεων του

ΜΕΤΑΠΤΥΧΙΑΚΟΥ ΤΙΤΛΟΥ ΣΠΟΥΔΩΝ ΣΤΗΝ ΕΦΑΡΜΟΣΜΕΝΗ ΠΛΗΡΟΦΟΡΙΚΗ

Επιβλέπων Καθηγητής: **Κασκάλης Θεόδωρος**

Εγκρίθηκε από την τριμελή εξεταστική επιτροπή: **25/06/2019**

**Κασκάλης Θεόδωρος Σακελλαρίου Ηλίας Ξυνόγαλος Στυλιανός** ................................... ................................... ...................................

Νίκος Γ. Χατζηλάμπρου

...................................

## **Περίληψη**

Το θέμα της προτεινόμενης διπλωματικής εργασίας, αφορά στη μάθηση με τη βοήθεια κινητών συσκευών, οποιαδήποτε στιγμή και σε οποιοδήποτε γεωγραφικό χώρο.

Η έρευνα μου, πέρα από την ευρύτερη αναζήτηση σε εγγενή βιβλιογραφία και το διαδίκτυο, βασίστηκε κυρίως στη μελέτη άλλων διπλωματικών εργασιών σε συσχετιζόμενα θέματα (mobile εφαρμογές, Web design, τεχνολογίες ιστού κ.α.), από το 2010 έως και σήμερα, οι οποίες βρίσκονται στην Ψηφιακή Βιβλιοθήκη και Ιδρυματικό Καταθετήριο του Πανεπιστημίου Μακεδονίας (ΨΗΦΙΔΑ). Οι τρεις (3) από αυτές, είχαν ως κυρίαρχη τεχνολογία την ανάπτυξη εφαρμογών σε Android, περίπου έξι (6) κυμαίνονταν σε θεωρητικό επίπεδο (χωρίς την ανάπτυξη κάποιας εφαρμογής), ενώ οι περισσότερες, πάνω από δεκαπέντε (15), υλοποιήθηκαν με τη χρήση των τεχνολογιών: Html - Css - Javascript.

Στόχοι της εργασίας μου, είναι η επισκόπηση του συγκεκριμένου τομέα και η δημιουργία μιας πλατφόρμας, που θα εξυπηρετεί τη διαδικασία της μάθησης ή της διδασκαλίας, κατά την αστική περιπλάνηση σε χώρους ενδιαφέροντος διαφόρων ομάδων ανθρώπων όπως μαθητών - τουριστών - εκπαιδευτικών κ.λπ. Με τη χρήση του λογισμικού που αναπτύχθηκε κατά τη διάρκεια της διπλωματικής εργασίας, δίνεται η δυνατότητα λήψης φωτογραφιών, ηχογράφησης αφηγήσεων ή φυσικών ήχων, η καταγραφή βίντεο, η καταχώρηση γεωγραφικών πληροφοριών κ.ά. με σκοπό τη δόμηση υλικού εκπαιδευτικού ενδιαφέροντος.

Ακολούθως, η χρήση του λογισμικού ως εργαλείου εκπαίδευσης, αντλεί τα καταχωρηθέντα δεδομένα από διακομιστή - Web Server, ο οποίος δημιουργήθηκε από τον γράφοντα, ειδικά για το σκοπό αυτό και θα επιτρέπει την περαιτέρω επεξεργασία τους, από τους ίδιους τους εκπαιδευόμενους. Το όλο εγχείρημα, δοκιμάστηκε στα πλαίσια της αστικής περιοχής της **Βέροιας** (Ν. Ημαθίας), κατά την περίοδο 2018 - 2019.

**Λέξεις Κλειδιά:** Html, Css, Javascript, Xampp, Apache Server, PhP, MariaDB, Responsive web, HTML Geolocation.

### **Abstract**

The theme of the proposed thesis, is learning with the help of mobile devices at any time and in any geographical area.

 My research, apart from the broader search in the related bibliography and the internet, was mainly based on the study of other theses on related topics since 2010 until today (mobile applications, Web design, web technologies, etc.), which are found in the Digital Library and Institutional Repository of the University of Macedonia (PSIFIDA). The main technology in three (3) of these theses is Android application development, while six (6) of these were theoretical (without the development of an application). Finally, more than fifteen (15) of these theses were implemented with the use of technologies: Html - Css - Javascript.

 The objectives of my work, are to review this specific area and to create a platform, that will serve the process of learning or the process of teaching during urban wandering in places of interest of different groups of people, such as students - tourists teachers etc. Using the software which is developed during the thesis, it is possible to take pictures, record narratives or natural sounds, record videos, register geographic information, etc. with the aim to of building a material of educational interest.

The use of the software as a training tool, collects the recorded data from a Web server, which was created by the writer specifically for this purpose. Then, the recorded data will be able to be further processed by the learners themselves . The whole venture was tested in the urban area of Veria (Prefecture Imathia) during the period 2018 - 2019.

**Keywords:** Html, Css, Javascript, Xampp, Apache Server, Php, MariaDB, Responsive web, Geolocation, Google maps.

## **Πρόλογος – Ευχαριστίες**

Τρία πράγματα σημάδεψαν την πορεία μου και το πέρασμα μου, από το Μεταπτυχιακό αυτό πρόγραμμα. Μια σοβαρή εγχείρηση δισκοκήλης, που με έθεσε εκτός πορείας και οικογενειακού προγραμματισμού για ένα περίπου έτος, η απώλεια του Σεβάσμιου Πατέρα μου και φθάνοντας προς το τέλος, η γέννηση του πρωτότοκου Υιού μου!

Μέσα στο παραπάνω πλέγμα της ζωής μου, θα ήθελα **ειλικρινά** να εκφράσω τις ευχαριστίες μου, τόσο στον επιβλέποντα Καθηγητή μου **Κο Κασκάλη Θεόδωρο** για την καθοδήγηση του, τις πολύτιμες συμβουλές του και την υποστήριξη του στην ολοκλήρωση της τελικής μου αυτής εργασίας, όσο και στη Σύζυγο μου Άννα για τη συμπαράσταση της και την κατανόηση της σε ένα ακόμα Εκπαιδευτικό βήμα της ζωής μου ...

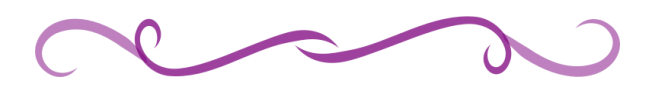

### **Περιεχόμενα**

### $\Sigma$  Y M B O A I  $\Sigma$  M O I 3

**[1 Εισαγωγή](#page-8-0) 4** [1.1 Σκοπός -](#page-8-1) στόχοι 4 [1.2 Συνεισφορά της μελέτης αυτής για τους αναγνώστες](#page-9-0) 5 [1.3 Διάρθρωση της μελέτης](#page-11-0) 7 [1.4 Επισκόπηση Λογισμικών -](#page-12-0) Τεχνικά χαρακτηριστικά 8 [1.5 Δομή φακέλων & αρχείων στον τοπικό διακομιστή](#page-13-0) 9 **[2 Θεωρητικό Υπόβαθρο -](#page-14-0) Μεθοδολογία 10** [2.1 Μεθοδολογία](#page-14-1) 10 [2.2 Δημιουργία τοπικού σέρβερ \(local server\)](#page-15-0) 11 [2.3 Δημιουργία διαδικτυακού σέρβερ \(web server\)](#page-18-0) 14 [2.4 Δημιουργία προσχεδίου οθόνης \(mockup\)](#page-22-0) 18 [2.5 Αρχικές οθόνες της εφαρμογής για μη εγγεγραμμένους χρήστες](#page-24-0) 20 **3 [Ανάλυση δομής της Βάσης Δεδομένων \(Β.Δ.\)](#page-30-0) 26** [3.1 Εργαλείο PhpMyAdmin](#page-30-1) 26 [3.2 Οι πίνακες της σχεσιακής βάσης δεδομένων](#page-31-0) 27 [3.3 Κώδικας SQL, πεδία \(fields\) & παραδείγματα εγγραφών](#page-32-0) 28 **4 [Βασικές οθόνες της πλατφόρμας](#page-38-0) 34** [4.1 Χρήστης που έχει διαγραφεί από το Διαχειριστή](#page-38-1) 34 4.2 Απλός χρήστης - [Προσθήκη σημείου ενδιαφέροντος \(poi\)](#page-39-0) 35 4.3 Απλός χρήστης - [Αναζήτηση σημείου ενδιαφέροντος \(poi\)](#page-47-0) 43 [4.4 Απλός χρήστης -](#page-50-0) Πίνακας ελέγχου 46 4.5 Απλός χρήστης - [Το υλικό μου \(Γκαλερί\)](#page-52-0) 48 [4.6 Ο Διαχειριστής -](#page-53-0) Λειτουργίες 49

 $\mathcal{L}_{I}$ 

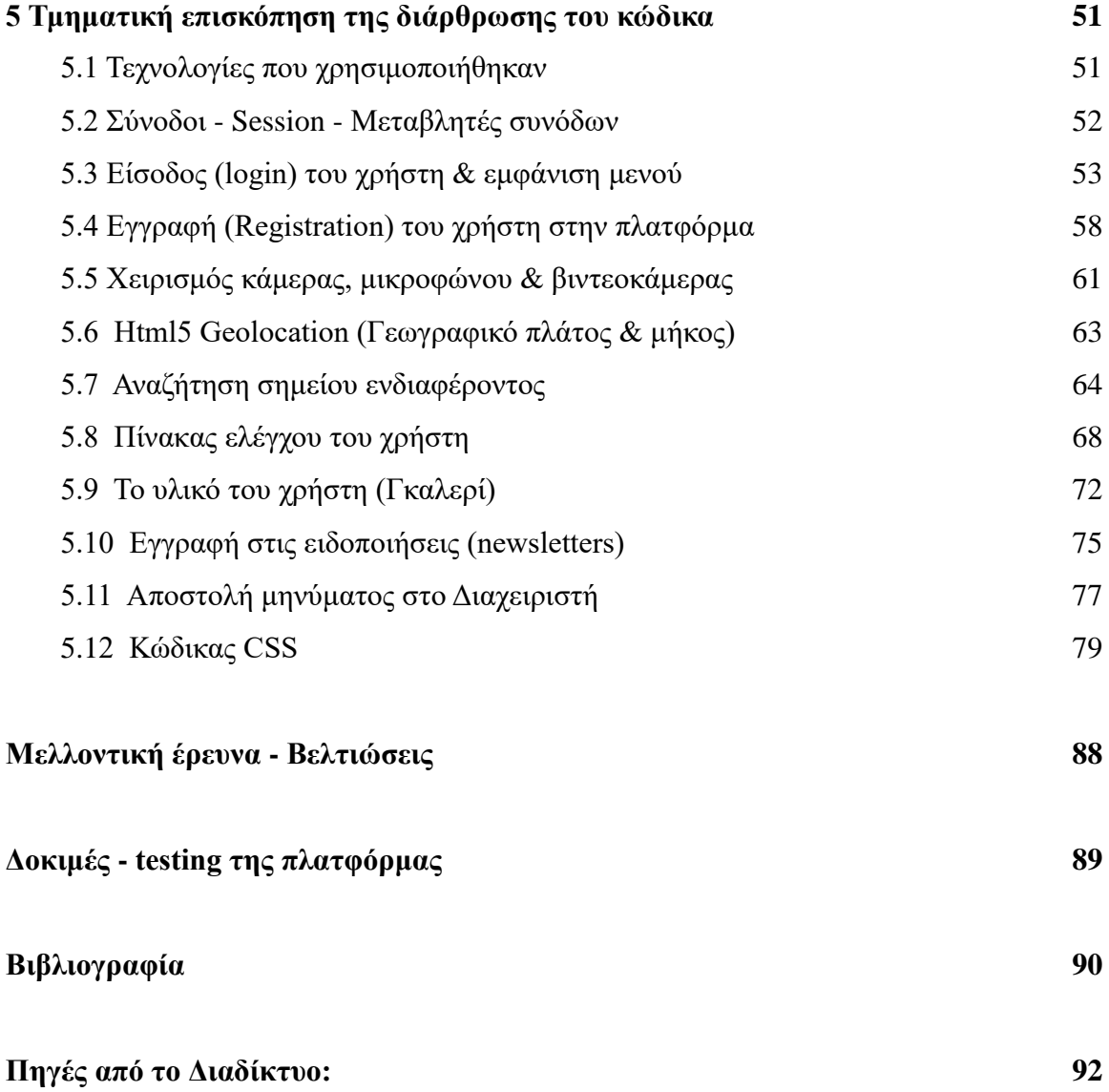

# **Σ Υ Μ Β Ο Λ Ι Σ Μ Ο Ι**

<span id="page-7-0"></span>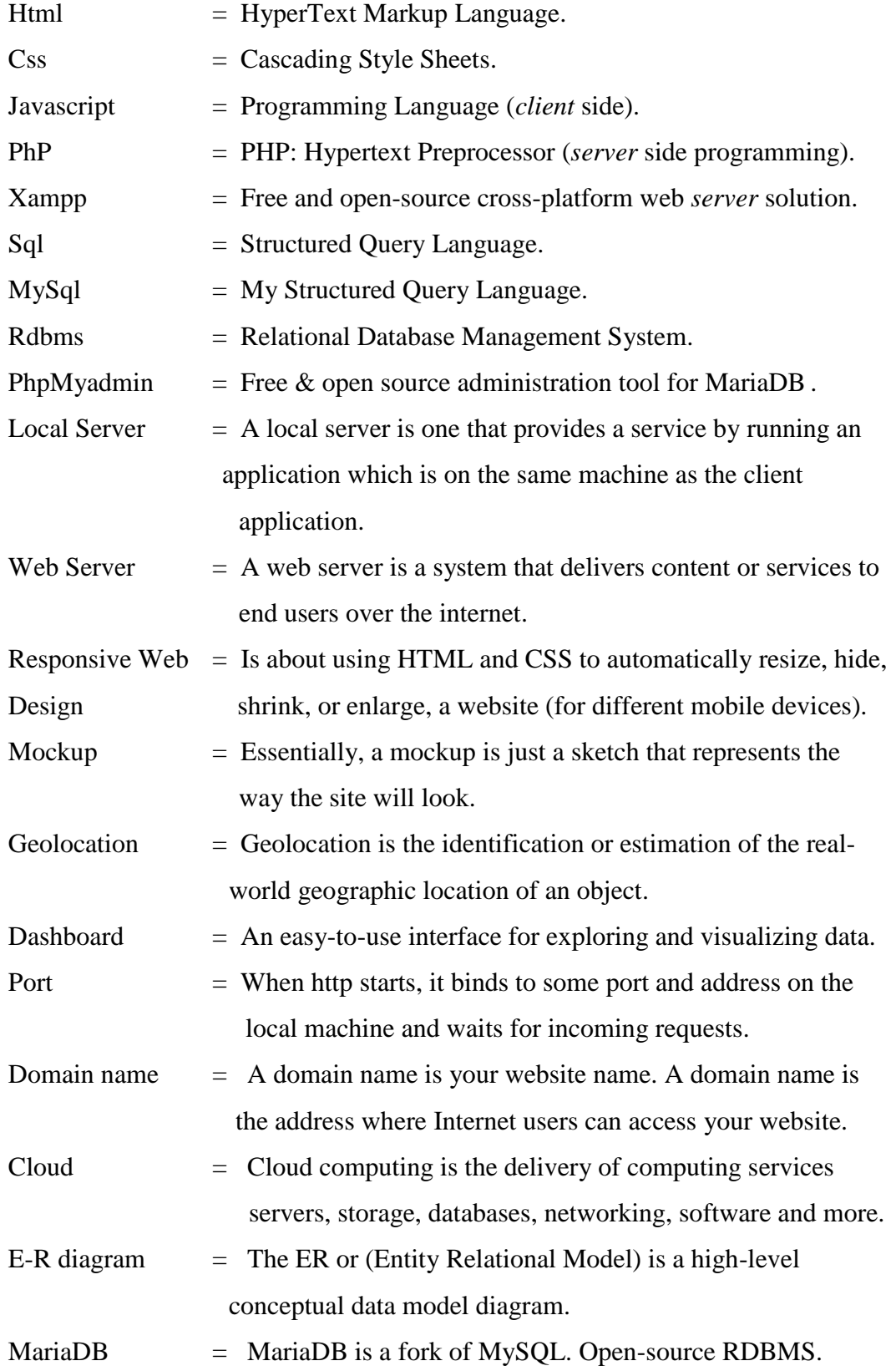

### <span id="page-8-0"></span>**Εισαγωγή**

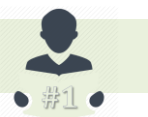

### <span id="page-8-1"></span>**1.1 Σκοπός - στόχοι**

Οι λόγοι που με οδήγησαν κυρίως στην επιλογή - προγραμματιστική υλοποίηση αυτού του θέματος, διακρίνονται παρακάτω:

**(α)** Η ανυπαρξία αντίστοιχου θέματος, από συναφείς εφαρμογές κοινωνικής δικτύωσης (social media).

**(β)** Η δημιουργία - διαμοιρασμός πληροφοριών και η ανταλλαγή ιδεών μεταξύ άλλων ανθρώπων, με τη χρήση της τεχνολογίας κινητών συσκευών.

**(γ)** Ως Εκπαιδευτικός Πληροφορικής (ΠΕ86, πρώην ειδικότητα ΠΕ20) έτυχε πολλές φορές να συνοδεύσω το Σχολείο μου (3ο ΓΕΛ Βέροιας) σε σχολικές εκδρομές, επισκέψεις, μουσεία, αρχαιολογικούς χώρους ή σε περιοχές με θρησκευτικό, οικολογικό, βιομηχανικό ενδιαφέρον ... και όχι μόνον ... μαζί με Συναδέλφους και τους μαθητές μου. Θα ήθελα πολύ να μπορώ να μοιραστώ και να διαχειριστώ, όλο αυτό το υλικό που περισυνέλλεξα, μαζί με τους Συναδέλφους μου ή τους μαθητές μου, δημιουργώντας ένα εργαλείο Web 2.0 συνεργατικής μάθησης.

**(δ)** Προσωπικοί λόγοι: Η ενασχόληση με το αγαπημένο μου χόμπι (περπάτημα), όταν μου το επιτρέπει ο προσωπικός μου χρόνος, στον τόπο όπου και διαμένω μόνιμα, δηλαδή στη Βέροια (Ν. Ημαθίας).

Κάποια στιγμή, κουβαλώντας πάντοτε ένα κινητό τηλέφωνο μαζί μου, μου πέρασε μια σκέψη: θα ήθελα να έχω τη δυνατότητα, περνώντας από ένα σημείο ενδιαφέροντος (**Point of Interest**), για παράδειγμα από το **Βήμα του Αποστόλου Παύλου στη Βέροια**, να μπορώ να βγάλω μια φωτογραφία, να τραβήξω ένα βίντεο ή να καταχωρίσω μια αφήγηση ή μια σημείωση, με σκοπό να έχω μια ανάμνηση εκπαιδευτικού ενδιαφέροντος ... χρησιμοποιώντας μια ανάλογη εφαρμογή!

Σκέφθηκα λοιπόν, ότι θα ήταν σκόπιμο να δημιουργηθεί μια πλατφόρμα, όπου και οι υπόλοιποι χρήστες που θα είχαν την ίδια σκέψη, να μπορούσαν να δημιουργούν πρωτογενές υλικό (φωτογραφίες, βίντεο, αφηγήσεις και σημειώσεις), οι οποίες θα "ανεβαίνουν" σε πραγματικό χρόνο, από τη δική τους κινητή συσκευή (τηλέφωνο, τάμπλετ, φορητό υπολογιστή) σε διακομιστή του Διαδικτύου (Web Server), με σκοπό τη συστηματική αποθήκευση και ανάκτηση του υλικού αυτού.

### <span id="page-9-0"></span>**1.2 Συνεισφορά της μελέτης αυτής για τους αναγνώστες**

Αρχικά, έγινε συστηματική έρευνα, σε Ελληνική και Ξενόγλωσση βιβλιογραφία. Στη συνέχεια, διερευνήθηκαν συναφείς Διπλωματικές εργασίες από την ΨΗΦΙΔΑ του Πανεπιστημίου ΜΑΚΕΔΟΝΙΑΣ (ψηφιακή βιβλιοθήκη), από το 2010 έως και σήμερα. Στον επόμενο πίνακα μπορείτε να δείτε τις κυριότερες εργασίες, οι οποίες με βοήθησαν η κάθε μία με το "δικό της τρόπο".

|    | ΤΙΤΛΟΣ                          | ΕΤΟΣ |
|----|---------------------------------|------|
| 1  | <b>ФОІТНТІКН ВІВЛІОӨНКН</b>     | 2010 |
| 2  | ΔΗΜΙΟΥΡΓΙΑ ΙΣΤΟΤΟΠΟΥ            | 2011 |
| 3  | ΟΡΓΑΝΩΣΗ ΣΕΜΙΝΑΡΙΩΝ             | 2011 |
| 4  | ΑΕΡΟΠΟΡΙΚΗ ΕΤΑΙΡΕΙΑ             | 2011 |
| 5  | ΜΟΥΣΕΙΟ ΦΥΣΙΚΗΣ ΙΣΤΟΡΙΑ ΚΟΖΑΝΗΣ | 2012 |
| 6  | ΗΛΕΚΤΡΟΝΙΚΗ ΕΦΗΜΕΡΙΔΑ           | 2012 |
| 7  | ΦΩΤΟΒΟΛΤΑΪΚΑ                    | 2012 |
| 8  | ΦΩΤΟΓΡΑΦΙΚΟ ΥΛΙΚΟ               | 2012 |
| 9  | Game Scrable                    | 2012 |
| 10 | ΕΛΕΓΧΟΣ ΡΟΗΣ ΕΡΓΑΣΙΩΝ           | 2014 |
| 11 | ΔΗΜΟΤΙΚΗ ΑΣΤΥΝΟΜΙΑ              | 2015 |
| 12 | ΤΑΙΝΙΕΣ - ΚΟΙΝΟ - ΑΞΙΟΛΟΓΗΣΗ    | 2015 |
| 13 | ΗΛΕΚΤΡΟΝΙΚΟΣ ΚΥΚΛΟΣ ΕΓΚΥΜΟΣΥΝΗΣ | 2017 |

**ΠΙΝΑΚΑΣ #1 - ΜΕΛΕΤΗ ΔΙΠΛΩΜΑΤΙΚΩΝ (ΨΗΦΙΔΑ)**

Κυρίως όμως τελικά, η αναζήτηση - έρευνα στο διαδίκτυο (Ίντερνετ), με βοήθησε πολύ, γι αυτό και μέσα στην εργασία μου παραθέτω αρκετούς τίτλους περιγραφές από τις αναζητήσεις μου στο YouTube, με σκοπό να βοηθήσω και άλλους συναδέλφους που διαπραγματεύονται παρόμοια θέματα ...

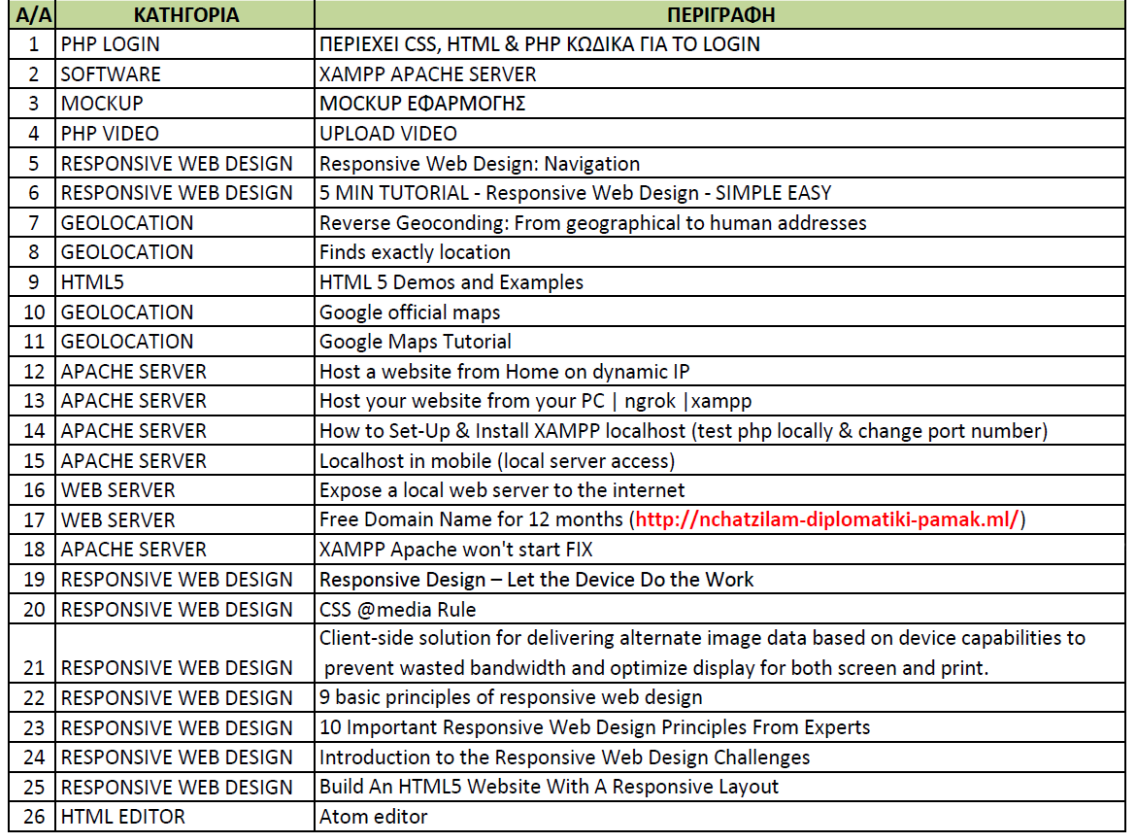

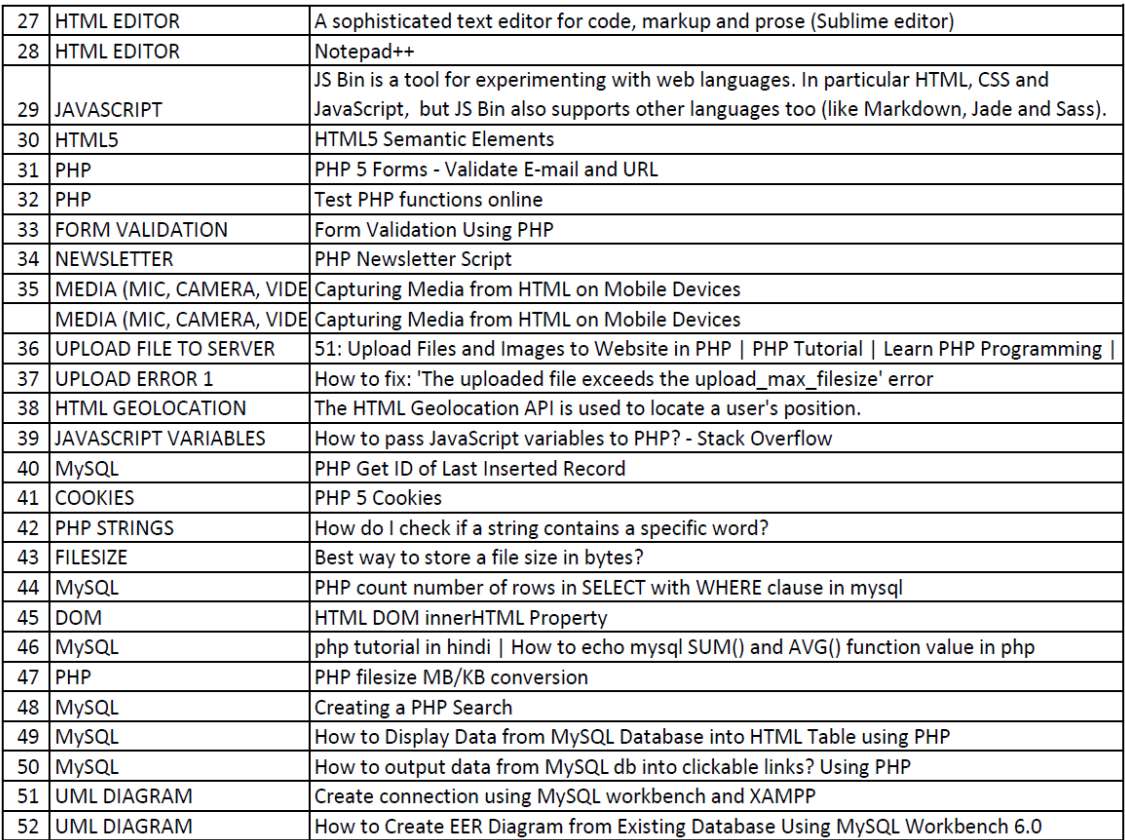

## **ΠΙΝΑΚΑΣ #2 - ΕΡΕΥΝΑ ΣΧΕΤΙΚΩΝ ΘΕΜΑΤΩΝ (YOUTUBE)**

**Επίσης, αν δούμε το όλο εγχείρημα από την πλευρά της εφαρμογής πλατφόρμας, το υλικό που δημιουργούν, αποθηκεύουν και επεξεργάζονται οι ίδιοι οι χρήστες, είναι αυτό που θα συνεχίσει να συνεισφέρει "ζωντανά" και όχι μόνον οι σελίδες αυτές που διαβάζετε τώρα ...**

Τέλος, θα ήθελα να επισημάνω, πως για να μπορέσει κάποιος να διαβάσει και να κατανοήσει τη λογική, τις επιμέρους ενότητες και τον κώδικα μου, θα πρέπει ήδη να έχει βασικές γνώσεις στις κάτωθι τεχνολογίες: Html, Css, Javascript, PhP, MariaDB, Sql queries, RDBMS, Web Server, Domain names, Responsive Web. Για το σκοπό αυτό, δεν επεξηγούνται οι παραπάνω τεχνολογίες στο πόνημα αυτό.

### <span id="page-11-0"></span>**1.3 Διάρθρωση της μελέτης**

- **Κεφάλαιο #1**: Σκοπός στόχοι συνεισφορά διάρθρωση της μελέτης Επισκόπηση λογισμικών που χρησιμοποιήθηκαν - τεχνικά χαρακτηριστικά πλατφόρμας.
- **Κεφάλαιο #2**: Εργαλεία & τεχνολογίες, δημιουργία ενός τοπικού διακομιστή (Local Server), υλοποίηση ενός διαδικτυακού διακομιστή (Web Server). Αρχικές οθόνες της εφαρμογής στις οποίες έχουν πρόσβαση οι μη εγγεγραμμένοι χρήστες.
- **Κεφάλαιο #3**: Αναλύεται η δομή της Βάσης Δεδομένων με τη βοήθεια του εργαλείου PhPMyAdmin.
- **Κεφάλαιο #4**: Παρουσιάζονται οι βασικές οθόνες λειτουργίες της πλατφόρμας για όλες τις κατηγορίες χρηστών.
- **Κεφάλαιο #5**: Τμηματική επισκόπηση της διάρθρωσης του κώδικα scripts (PhP).

# <span id="page-12-0"></span>**1.4 Επισκόπηση Λογισμικών - Τεχνικά χαρακτηριστικά**

Για την υλοποίηση της Διπλωματικής αυτής εργασίας, χρησιμοποιήθηκαν τα κάτωθι λογισμικά:

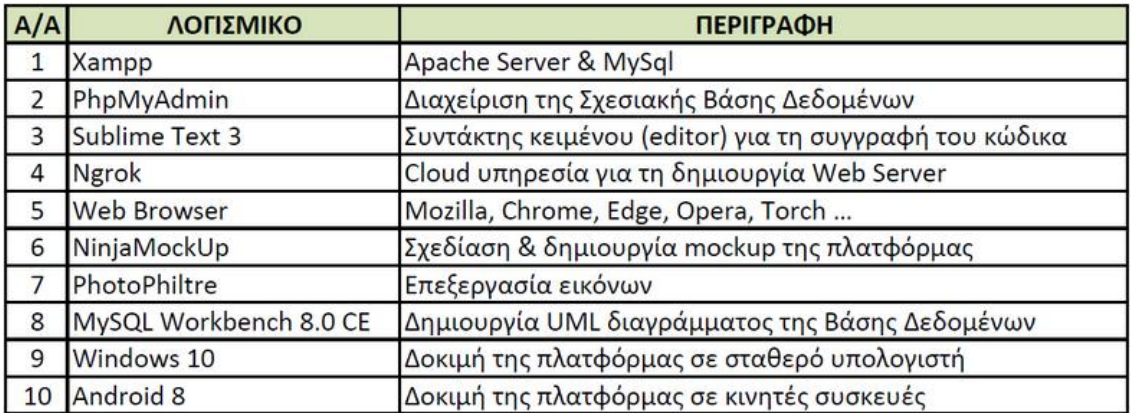

### **ΠΙΝΑΚΑΣ #3 - ΤΑ ΛΟΓΙΣΜΙΚΑ ΠΟΥ ΧΡΗΣΙΜΟΠΟΙΗΘΗΚΑΝ**

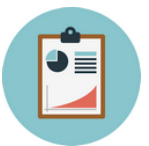

### **Στον επόμενο πίνακα,**

#### **μπορείτε να δείτε μερικά ακόμα τεχνικά χαρακτηριστικά:**

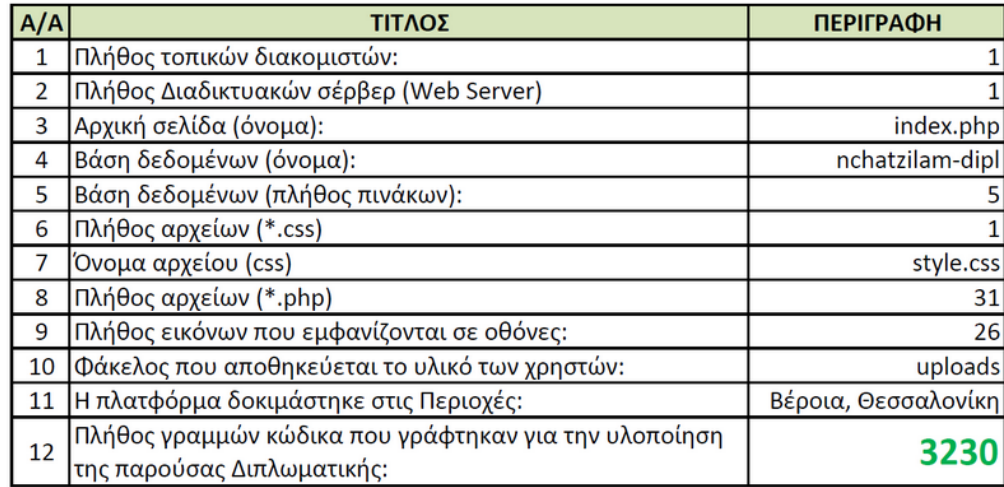

### **ΠΙΝΑΚΑΣ #4 - ΤΕΧΝΙΚΑ ΧΑΡΑΚΤΗΡΙΣΤΙΚΑ**

## <span id="page-13-0"></span>**1.5 Δομή φακέλων & αρχείων στον τοπικό διακομιστή**

| Win7 (C:) > xampp > htdocs > nchatzilam-dipl > |                  |                   |              |
|------------------------------------------------|------------------|-------------------|--------------|
| Όνομα                                          | Ημερομηνία τροπ  | Τύπος             | Μέγεθος      |
| <b>CSS</b>                                     | 29/12/2018 20:31 | Φάκελος αρχείων   |              |
| img                                            | 2/6/2019 15:12   | Φάκελος αρχείων   |              |
| includes                                       | 2/6/2019 02:54   | Φάκελος αρχείων   |              |
| uploads                                        | 9/6/2019 20:56   | Φάκελος αρχείων   |              |
| about                                          | 9/6/2019 23:15   | <b>PHP Script</b> | 6 KB         |
| add-point-of-interest                          | 9/6/2019 19:29   | <b>PHP Script</b> | 9 KB         |
| contacs-success                                | 7/1/2019 00:55   | <b>PHP Script</b> | 3 KB         |
| contact                                        | 7/1/2019 00:49   | <b>PHP Script</b> | 5 KB         |
| contact-success                                | 19/5/2019 21:10  | <b>PHP Script</b> | 3 KB         |
| gallery                                        | 9/6/2019 21:34   | <b>PHP Script</b> | <b>10 KB</b> |
| index                                          | 2/6/2019 04:05   | <b>PHP Script</b> | <b>11 KB</b> |
| index-admin                                    | 2/6/2019 15:57   | <b>PHP Script</b> | <b>14 KB</b> |
| my-point-of-interest                           | 9/6/2019 19:31   | <b>PHP Script</b> | <b>13 KB</b> |
| news-founded                                   | 19/5/2019 23:38  | <b>PHP Script</b> | 3 KB         |
| news-success                                   | 7/1/2019 00:55   | <b>PHP Script</b> | 3 KB         |
| poi-success                                    | 1/6/2019 02:08   | <b>PHP Script</b> | 3 KB         |
| search-point-of-interest                       | 9/6/2019 19:32   | <b>PHP Script</b> | 5 KB         |
| search-point-of-interest-failed                | 2/6/2019 15:39   | <b>PHP Script</b> | 3 KB         |
| signup                                         | 19/5/2019 23:40  | <b>PHP Script</b> | 4 KB         |
| signup-exists                                  | 19/5/2019 21:31  | <b>PHP Script</b> | 3 KB         |
| signup-success                                 | 19/5/2019 21:11  | <b>PHP Script</b> | 3 KB         |
| upload                                         | 5/6/2019 00:32   | <b>PHP Script</b> | 5 KB         |
| upload-success                                 | 27/5/2019 09:44  | <b>PHP Script</b> | 3 KB         |
|                                                |                  |                   |              |

**ΕΙΚΟΝΑ - #1:01 - Η δομή της πλατφόρμας στο σέρβερ**

Η αρχική σελίδα που "τρέχει" αυτόματα ο τοπικός διακομιστής κάθε φορά που εκτελείται την πρώτη φορά, είναι η **index.php**. Περιέχει πολλές λειτουργίες όπως:

- Είσοδο εγγεγραμμένου χρήστη (login)
- Εγγραφή ανώνυμου χρήστη (Registration)
- Εμφανίζει το αντίστοιχο οριζόντιο μενού επιλογών, ανάλογα με το χρήστη που έχει πιστοποιηθεί κατά την είσοδο (διαχειριστής, απλός χρήστης ή διαγραμμένος)
- Φορτώνει το βασικό αρχείο css, που είναι απαραίτητο για την μορφοποίηση και την αισθητική όλης της πλατφόρμας.

## <span id="page-14-0"></span>**2 Θεωρητικό Υπόβαθρο - Μεθοδολογία**

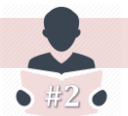

## <span id="page-14-1"></span>**2.1 Μεθοδολογία**

Για να μπορέσει να "χτιστεί" αυτή η πλατφόρμα μάθησης, απαιτήθηκαν οι παρακάτω ενέργειες (βήματα):

- 1. H δημιουργία ενός τοπικού σέρβερ (local server) και η κατάλληλη προετοιμασία - παραμετροποίηση του.
- 2. H υλοποίηση ενός διαδικτυακού σέρβερ (web server), που στην ουσία είναι ο καθρέφτης του τοπικού σέρβερ στο διαδίκτυο (ορατός από όλους).
- 3. Tο οπτικό κομμάτι της εφαρμογής (visual design). Για να μπορέσει να "δέσει" η αισθητική εμφάνιση με την απαραίτητη λειτουργικότητα, έγινε χρήση ενός προγράμματος mockup.
- 4. Η απόδοση ρόλων στους χρήστες της πλατφόρμας (ανώνυμος, εγγεγραμμένος, διαχειριστής). Τι δικαιώματα έχει ο καθένας και μέχρι που μπορεί να έχει πρόσβαση.
- 5. Ο προγραμματισμός σε (Html, Css, Javascript) των σελίδων που θα εμφανίζονται στη συσκευή του χρήστη, με την τεχνολογία Responsive Web Design.

Οι προγραμματιστικές προκλήσεις πολλές, μιας και συνδυάζονται αρκετά εργαλεία (software) και σύγχρονες τεχνολογίες ιστού, όπως:

- Ο προγραμματισμός από τη μεριά του τοπικού σέρβερ (Xampp, Apache Server, PhP).
- Η δημιουργία Web Server (https://ngrok.com, https://www.freenom.com).
- Η χρήση σχεσιακών βάσεων δεδομένων (RDBMS, Sql, PhpMyAdmin).
- Η σύνδεση (login) και η εγγραφή (Registration) των χρηστών στο σέρβερ.
- Η μεταφορά μετάδοση στοιχείων από οποιαδήποτε φορητή συσκευή στο σέρβερ (Html Forms).
- Η διατήρηση της ταυτότητας του χρήστη σε κάθε σελίδα, από τη στιγμή που θα πιστοποιηθεί και θα συνδεθεί στην πλατφόρμα (Session).
- Η προσαρμογή των οπτικών στοιχείων της εφαρμογής, ώστε να χωράνε να "γλιστράνε" δηλαδή, σε οποιουδήποτε τύπου κινητό, τάμπλετ κ.λ.π. (Responsive Web Design).
- Η χρήση γεωγραφικών πληροφοριών (HTML5 Geolocation) για την καταγραφή του κάθε σημείου ενδιαφέροντος που επιλέγει ο χρήστης.
- Η μεταφορά του υλικού (upload), από τη συσκευή του χρήστη στο σέρβερ.

# <span id="page-15-0"></span>**2.2 Δημιουργία τοπικού σέρβερ (local server)**

Για τη δημιουργία του τοπικού σέρβερ, επέλεξα το εργαλείο **Xampp**, επειδή είχα ασχοληθεί στο παρελθόν με αυτό, στα πλαίσια της προσωπικής μου ενασχόλησης με νέες τεχνολογίες. Το Xampp, είναι ένα πακέτο προγραμμάτων ελεύθερου λογισμικού, λογισμικού ανοικτού κώδικα που ανεξάρτητα από πλατφόρμες, περιέχει τον εξυπηρετητή ιστοσελίδων http **Apache**, τη βάση δεδομένων **MariaDB** και ένα διερμηνέα για την γλώσσα προγραμματισμού **PHP**.

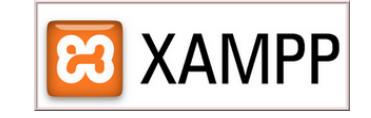

**ΕΙΚΟΝΑ - #2:01 - Λογότυπο του Xampp**

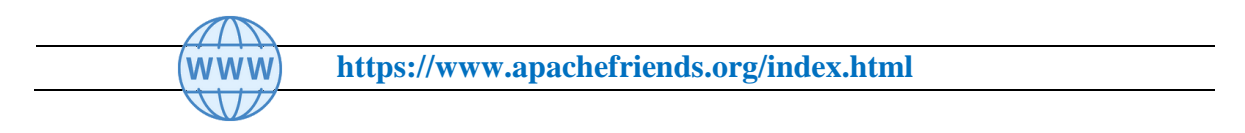

Αφού "κατεβάσουμε" το Xampp από τον παραπάνω σύνδεσμο, το εγκαθιστούμε στο φάκελο (c:\xampp) και στη συνέχεια το "τρέχουμε".

Συνήθως αυτό που κάνουμε μετά την εγκατάσταση, αν έχουμε κάποιο πρόβλημα, είναι να αλλάζουμε τη θύρα (port) του σέρβερ, για να ανταποκρίνεται πλήρως στις αιτήσεις μας.

| Modules                                                                   |                                                                                          |                                                    | XAMPP Control Panel v3.2.2                                                                                                    |                |       |        |      | ₽<br>Config       |
|---------------------------------------------------------------------------|------------------------------------------------------------------------------------------|----------------------------------------------------|----------------------------------------------------------------------------------------------------|----------------|-------|--------|------|-------------------|
| <b>Service</b>                                                            | <b>Module</b>                                                                            | PID(s)                                             | Port(s)                                                                                                    | <b>Actions</b> |       |        |      | Netstat           |
|                                                                           | Apache                                                                                   | 4008<br>6528                                       | 443, 4434                                                                                                    | Stop           | Admin | Config | Logs | <b>Dell</b> Shell |
|                                                                           | <b>MySQL</b>                                                                             | 9412                                               | 3306                                                                                                    | Stop           | Admin | Config | Logs | Explorer          |
|                                                                           | <b>FileZilla</b>                                                                         |                                                    |                                                                                                    | Start          | Admin | Config | Logs | Services          |
|                                                                           | Mercury                                                                                  |                                                    |                                                                                                    | Start          | Admin | Config | Logs | O Help            |
|                                                                           | Tomcat                                                                                   |                                                    |                                                                                                    | Start          | Admin | Config | Logs | Quit<br>团         |
| 01:49:10<br>01:49:10<br>01:49:10<br>$01:49:10$ [main]<br>01:49:17 [mysql] | [main]<br>[main]<br>[main]<br>01:49:14 [Apache]<br>01:49:14 [Apache]<br>01:49:18 [mysql] | Initializing Modules<br><b>Control Panel Ready</b> | All prerequisites found<br><b>Starting Check-Timer</b><br>Attempting to start Apache app<br>Status change detected: running<br>Attempting to start MySQL app<br>Status change detected: running |                |       |        |      | $\lambda$         |

**ΕΙΚΟΝΑ - #2:02 - Περιβάλλον του Xampp**

Με πράσινο χρώμα (**ΕΙΚΟΝΑ - #2:02)**, παρατηρούμε ότι ήδη "τρέχει" ο Apache server (τοπικά) και ο διακομιστής της MariaDB. Μάλιστα δε, ο σέρβερ μας περιμένει και "ακούει" ότι συμβαίνει στη θύρα 4434. Ανοίγοντας κάποιον περιηγητή (π.χ. Mozilla Firefox, Chrome, Edge, Opera, Torch κ.λ.π.), εάν στη γραμμή διευθύνσεων, πληκτρολογήσουμε: **localhost** ή **locahost:4434**, εμφανίζεται το ταμπλό (dashboard) του Apache Server, όπως βλέπουμε στην επόμενη εικόνα:

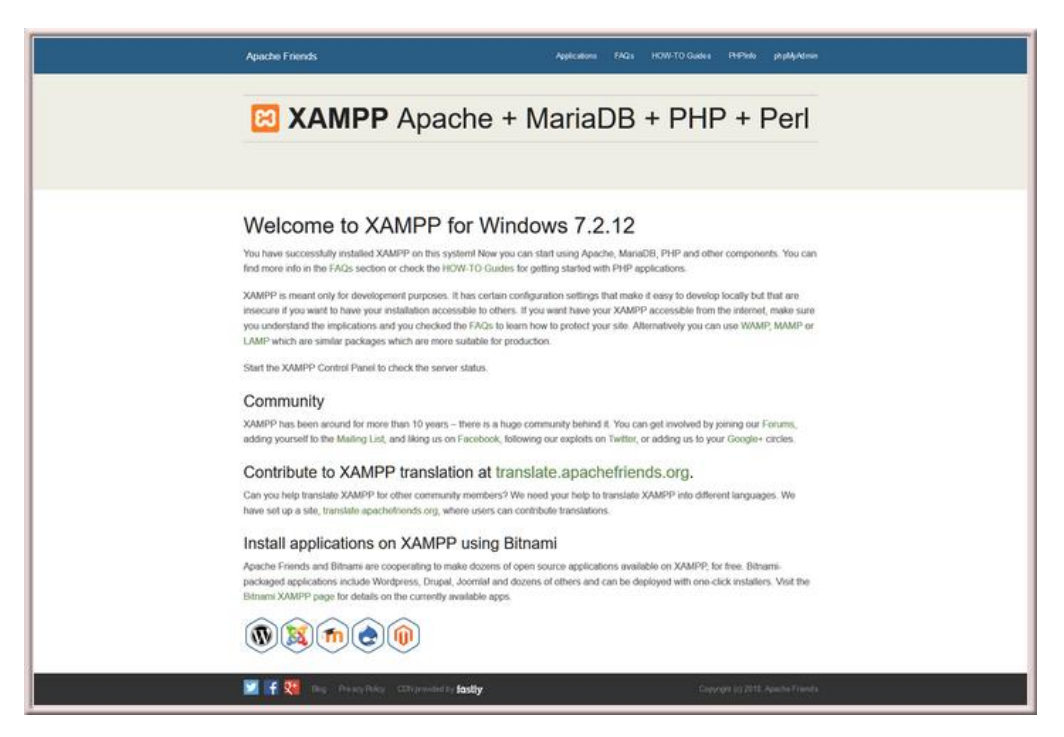

**ΕΙΚΟΝΑ - #2:03 - Η αρχική οθόνη (dashboard) του τοπικού μας σέρβερ**

Το επόμενο βήμα μας, είναι να ρυθμίσουμε τον Apache server, να δείχνει στην εφαρμογή μας. Για να το επιτύχουμε αυτό, εντοπίζουμε το αρχείο **index.php**, όπως βλέπουμε στο παρακάτω μονοπάτι (path):

**C:\xampp\htdocs\index.php** ଚ

Το ανοίγουμε με κάποιον συντάκτη (editor) και στη συνέχεια αλλάζουμε το μονοπάτι που είναι υπογραμμισμένο με κόκκινο, με το δικό μας φάκελο - ιστοσελίδα:

```
<?php
    if (!empty($ SERVER['HTTPS']) && ('on' == $ SERVER['HTTPS'])) {
         \text{Suri} = \overline{\text{https:///7.5mm}]}else\sin i = \frac{1}{\pi} http://';
    Şuri .= $ SERVER['HTTP HOST'];
    echo Suri:
    header('Location: '. $uri.'/dashboard/index.html');
    exit;2>Something is wrong with the XAMPP installation :- (
```
**ΕΙΚΟΝΑ - #2:04 - Ο κώδικας του αρχείου: index.php**

```
\epsilon?php
    if (!empty($_SERVER['HTTPS']) && ('on' == $_SERVER['HTTPS'])) {
        \text{Suri} = \overline{\text{https://'}}else {$uri = 'http://';$uri .= $ SERVER['HTTP HOST'];
    echo $uri;header('Location: '.$uri.'/nchatzilam-dipl/index.php');
    exist:2>Something is wrong with the XAMPP installation :- (
```
**ΕΙΚΟΝΑ - #2:05 - Ο νέος κώδικας του αρχείου: index.php**

Όπως βλέπουμε στην παραπάνω εικόνα, τροποποιήσαμε τον κώδικα, τοποθετώντας το δικό μας μονοπάτι στην πράσινη υπογράμμιση: (/nchatzilamdipl/index.php). Τώρα πια, όταν γράφουμε στη γραμμή διευθύνσεων: **localhost** ή **locahost:4434**, δεν εμφανίζεται το dashboard του Apache Server, αλλά η δική μας ιστοσελίδα:

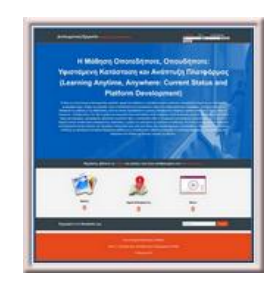

**ΕΙΚΟΝΑ - #2:06 - Αυτή είναι η δική μας αρχική σελίδα (index.php)**

## <span id="page-18-0"></span>**2.3 Δημιουργία διαδικτυακού σέρβερ (web server)**

Αν και με τη δημιουργία του τοπικού σέρβερ, η Διπλωματική αυτή εργασία μπορούσε να αναπτυχθεί χωρίς έξτρα ενέργειες, εντούτοις, η δημιουργία ενός διαδικτυακού σέρβερ (**web server**), μου προσέφερε περισσότερα πλεονεκτήματα για την εκπόνηση της όπως:

- τη δοκιμή της πλατφόρμας από διαφορετικές συσκευές και μάλιστα από οποιοδήποτε γεωγραφικό χώρο (αρκεί η κινητή συσκευή να διαθέτει πρόσβαση στο Ίντερνετ)
- την καλύτερη εποπτεία της προόδου, από τον επιβλέποντα Καθηγητή μου.

Για τη δημιουργία του web server, απαιτήθηκε η δωρεάν συνδρομή της υπηρεσίας υπολογιστικού νέφους (Cloud):

**https://ngrok.com/**

Η λειτουργία της απλή. Κατεβάζουμε το πρόγραμμα **ngrok** από την παραπάνω διεύθυνση (link). Όταν το "τρέχουμε", ανοίγει η γραμμή εντολών (command line) του υπολογιστή μας και στη συνέχεια γράφουμε: **ngrok http 4434.** Κατόπιν, εμφανίζεται η κάτωθι εικόνα:

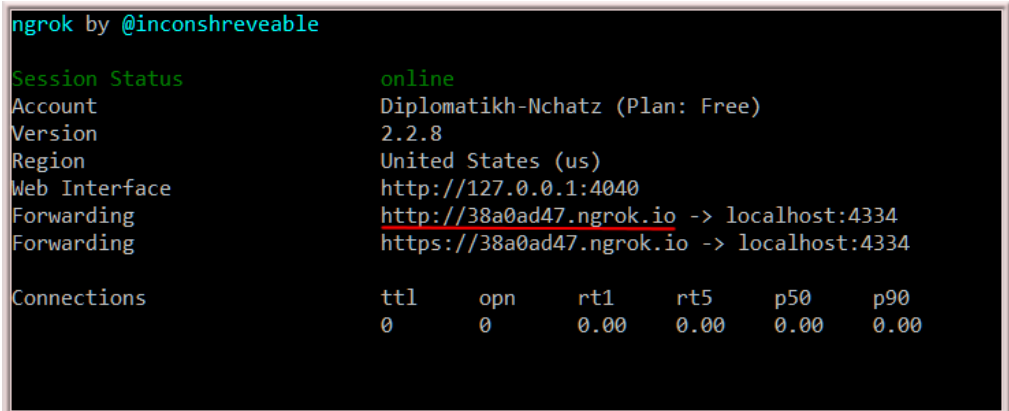

**ΕΙΚΟΝΑ - #2:07 - Η οθόνη του προγράμματος ngrok**

Το **ngrok** στην ουσία, "εκθέτει" τον τοπικό μας σέρβερ δημόσια στο Ίντερνετ, διαχειρίζοντας όλη την κυκλοφορία του, στη διεύθυνση που βλέπετε στην κόκκινη υπογράμμιση (**ΕΙΚΟΝΑ - #2:07).** 

Το μόνο μειονέκτημα είναι, ότι κάθε φορά που ανοίγουμε τον υπολογιστή μας, πρέπει να "τρέχουν", τόσο το **xampp**, όσο και το **ngrok**, οπότε αλλάζει και η διεύθυνση που δίνει στο web server μας, εκτός κι αν επιλέξουμε να γραφτούμε επί πληρωμή στην υπηρεσία του, οπότε εξασφαλίζουμε σταθερή διεύθυνση της μορφής: **http://38a0ad47.ngrok.io.**

Τέλος, τι πιο ωραίο να αποκτήσουμε ένα πιο "αξιοπρεπές" όνομα στο Ίντερνετ, για να μας βρίσκουν οι χρήστες! Τη λύση εδώ, μας προσφέρει ο παρακάτω διαδικτυακός τόπος:

**https://www.freenom.com WWW** 

Αφού συνδεθούμε (π.χ. μέσω Google), στη συνέχεια μπορούμε να επιλέξουμε ένα πιο όμορφο όνομα για το web server μας (με δωρεάν ισχύ για 2 έτη). Για τις ανάγκες της διπλωματικής αυτής εργασίας, έγινε επιλογή του domain: **http://nchatzilam-pamakdipl.tk.**

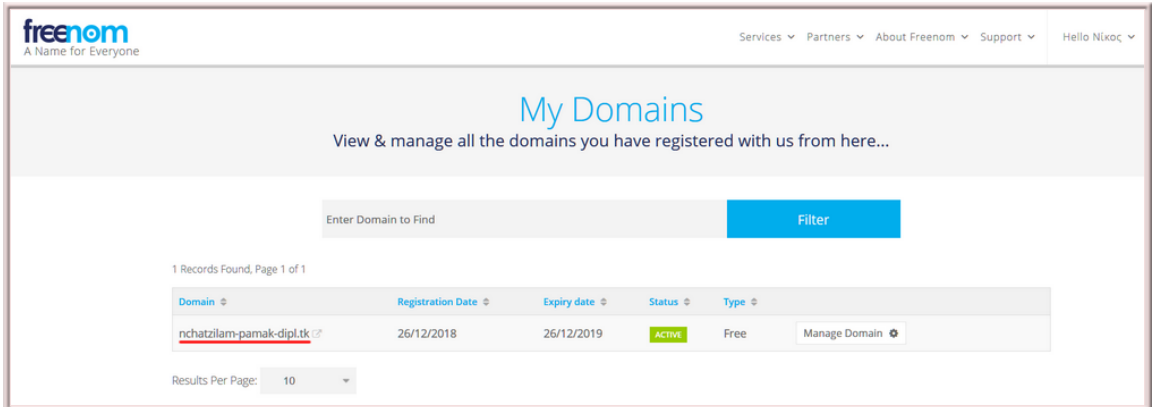

**ΕΙΚΟΝΑ - #2:08 - Η οθόνη της υπηρεσίας freenom.com**

Για να λειτουργήσει το παραπάνω domain name, απαιτούνται δύο ρυθμίσεις: **(α)** να ορίσουμε τη διεύθυνση του ngrok ώστε να γίνεται ανακατεύθυνση και **(β)** να ορίσουμε στον υπολογιστή μας τις κατάλληλες ρυθμίσεις δικτύου, επιλέγοντας ως DNS server στον δικό μας υπολογιστή, αυτόν της εικόνας (**ΕΙΚΟΝΑ - #2:09).**

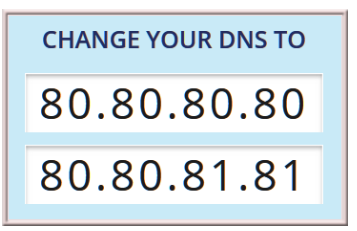

### **ΕΙΚΟΝΑ - #2:09 - Ρύθμιση του DNS Server τοπικά στον υπολογιστή μας**

Από εδώ και πέρα, η διπλωματική εργασία μπορεί να "τρέχει" στον παρακάτω σύνδεσμο:

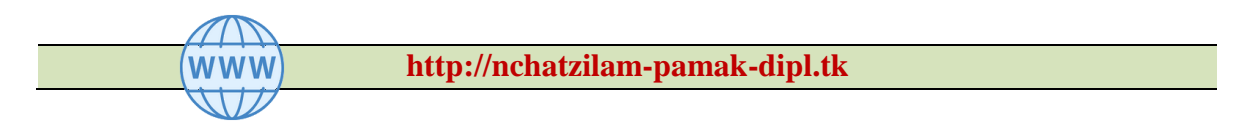

Θα πρέπει να ισχύουν οι κάτωθι προϋποθέσεις, από τη στιγμή που θα εκκινήσει ο υπολογιστής μας στο δικό μας χώρο:

- να είναι συνεχόμενα ανοιχτός (24 ώρες)
- να "τρέχει" ο Apache server (xampp)
- στη συνέχεια να γίνεται εκτέλεση του ngrok
- κατόπιν να αλλάζουμε στο www.freenom.com, την καινούργια διεύθυνση που μας δίδει το εργαλείο ngrok.

Εξυπακούεται, πως υπάρχουν και άλλοι τρόποι και τεχνολογίες για τη δημιουργία - φιλοξενία ενός web server, όμως αυτό το πεδίο, δεν ανήκει στους στόχους εκπόνησης της παρούσας Διπλωματικής εργασίας!

Εάν κάποιος θελήσει να δει την εργασία αυτή στην πράξη, οι τρόποι που αυτό μπορεί να υλοποιηθεί είναι:

(α) τοπικά - εκτέλεση δηλαδή από τον υπολογιστή στο δικό μας χώρο.

- **localhost** ή
- **locahost:4434**

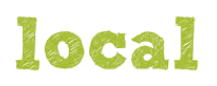

(β) από οποιοδήποτε γεωγραφικό χώρο στον οποίο υπάρχει ασύρματο δίκτυο (wifi) ή από το δίκτυο της κινητής τηλεφωνίας που ανήκουμε (3G ή 4G) και του ίντερνετ που διαθέτει η κινητή μας συσκευή.

 από μια διεύθυνση αυτής της μορφής: **http://38a0ad47.ngrok.io** (η διεύθυνση αυτή όμως είναι προσωρινή και αλλάζει κάθε φορά που εκτελούμε το πρόγραμμα ngrok. Θα πρέπει να τη γνωστοποιούμε κάθε φορά στους ενδιαφερόμενους χρήστες.

### **http://nchatzilam-pamak-dipl.tk**

Η διεύθυνση αυτή έχει ισχύ για 2 έτη (μέχρι τον Ιανουάριο του 2021). Κάθε φορά που τρέχουμε το ngrok, θα πρέπει:

**(α)** να κάνουμε login στο www.freenom.com.

**(β)** να ορίζουμε εκεί την προσωρινή διεύθυνση του ngrok, κάνοντας στην ουσία ανακατεύθυνση (forwarding).

## <span id="page-22-0"></span>**2.4 Δημιουργία προσχεδίου οθόνης (mockup)**

Πριν την ανάπτυξη της εφαρμογής, καλό θα είναι να δημιουργήσουμε ένα πρόχειρο σχέδιο με την αρχική μας οθόνη και το πως φανταζόμαστε ότι θα είναι. Ένα πολύ καλό εργαλείο που μπορεί να βοηθήσει πολύ, είναι το Ninjamock:

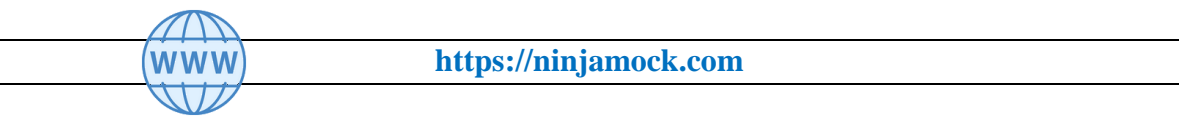

Στην επόμενη εικόνα, βλέπετε το προσχέδιο πως θα φαίνεται, σε μια οθόνη σταθερού υπολογιστή:

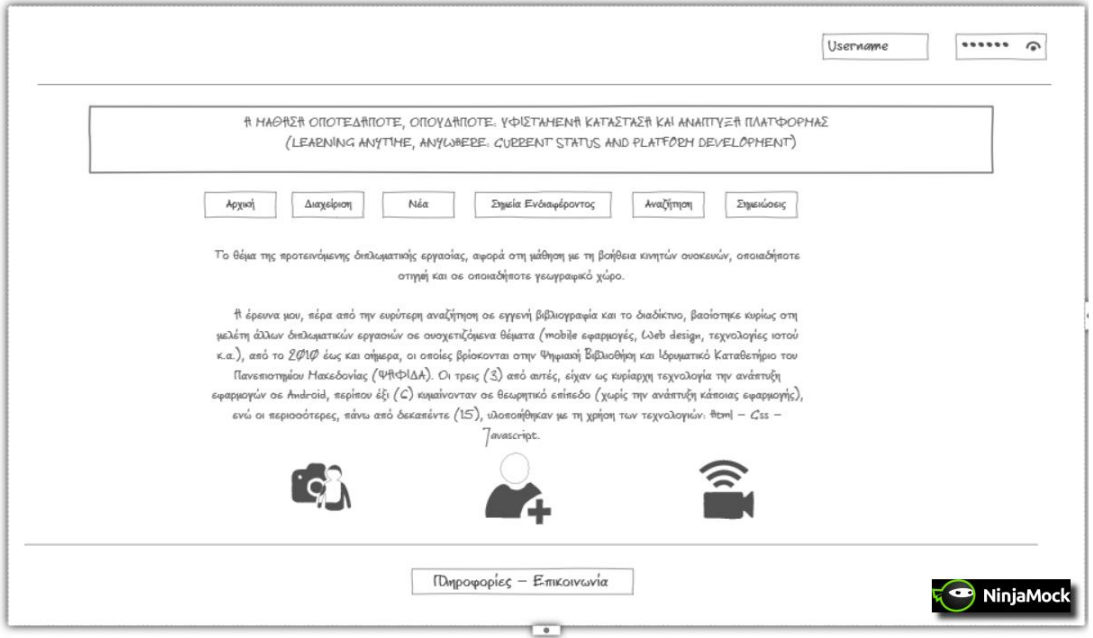

**ΕΙΚΟΝΑ - #2:10 - Mockup εφαρμογής σε σταθερό υπολογιστή**

Κατά την προσωπική μου άποψη, θεωρώ πως το προσχέδιο, πάντοτε θα έχει διαφορές από την εφαρμογή μας όταν τη "χτίσουμε", μιας και κατά την ανάπτυξη της, είναι δεδομένο (φανερό) πως σίγουρα θα σκεφτούμε να υλοποιήσουμε και έξτρα λειτουργίες, τις οποίες ενδεχομένως να μην είχαμε συμπεριλάβει στην αρχική σχεδίαση των mockup οθονών!

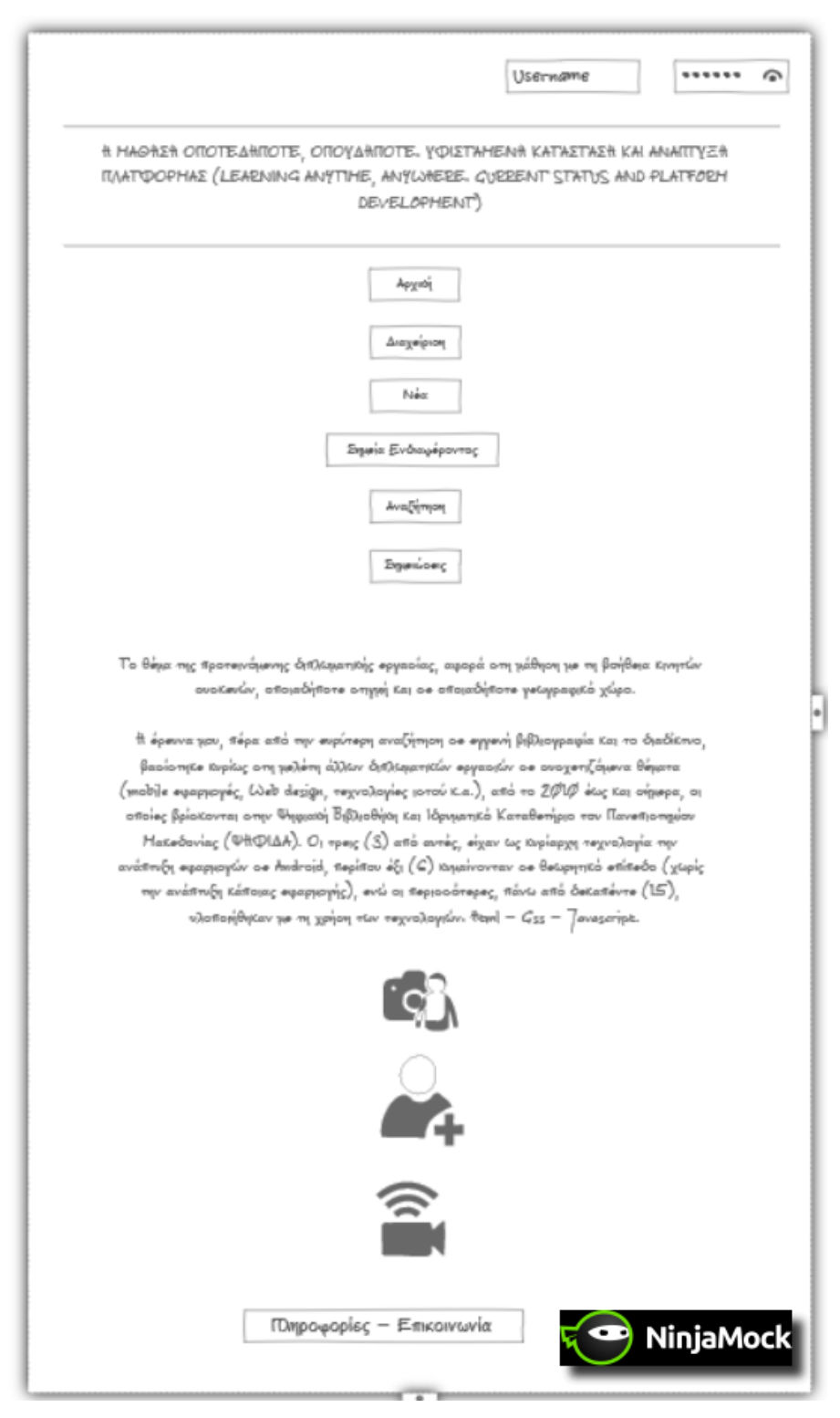

**ΕΙΚΟΝΑ - #2:11 - Mockup εφαρμογής σε κινητή συσκευή**

Στην προηγούμενη εικόνα, βλέπετε το προσχέδιο πως θα φαίνεται, σε μια οθόνη κινητής συσκευής (τάμπλετ, κινητό τηλέφωνο ...).

# <span id="page-24-0"></span>**2.5 Αρχικές οθόνες της εφαρμογής για μη εγγεγραμμένους χρήστες**

Η αρχική οθόνη που αντικρίζει ο ανώνυμος χρήστης είναι η παρακάτω:

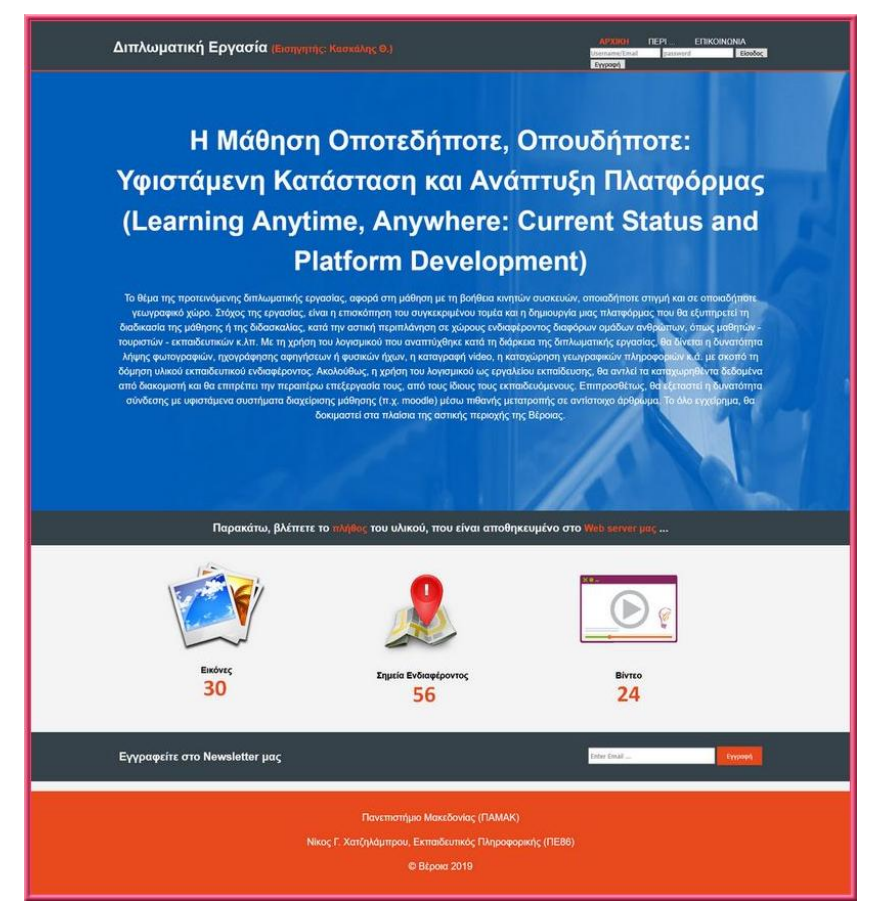

**ΕΙΚΟΝΑ - #2:12 - Η Αρχική Οθόνη της εφαρμογής**

Ο **μη εγγεγραμμένος χρήστης** (**ανώνυμος χρήστης**) έχει πρόσβαση:

- στην αρχική οθόνη (ΕΙΚΟΝΑ #2:12), όπου μπορεί να δει στατιστικά όπως το πλήθος των εικόνων, βίντεο και σημείων ενδιαφέροντος που έχουν αποθηκεύσει οι εγγεγραμμένοι χρήστες.
- στο κουμπί "ΕΓΓΡΑΦΗ", όπου και μπορεί να γραφτεί δωρεάν, ώστε να έχει πρόσβαση σε όλες τις υπηρεσίες.
- στη σελίδα (ΠΕΡΙ), όπου γίνεται αναφορά στο σκοπό και στις τεχνολογίες της πλατφόρμας.
- στη σελίδα (ΕΠΙΚΟΙΝΩΝΙΑ), όπου μπορεί να αποστείλει το μήνυμα του στο διαχειριστή.
- να εγγραφεί στα νέα ειδοποιήσεις του ιστότοπου (newsletters).

Στην επόμενη εικόνα, φαίνεται η σελίδα (ΠΕΡΙ):

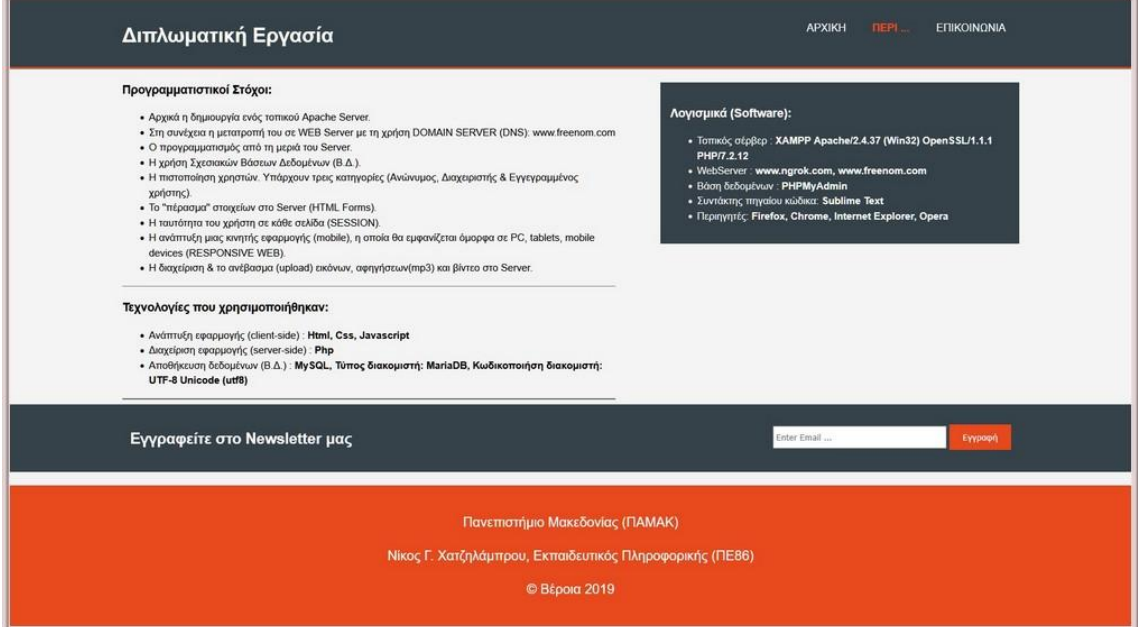

**ΕΙΚΟΝΑ - #2:13 - Οθόνη εμφάνισης τεχνικών πληροφοριών (ΠΕΡΙ)**

Στην οθόνη αυτή **ο ανώνυμος χρήστης** μπορεί να δει:

### **(α) τους προγραμματιστικούς στόχους της Διπλωματικής εργασίας:**

- Αρχικά η δημιουργία ενός τοπικού Apache Server.
- Στη συνέχεια η μετατροπή του σε WEB Server με τη χρήση DOMAIN SERVER (DNS): www.freenom.com.
- Ο προγραμματισμός από τη μεριά του Server.
- Η χρήση Σχεσιακών Βάσεων Δεδομένων (Β.Δ.).
- Η πιστοποίηση χρηστών. Υπάρχουν τρεις κατηγορίες (Ανώνυμος, Διαχειριστής & απλός χρήστης).
- Το "πέρασμα" στοιχείων στο Server (HTML Forms).
- Η ταυτότητα του χρήστη σε κάθε σελίδα (SESSION).
- Η ανάπτυξη μιας κινητής εφαρμογής (mobile), η οποία θα εμφανίζεται όμορφα σε PC, tablets, mobile devices (RESPONSIVE WEB).
- Η διαχείριση & το ανέβασμα (upload) εικόνων, αφηγήσεων(mp3) και βίντεο στο Server.

#### **(β) τις τεχνολογίες που ενσωματώθηκαν:**

- Ανάπτυξη εφαρμογής (client-side) : Html, Css, Javascript
- Διαχείριση εφαρμογής (server-side) : PhP
- Αποθήκευση δεδομένων (Β.Δ.) : Τύπος διακομιστή: MariaDB, Κωδικοποιήση διακομιστή: UTF-8 Unicode (utf8)

#### **(γ) τα Λογισμικά (Software) - Υπηρεσίες που χρησιμοποιήθηκαν :**

- Τοπικός σέρβερ : XAMPP Apache/2.4.37 (Win32) OpenSSL/1.1.1 PHP/7.2.12
- Λειτουργικά συστήματα: Windows 10, Android 8.0
- WebServer (Cloud) : www.ngrok.com, www.freenom.com
- Βάση δεδομένων : PHPMyAdmin 7.2.12
- Συντάκτης πηγαίου κώδικα: Sublime Text 3
- Περιηγητές: Firefox 66.0, Chrome 74.0, Internet Explorer (Edge) 17.17, Opera 60.0

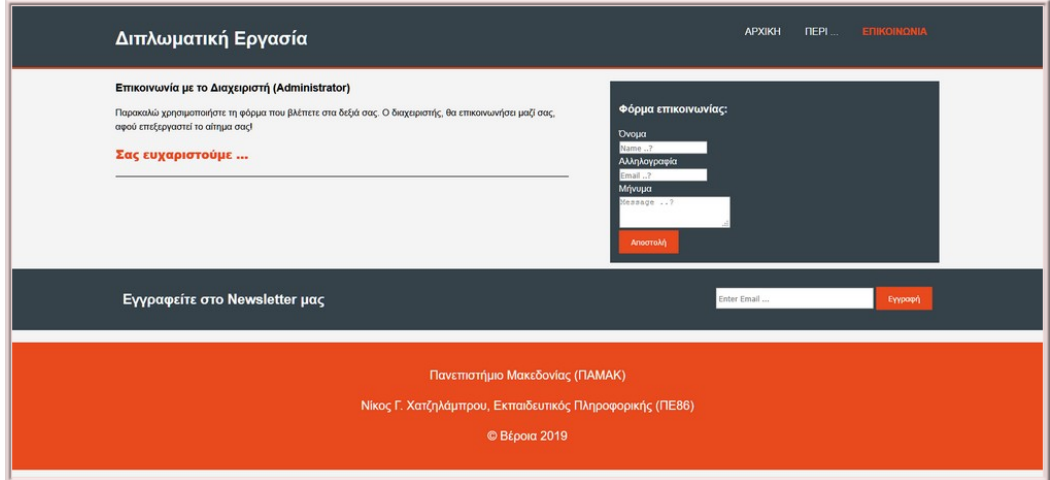

**ΕΙΚΟΝΑ - #2:14 - Οθόνη αποστολής μηνύματος του χρήστη (ΕΠΙΚΟΙΝΩΝΙΑ)**

Στην οθόνη αυτή, **ο ανώνυμος χρήστης** μπορεί να στείλει ένα μήνυμα του στον διαχειριστή (administrator). Μόλις ο ανώνυμος χρήστης πατήσει το κουμπάκι "Αποστολή", το μήνυμα του αποθηκεύεται στη βάση δεδομένων του σέρβερ (πίνακας **contacts)**.

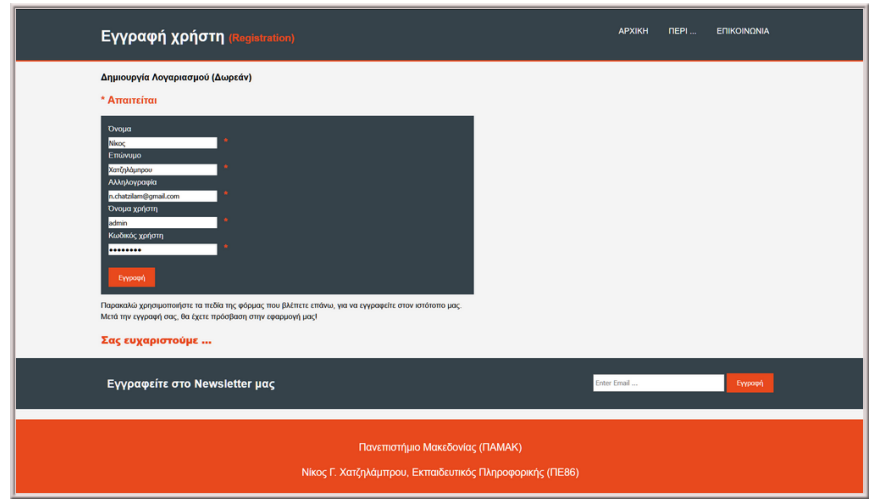

**ΕΙΚΟΝΑ - #2:15 - Οθόνη εγγραφής του χρήστη για πρώτη φορά (Registration)**

Στη σελίδα αυτή ο **ανώνυμος χρήστης**, έχει τη δυνατότητα να γραφτεί δωρεάν και να καταχωρηθεί αυτόματα στο Server. Κατά την εισαγωγή των στοιχείων, εκτελούνται διάφοροι έλεγχοι π.χ. στο πεδίο Αλληλογραφία να υπάρχει μια αποδεκτή τιμή email κ.λ.π., όπως φαίνεται στην επόμενη εικόνα:

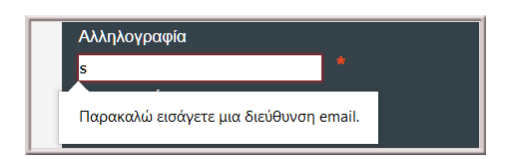

**ΕΙΚΟΝΑ - #2:16 - Οθόνη ορθής καταχώρισης email (Registration)**

Εάν όλα τα στοιχεία του χρήστη βρεθούν εντάξει, τότε ο χρήστης αποθηκεύεται στη βάση δεδομένων του σέρβερ (πίνακας **users)** και εμφανίζεται η επόμενη οθόνη:

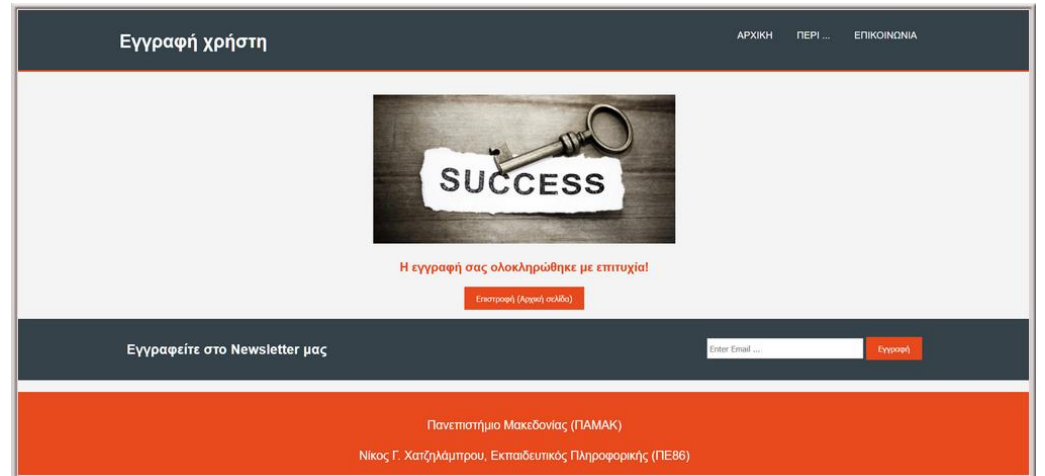

**ΕΙΚΟΝΑ - #2:17 - Οθόνη επιτυχούς εγγραφής χρήστη**

Στην περίπτωση που ο χρήστης έχει ήδη εγγραφεί στη βάση δεδομένων του σέρβερ κατά το παρελθόν, τότε εμφανίζεται η παρακάτω οθόνη:

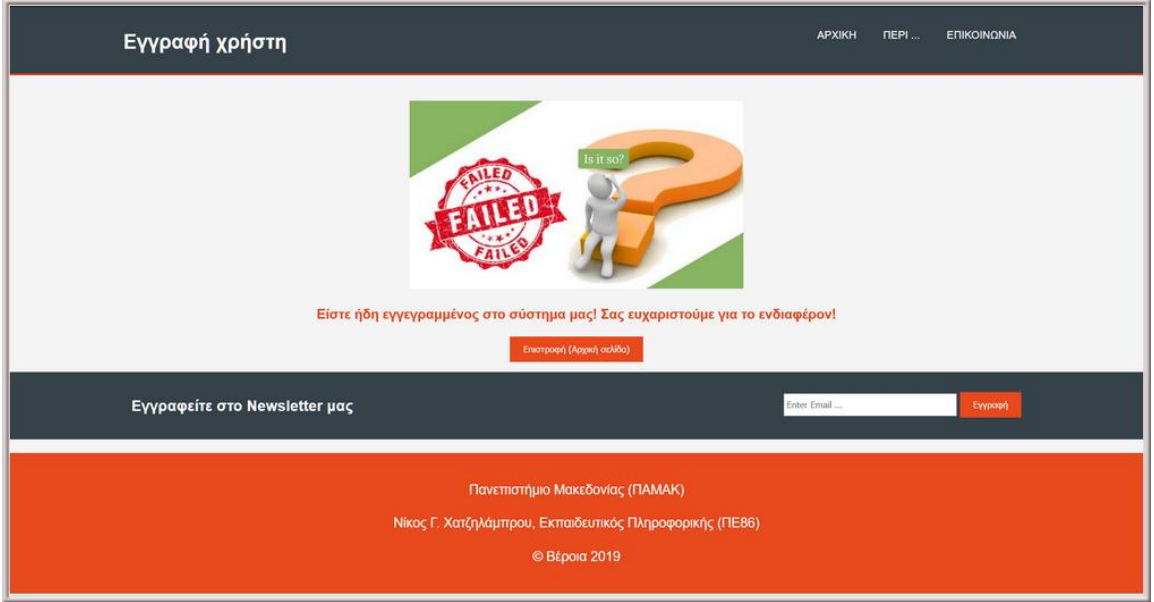

**ΕΙΚΟΝΑ - #2:18 - Οθόνη αποτυχίας εγγραφής χρήστη (υπάρχει ήδη στο σύστημα)**

Η επόμενη οθόνη επίσης εμφανίζεται, όταν κάποιος χρήστης έχει ήδη γραφτεί στις ειδοποιήσεις (newsletters):

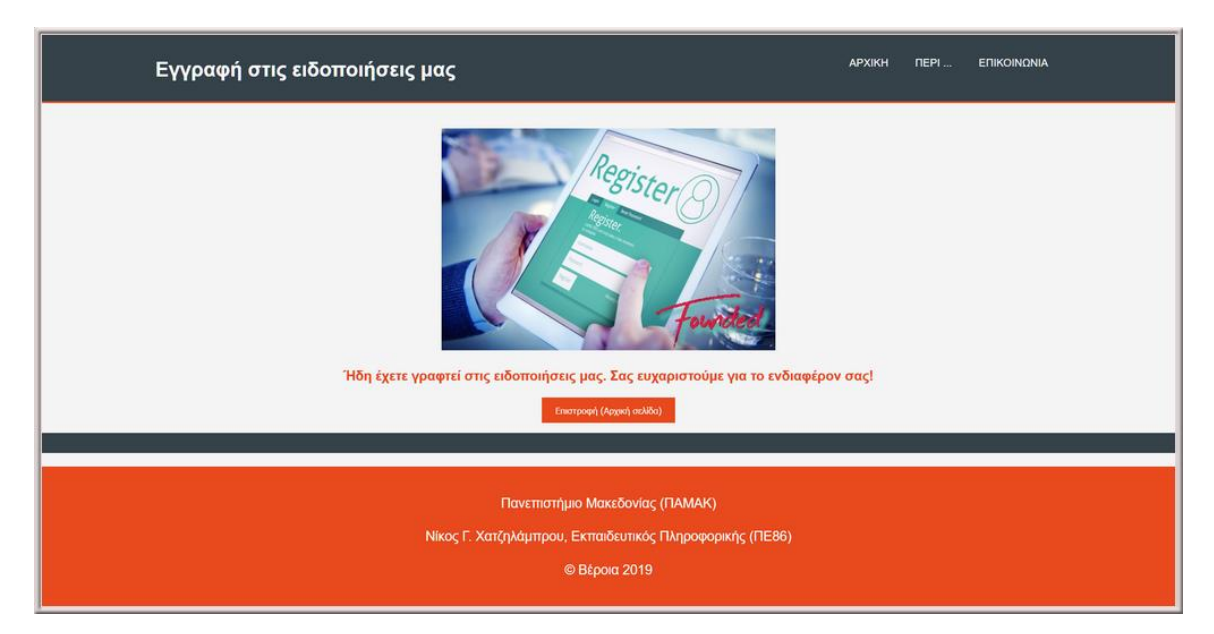

**ΕΙΚΟΝΑ - #2:19 - Οθόνη ήδη εγγεγραμμένου χρήστη στις ειδοποιήσεις**

Στην αρχική οθόνη, ο χρήστης έχει τη δυνατότητα (εφόσον είναι ήδη εγγεγραμμένος), να συνδεθεί στην εφαρμογή χρησιμοποιώντας το προσωπικό του όνομα (username) ή το μέιλ του (Email), σε συνδυασμό με τον κωδικό του (password).

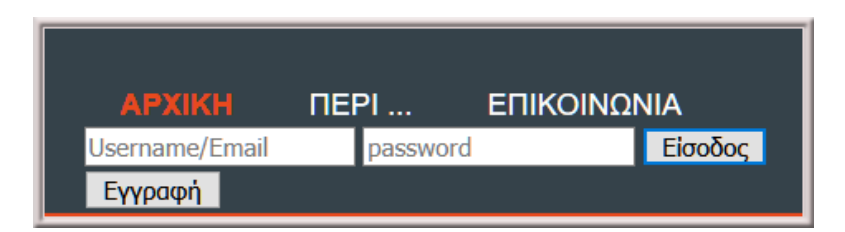

**ΕΙΚΟΝΑ - #2:20 - Τμήμα οθόνης, για την εγγραφή/είσοδο του χρήστη**

Μόλις ο χρήστης πατήσει το κουμπάκι της εισόδου, γίνεται αναζήτηση στη σχεσιακή βάση δεδομένων (πίνακας: users) και αν βρεθεί, τότε αποκρύπονται τα παραπάνω στοιχεία και εμφανίζονται διαφορετικές επιλογές μενού, ανάλογα με την ιδιότητα του (αν είναι διαχειριστής ή απλό μέλος).

#### **Σημαντική παρατήρηση!**

Κατά την αρχική εγγραφή του χρήστη, γίνεται απόκρυψη (hash) του κωδικού του, ώστε να μην μπορεί ακόμα και ο διαχειριστής της εφαρμογής να βλέπει τις μορφές των κωδικών που χρησιμοποιούν οι χρήστες. Αντίστροφα, όταν ο χρήστης εισέρχεται (login) στην εφαρμογή, γίνεται dehash στο αποθηκευμένο password, έτσι ώστε να μπορεί να ταυτοποιηθεί από το σύστημα! Στην επόμενη εικόνα, βλέπετε μέσα στη βάση δεδομένων, πως αποθηκεύεται ο κωδικός (password) του χρήστη:

| E. Akokouromija 127.0.0.1 » Bioon, nehatzilam dipl » E. Filiverkoa, users<br>$\longleftarrow$ |  |                                                             |           |                           |                     |                                                                        |           |            |                                                       |                                                                                                    |                   |                     |
|-----------------------------------------------------------------------------------------------|--|-------------------------------------------------------------|-----------|---------------------------|---------------------|------------------------------------------------------------------------|-----------|------------|-------------------------------------------------------|----------------------------------------------------------------------------------------------------|-------------------|---------------------|
| Περιήγηση - Δομή<br>ш                                                                         |  | <b>Kώδικας SQL</b>                                          |           | Αναζήτηση                 | <b>SHE Προσθήκη</b> | <b>Εξαγωγή</b>                                                         | Εισανωνή  | Δικαιώματα | AEITOUPVIES                                           | <b>C</b> Παρακολούθηση                                                                                  | <b>JE AEIKTEC</b> |                     |
|                                                                                               |  |                                                             |           |                           |                     |                                                                        |           |            |                                                       |                                                                                                    |                   |                     |
| Ο Εμφάνιση εγγραφών 0 - 2 (3 συνολικά, Το ερώπημα χρειάστηκε 0,0000 δευτερόλεπτα.)            |  |                                                             |           |                           |                     |                                                                        |           |            |                                                       |                                                                                                    |                   |                     |
| SELECT * FROM 'users'                                                                         |  |                                                             |           |                           |                     |                                                                        |           |            |                                                       |                                                                                                    |                   |                     |
|                                                                                               |  |                                                             |           |                           |                     |                                                                        |           |            |                                                       | Δημιουργία προφίλ [Επεξεργασία εσωτερικά] [Επεξεργασία ] [ Ανάλυση SQL ] [ Δημιουργία κώδικα PHP ] [ Αν |                   |                     |
| Εμφάνιση όλων                                                                                 |  | Αριθμός εγγραφών:<br>$25 \times$                            |           |                           |                     | Φιλτράρισμα εγγραφών: Αναζήτηση σε αυτόν τον πλ Ταξινόμηση ανά κλειδί: |           | Kaµia      | $\checkmark$                                          |                                                                                                    |                   |                     |
| + Επιλογές                                                                                    |  |                                                             |           |                           |                     |                                                                        |           |            |                                                       |                                                                                                    |                   |                     |
| $\leftarrow$ T $\rightarrow$                                                                  |  |                                                             | v user_id | user_first                | user_last           | user email                                                             | user uid  | user pwd   |                                                       |                                                                                                    | user status       | user datetime       |
|                                                                                               |  | Eπεξεργασία <b>3-ε</b> Αντιγραφή @ Διαγραφή                 | 27        | Nikoc                     |                     | Χατζηλάμπρου n.chatzilam@gmail.com wsd                                 |           |            |                                                       | \$2y\$10\$IBGBxA2xKAbUAeXZUIWSMeiuCjEeEKiazfwrcyQ6p7A                                                   | admin             | 2019-05-21 09:45:42 |
| <b>Δ</b> Επεξεργασία <b>Ει</b> Αντιγραφή Θ Διαγραφή                                           |  |                                                             |           | 28 Γιαννακάκης Αρίσταρχος |                     | giannak@gmail.com                                                      | giannhs   |            |                                                       | \$2y\$10\$kRpBoATLI61WpJOdrGU5Pu5jSbOkYWgdr8wZIPobOoW.                                                  | user              | 2019-05-21 09:47:31 |
|                                                                                               |  | <i>Σ</i> Επεξεργασία <b>3-ε</b> Αντιγραφή <i>Θ</i> Διαγραφή |           | 29a                       | aa                  | aa@aaa.gr                                                              | a1        |            | \$2y\$10\$GkDZg.V7I/EZZ/yAISkTu.jFEegUil95/l3uHeK0J4i |                                                                                                    | deleted           | 2019-05-21 09:48:09 |
| Επιλογή όλων<br>п                                                                             |  | Με τους επιλεγμένους:                                       |           | $\mathscr{D}$ EneEepyaaia | 3-ε Αντιγραφή       | <b>Ο</b> Διαγραφή                                                      | - Εξαγωγή |            |                                                       |                                                                                                    |                   |                     |
| <b>Εμφάνιση όλων</b>                                                                          |  | Αριθμός εγγραφών: 25 $\vee$                                 |           |                           |                     | Φιλτράρισμα εγγραφών: Αναζήτηση σε αυτόν τον πλ                        |           |            |                                                       | Kooncoc (password) <del>c</del> ov-<br>χρηστη, μετά τη μετρατροπη (hash)                                |                   |                     |

**ΕΙΚΟΝΑ - #2:21 - Οθόνη phpMyAdmin της Βάσης Δεδομένων (πίνακας: users)**

<span id="page-30-0"></span>**3 Ανάλυση δομής της Βάσης Δεδομένων (Β.Δ.)**

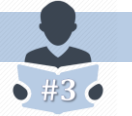

# <span id="page-30-1"></span>**3.1 Εργαλείο PhpMyAdmin**

| $\leftarrow$<br>G<br>$\rightarrow$<br>$\Omega$<br><b>Φ</b> Συχνές επισκέψεις <b>ΠΙ</b> Ξεκινώντας<br>娄 | P<br>90%<br>$\cdots$ $\odot$<br>Q Αναζήτηση<br>☆<br>13 localhost:4434/phpmyadmin/db_structure.php?server=1&db=n          |     |  |  |  |  |  |  |  |  |
|----------------------------------------------------------------------------------------------------|----------------------------------------------------------------------------------------------------|-----|--|--|--|--|--|--|--|--|
| phpMyAdmin                                                                                             | - El Acocopera)< 127.0.0.1 > Bésta netatzkam dol                                                                         |     |  |  |  |  |  |  |  |  |
| 企業の印象を<br>Πρόσφατα Αγαπημένοι                                                                          | A Aoun<br>KWokkac SQL<br>- Εξαγωγή<br>Eldaviny of<br>Αναζήτηση<br>Επερώτημα κατά παράδειγμα<br>Λειτουργίες<br>Δικαιώματα |     |  |  |  |  |  |  |  |  |
| <b>GID</b><br>$-6$ Nέα<br>+ information schema                                                         | Φίλτρα<br>Να περιλαμβάνει τη λέξη:                                                                                       |     |  |  |  |  |  |  |  |  |
| <b>in</b> mysgl                                                                                        | Πίνακας<br>Ενέργεια<br>Εγγραφές ω Τύπος Σύνθεση<br>Μέγεθος Περίσσεια                                                     |     |  |  |  |  |  |  |  |  |
| - nchatzilam-dipl<br>$-$ N <sub>co</sub>                                                               | According of Acuri & Avaζήτηση 3- Προσθήκη - Αδειασμα - Διαγραφή<br>0 InnoDB utf8 general ci<br>16.93<br>contacts<br>п   |     |  |  |  |  |  |  |  |  |
| $+$ $\rightarrow$ contacts                                                                             | 8 InnoDB utf8 general ci<br>newsletters <b>Common Adolf Adolf AvaCrimon 3-c</b> Προσθήκη 2 Αδειασμα - Διαγραφή<br>16.83  |     |  |  |  |  |  |  |  |  |
| $+$ $+$ newsletters                                                                                    | <b>A Περιήγηση</b> ( Δομή ε Αναζήτηση 3 Προσθήκη ε Αδειασμα ο Διαγραφή<br>11 InnoDB utf8 general ci<br>16 35<br>poi<br>п |     |  |  |  |  |  |  |  |  |
| $+$ $\swarrow$ poi<br>$+  \ell$ uploads                                                                | <b>E Περιήγηση</b> - Δομή - Αναζήτηση - Προσθήκη - Αδειοσμα - Διαγραφή<br>8 InnoDB utf8 general ci<br>uploads<br>16 35   |     |  |  |  |  |  |  |  |  |
| $+$ $\vee$ users                                                                                       | A Περιήγηση [ Δομή ε Αναζήτηση βε Προσθήκη ( Αδειασμα ο Διαγραφή<br>4 InnoDB utf8 general ci<br>16.93<br>users.          |     |  |  |  |  |  |  |  |  |
| el performance schema                                                                                  | 31 InnoDB utf8 general ci<br>Σύνολο<br>80 525<br>$6$ $\pi$ <i>ivax<sub>ss</sub></i>                                      | 0.8 |  |  |  |  |  |  |  |  |
| # phpmyadmin<br>Ball test.                                                                             | Me rouc enveywevouc:<br>$\mathcal{L}$<br>Επιλογή όλων                                                                    |     |  |  |  |  |  |  |  |  |
|                                                                                                    | Eκτύπωση  Λεξικό δεδομένων                                                                                               |     |  |  |  |  |  |  |  |  |
|                                                                                                    | - Δημιουργία πίνακα                                                                                                    |     |  |  |  |  |  |  |  |  |
|                                                                                                    | $\mathbb{R}$<br>Αριθμός στηλών: 4<br>Ovouer:                                                                             |     |  |  |  |  |  |  |  |  |

**ΕΙΚΟΝΑ - #3:01 - Λογισμικό PhpMyAdmin**

Πολύ χρήσιμο λογισμικό, μιας και μας επιτρέπει να διαχειριστούμε όλες τις λειτουργίες μιας Βάσης Δεδομένων (Β.Δ.), όπως:

- δημιουργία πινάκων
- προσθήκη/μεταβολή/διαγραφή εγγραφών
- προσθήκη πρωτεύοντος κλειδιού σε πεδίο(α)
- εκτέλεση SQL ερωτημάτων
- παρακολούθηση της Β.Δ. σε πραγματικό χρόνο τι έχει εισαχθεί από τους χρήστες
- και πάρα πολλές ακόμη λειτουργίες ... που δεν χρειάζεται να αναλυθούν εδώ ...

Για να τρέξουμε το PhPMyAdmin, απλά γράφουμε στη γραμμή διευθύνσεων του περιηγητού που χρησιμοποιούμε:

**localhost:4434/phpmyadmin**

# <span id="page-31-0"></span>**3.2 Οι πίνακες της σχεσιακής βάσης δεδομένων**

Η πλατφόρμα χρησιμοποιεί μία Β.Δ, η οποία περιέχει τους παρακάτω πέντε (Χ5) πίνακες:

|              | Πίνακας<br>△ | Ενέργεια |   |                                                                                     |
|--------------|--------------|----------|---|-------------------------------------------------------------------------------------|
|              | contacts     |          | 匣 | $\Sigma$ tov nívana avtó "natap $0$ ávovv" ta µnpvíµata twv $\chi$ pn $\sigma$ tóv. |
| $\mathbf{L}$ | newsletters  |          | 圍 | Περιέχονται οι χρήστες που θέλουν να λαμβάνουν ειδοποιήσεις.                        |
|              | poi          |          |   | Τα σημεία ενδιαφέροντος που έχουν αποθηκεύσει οι χρήστες                            |
|              | uploads      | 57       |   | Περιγραφή του υλικού που έχουν "ανεβάσει" στο σέρβερ τα μέλη                        |
|              | <b>users</b> |          | 畐 | <b>Εδώ "βρίσκονται" όλοι οι χρήστες που έχουν εγγραφεί</b>                          |
|              | 5 πίνακες    | Σύνολο   |   |                                                                                     |

**ΕΙΚΟΝΑ - #3:02 - Οι πίνακες της Βάσης Δεδομένων (Β.Δ.)**

### **Συμβάσεις:**

- Ένας ανώνυμος χρήστης, μπορεί να εγγραφεί μία φορά στον πίνακα (users) και μία φορά στις ειδοποιήσεις (πίνακας: newsletters).
- Ένας χρήστης (ανώνυμος ή μη), μπορεί να στείλει όσα μηνύματα θέλει στο διαχειριστή.
- Μπορούν να υπάρχουν πολλοί διαχειριστές και πολλά μέλη. Κάποια από αυτά, μπορεί να έχουν διαγραφεί από τους διαχειριστές για διάφορους λόγους.
- Ένας χρήστης, μπορεί να δημιουργήσει όσα σημεία ενδιαφέροντος θέλει και κάθε σημείο μπορεί να συσχετισθεί με όσο υλικό (εικόνες, αφηγήσεις, βίντεο), επιθυμεί ο χρήστης.
- Ένας χρήστης μπορεί να ανεβάσει (upload) υλικό στο σέρβερ, χωρίς να έχει δημιουργήσει σημείο ενδιαφέροντος πριν (π.χ. σε μια κατάσταση κινδύνου ...)
- Καταγράφεται η περιοχή που βρίσκεται ο χρήστης, καθώς επίσης και οι γεωγραφικές συντεταγμένες του σημείου (αυτό γίνεται αυτόματα).
- Ο χρήστης μπορεί να εισάγει όσες λέξεις κλειδιά θέλει, για να μπορεί να αναζητήσει στη συνέχεια τα σημεία που έχει καταχωρίσει ...

## <span id="page-32-0"></span>**3.3 Κώδικας SQL, πεδία (fields) & παραδείγματα εγγραφών**

**Πίνακας μηνυμάτων (contacts)**

```
CREATE TABLE contacts (
    contact_id int(11) not null AUTO_INCREMENT PRIMARY KEY,
    contact name varchar(256) not null,
   contact email varchar(256) not null,
    contact msg varchar(256) not null,
     contact_datetime datetime not null
);
```

```
Κώδικας SQL
```
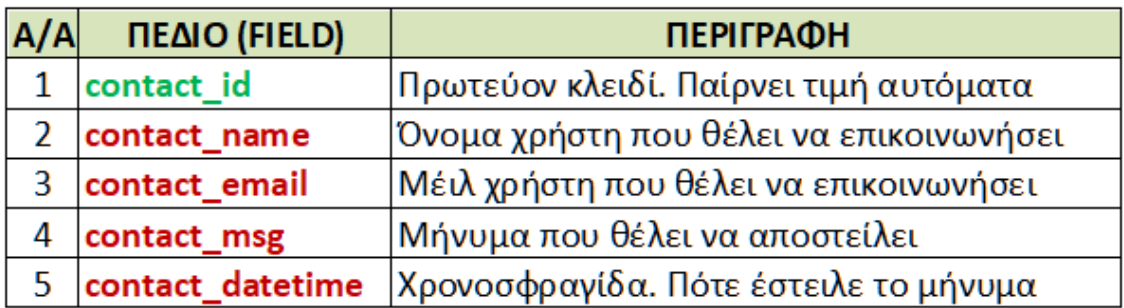

### **ΠΙΝΑΚΑΣ #5 - Περιγραφή πεδίων (πίνακας: contacts)**

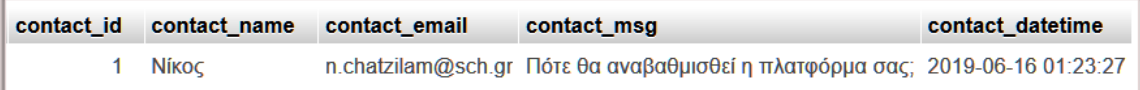

#### **ΕΙΚΟΝΑ - #3:03 - Στιγμιότυπο εγγραφής PhPMyAdmin (πίνακας: contacts)**

### **Πίνακας ειδοποιήσεων (newsletters)**

```
CREATE TABLE newsletters (
     news_id int(11) not null AUTO_INCREMENT PRIMARY KEY,
     news_email varchar(256) not null,
   news datetime datetime not null
);
```
**Κώδικας SQL**

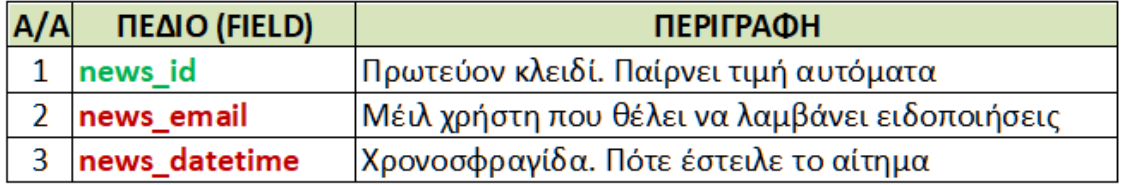

### **ΠΙΝΑΚΑΣ #6 - Περιγραφή πεδίων (πίνακας: newsletters)**

| news id | news email | news_datetime       |
|---------|------------|---------------------|
| 3       | aa@sd.it   | 2019-01-06 22:54:18 |
| 5       | as@asas.it | 2019-01-06 23:36:09 |
| 7       | $bb@b$ .it | 2019-01-07 00:00:17 |
| 8       | dsf@sdf.gr | 2019-01-07 00:02:22 |
| 10      | Il@fd.iu   | 2019-01-07 00:11:07 |
| 11      | dds@sdsd.d | 2019-01-07 00:55:48 |
| 13      | 2323@sd.it | 2019-01-07 00:59:48 |
| 16      | mm@m.qr    | 2019-06-02 12:33:22 |

**ΕΙΚΟΝΑ - #3:04 - Στιγμιότυπα εγγραφών PhPMyAdmin (πίνακας: newsletters)**

#### **Πίνακας Σημείων ενδιαφέροντος - Points Of Interest (poi)**

```
CREATE TABLE poi (
     poi_id int(11) not null AUTO_INCREMENT PRIMARY KEY,
     poi_user_id int(11) not null,
    poi title varchar(256) not null,
    poi city varchar(256) not null,
    poi<sup>description</sup> varchar(256) not null,
     poi_keywords varchar(256) not null,
     poi_datetime datetime not null
);
```
### **Κώδικας SQL**

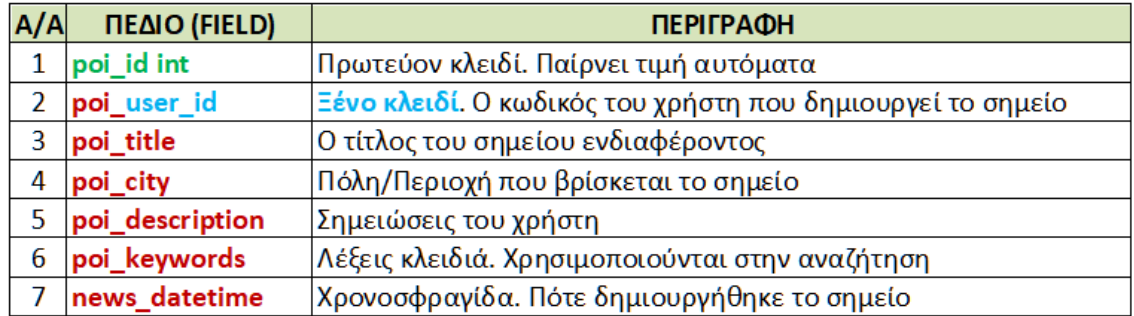

**ΠΙΝΑΚΑΣ #7 - Περιγραφή πεδίων (πίνακας: poi)**

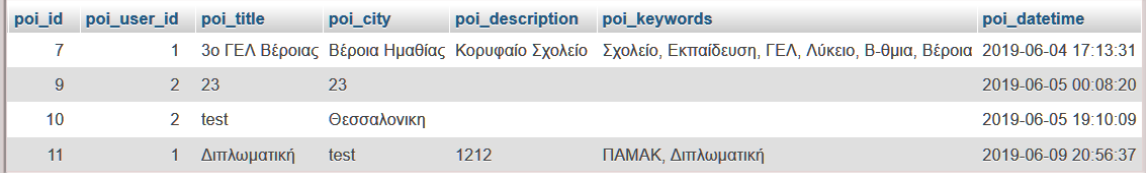

**ΕΙΚΟΝΑ - #3:05 - Στιγμιότυπα εγγραφών PhPMyAdmin (πίνακας: poi)**

**Πίνακας υλικού που έχει "ανέβει" στο σέρβερ (uploads)**

```
create table uploads (
     uploads_id int(11) not null auto_increment PRIMARY KEY,
     uploads_user_id int(11) not null,
     uploads_poi_id int(11) not null,
    uploads filename varchar(256) not null,
    uploads filesize bigint not null,
     uploads_category enum ('image', 'audio', 'video') not null,
     uploads_lat decimal(10,8) not null, 
    uploads lng decimal(11,8) not null,
     uploads_datetime datetime not null
);
```
#### **Κώδικας SQL**

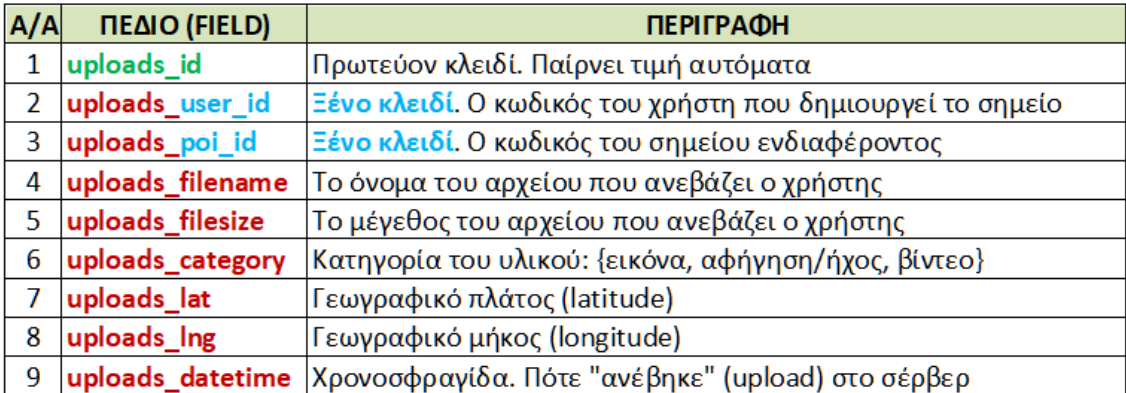

#### **ΠΙΝΑΚΑΣ #8 - Περιγραφή πεδίων (πίνακας: uploads)**

| uploads id | uploads user id | uploads poi id | uploads filename                                   | uploads filesize | uploads category | uploads lat | uploads Ing | uploads datetime    |
|------------|-----------------|----------------|----------------------------------------------------|------------------|------------------|-------------|-------------|---------------------|
| 31         |                 |                | bbb.png5cf6e3af26f034.81162457.png                 | 47144            | image            | 37 98420000 | 23.73530000 | 2019-06-05 00:33:35 |
| 32         |                 |                | 9 aa.mp45cf6e3bc297ae4.92204441.mp4                | 5309845          | video            | 37.98420000 | 23 73530000 | 2019-06-05 00:33:48 |
| 33         |                 |                | aa.amr5cf6e3c6f25218.17249034.amr                  | 2118             | audio            | 37.98420000 | 23.73530000 | 2019-06-05 00:33:58 |
| 34         |                 | $^{\circ}$     | 5cf059a070d958.59398444.jpg5cfd3cdcba43d0.90045927 |                  | 19311 image      | 0.00000000  | 0.00000000  | 2019-06-09 20:07:40 |
| 35         |                 | $^{\circ}$     | 5cec5fa084dfd7.08226213.png5cfd46ef1575a9.94095287 | 47144            | image            | 37.96990000 | 23.71990000 | 2019-06-09 20:50:39 |
| 36         |                 | $\Omega$       | CAMO JPG5cfd46f5ea8634.09065202.jpg                | 11721            | image.           | 37 96990000 | 23 71990000 | 2019-06-09 20:50:45 |
| 37         |                 | $\theta$       | aa.mp45cfd46fd85b8f8.80245663.mp4                  | 5309845          | video            | 37 96990000 | 23 71990000 | 2019-06-09 20:50:53 |
| 38         |                 |                | STARS.JPG5cfd48601f61f1.50521608.jpg               | 11788            | image            | 37.96990000 | 23 71990000 | 2019-06-09 20:56:48 |

**ΕΙΚΟΝΑ - #3:06 - Στιγμιότυπα εγγραφών PhPMyAdmin (πίνακας: uploads)**
### **Πίνακας εγγεγραμμένων χρηστών (users)**

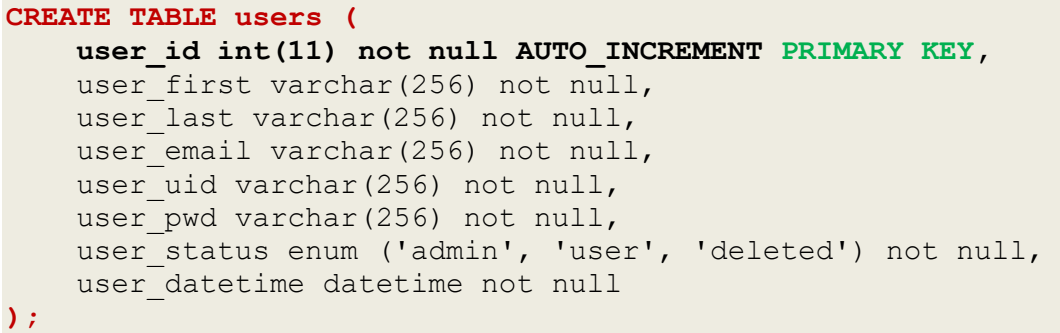

### **Κώδικας SQL**

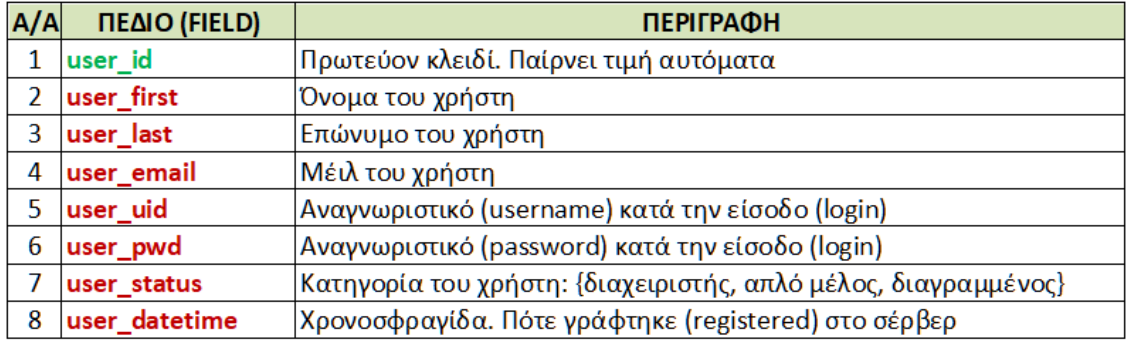

**ΠΙΝΑΚΑΣ #9 - Περιγραφή πεδίων (πίνακας: users)**

| user_id |                | user first   | user_last | user email                             | user uid | user pwd                                                  | user status | user datetime       |
|---------|----------------|--------------|-----------|----------------------------------------|----------|-----------------------------------------------------------|-------------|---------------------|
|         |                | <b>Níkoc</b> |           | Χατζηλάμπρου n.chatzilam@gmail.com wsd |          | \$2y\$10\$jfipNGJ8V7QK8Ey19jfCVO7ZI/vEQSUil5dMXNtlG2P     | admin       | 2019-05-28 01:52:10 |
|         |                | giannhs      | giannhs   | giannak@gmail.com                      | giannhs  | \$2y\$10\$GbD1JKpQSoN97SOxPCaV2uC4bGM7QxCfbsR.EiPpZs3user |             | 2019-05-28 01:52:29 |
|         | 3 <sub>d</sub> |              | đ         | ddd@dd.gr                              |          | \$2y\$10\$TjySYfH14RSeN3E7Spk.N.Znkc13VB0VlzrV96ZjKp5     | deleted     | 2019-06-02 04:40:08 |
|         |                | 4 a1         | -a1       | $aaa@aaa$ .it                          | a1       | \$2y\$10\$CpmHcgkvmXEPC9yW0dsvNu.O3frxhA/lzUTYEGZHhdp     | user        | 2019-06-02 12:39:32 |

**ΕΙΚΟΝΑ - #3:07 - Στιγμιότυπα εγγραφών PhPMyAdmin (πίνακας: users)**

**Σημαντική παρατήρηση (την έχουμε ξαναδεί)!**

 $\bullet$ 

Κατά την αρχική εγγραφή του χρήστη, γίνεται απόκρυψη (hash) του κωδικού του, ώστε να μην μπορεί ακόμα και ο διαχειριστής της εφαρμογής να βλέπει τις μορφές των κωδικών που χρησιμοποιούν οι χρήστες.

Οι παραπάνω κώδικες εκτελέστηκαν από την καρτέλα "Κώδικας SQL". Αφού γράψουμε τον κώδικα, πατάμε το κουμπί "εκτέλεση" κάτω δεξιά και ο πίνακας δημιουργείται πολύ γρήγορα.

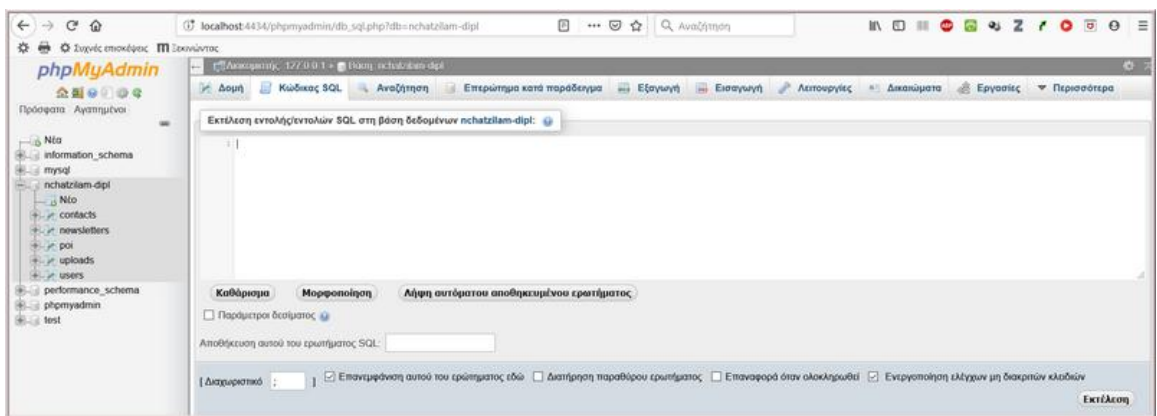

**ΕΙΚΟΝΑ - #3:08 - Το περιβάλλον που εκτελούμε ερωτήματα SQL**

Στην επόμενη εικόνα, βλέπουμε μια γρήγορη επισκόπηση των συσχετίσεων μεταξύ των πεδίων σε κάθε πίνακα (Διάγραμμα E-R):

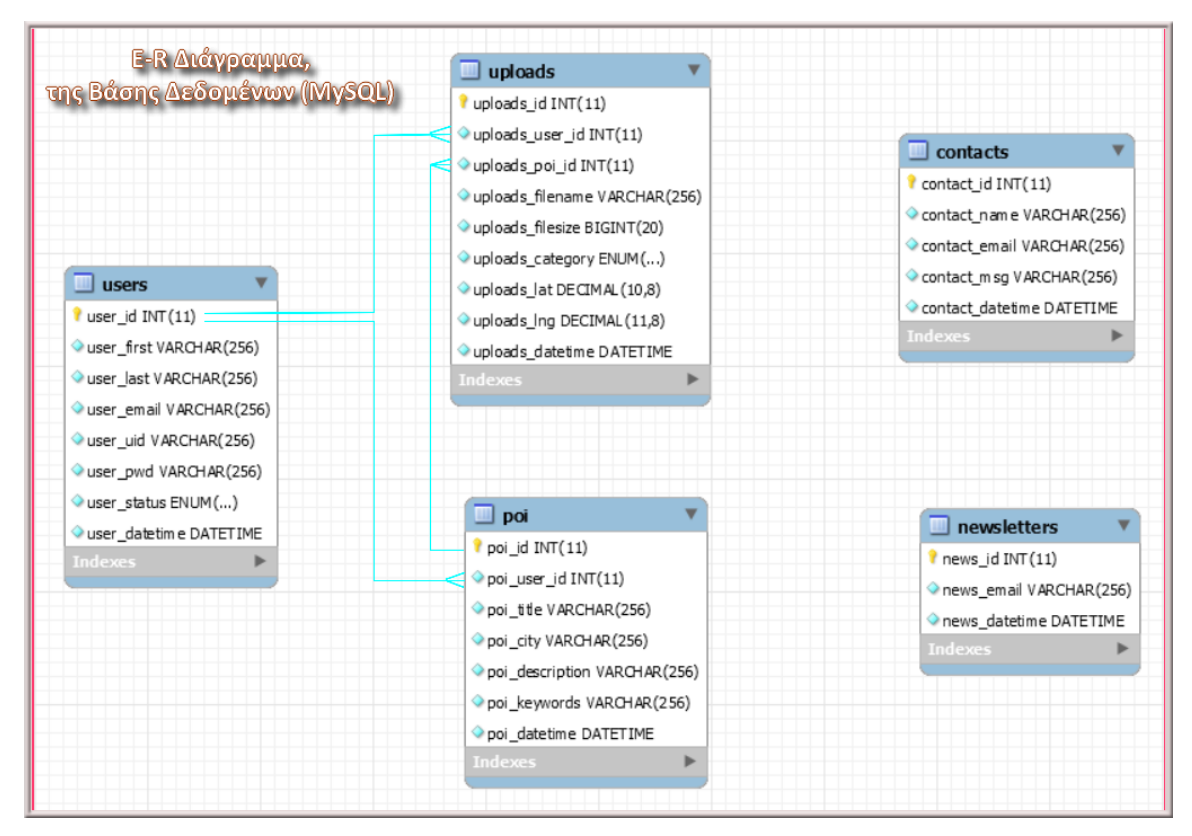

**ΕΙΚΟΝΑ - #3:09 - Β.Δ. - πίνακες - πεδία - σχέσεις - κλειδιά (E-R)**

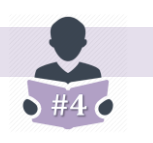

# **4.1 Χρήστης που έχει διαγραφεί από το Διαχειριστή**

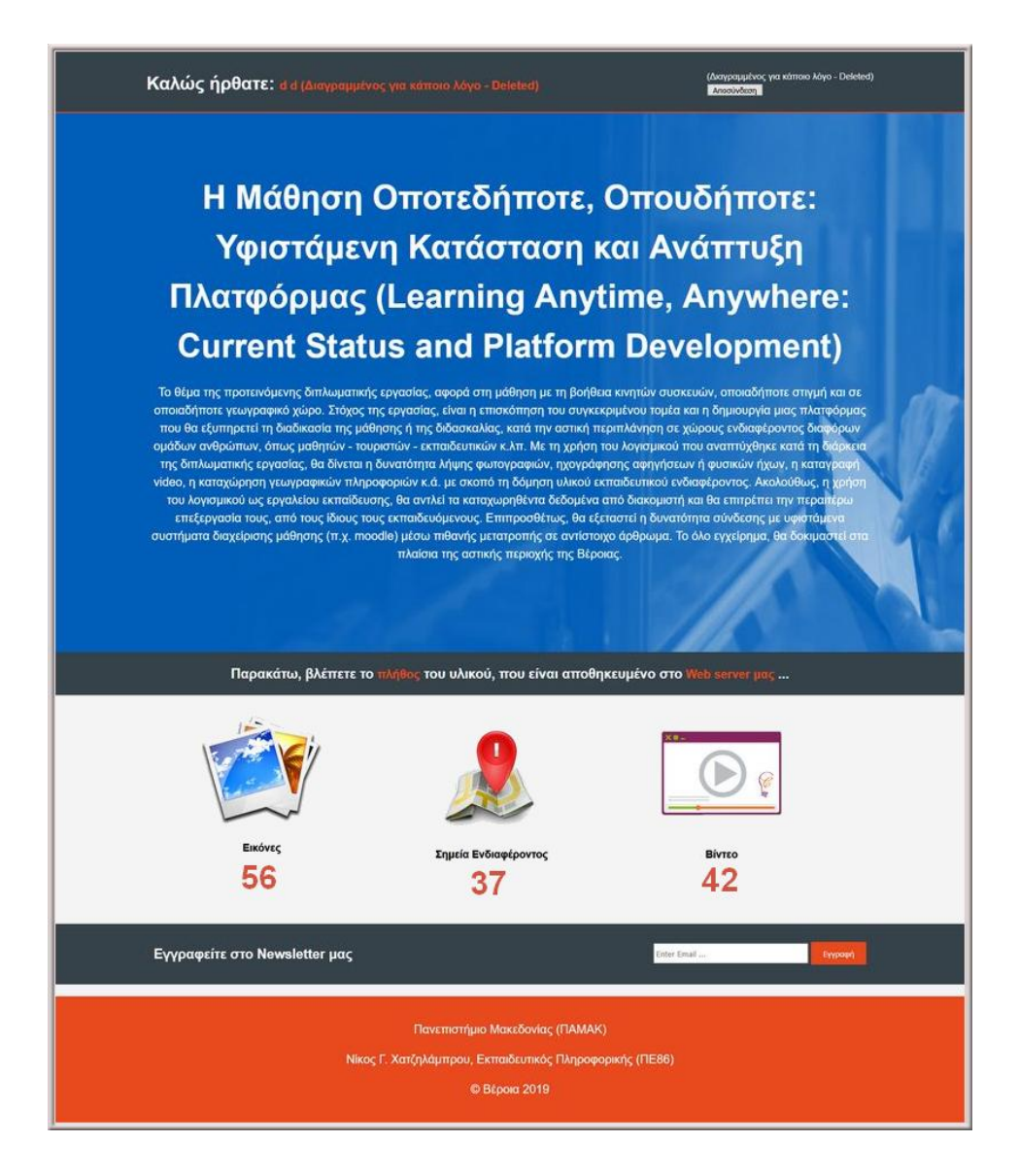

**ΕΙΚΟΝΑ - #4:01 - Η οθόνη που αντικρίζει ο χρήστης που έχει διαγραφεί**

Ο διαχειριστής, έχει το δικαίωμα να θέσει σε κατάσταση διαγραφής ένα χρήστη, ο οποίος παρουσιάζει παραβατική συμπεριφορά κατά τη χρήση της πλατφόρμας π.χ. να ανεβάζει υλικό που προσβάλει τα χρηστά ήθη κ.λ.π. Ο διαγραμμένος χρήστης, δεν μπορεί να έχει πρόσβαση στο υλικό του. Η διαγραφή γίνεται με τη βοήθεια του εργαλείου PhPMyAdmin.

### **4.2 Απλός χρήστης - Προσθήκη σημείου ενδιαφέροντος (poi)**

Ο απλός χρήστης, αντικρίζει τις παρακάτω επιλογές του βασικού μενού (#4:02), στις οποίες του δίνει πρόσβαση η εφαρμογή:

- μπορεί να προσθέσει ένα καινούργιο σημείο ενδιαφέροντος
- να κάνει αναζήτηση σε όλο το υλικό των χρηστών
- να δει μέσα από τον πίνακα ελέγχου τα δικά του στατιστικά
- να προβάλλει όλο το υλικό του, που βρίσκεται αποθηκευμένο στο σέρβερ
- να επικοινωνήσει με το διαχειριστή

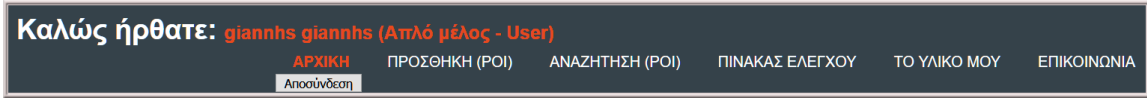

### **ΕΙΚΟΝΑ - #4:02 - Απλός χρήστης - το μενού πρόσβασης του**

Πατώντας την επιλογή "ΠΡΟΣΘΗΚΗ (POI)" ο απλός χρήστης, εμφανίζεται οθόνη στην οποία υπάρχει δυνατότητα καταχώρισης περιγραφικών στοιχείων όπως:

- Τίτλος σημείου ενδιαφέροντος **(υποχρεωτικό πεδίο)**
- Πόλη/Περιοχή στην οποία βρίσκεται **(υποχρεωτικό πεδίο)**
- Σημειώσεις
- Λέξεις κλειδιά

Στη συνέγεια πατώντας το κουμπί <sup>Αποστολή</sup>, αποθηκεύεται το σημείο στον πίνακα (**poi**). Εδώ, θα πρέπει να σημειωθεί πως ο χρήστης έχει δύο επιλογές: **(α)** να δημιουργήσει πρώτα σημείο ενδιαφέροντος - **Point Of Interest (POI)** και μετά να ανεβάσει το υλικό του, ή **(β)** χωρίς δημιουργία POI, να ξεκινήσει να κάνει upload.

Στην πρώτη περίπτωση κάθε φωτογραφία, ήχος/αφήγηση ή βίντεο συσχετίζεται με τα παραπάνω περιγραφικά στοιχεία. Στην δεύτερη περίπτωση, το υλικό του χρήστη παραμένει στο σέρβερ, χωρίς όμως να έχει δημιουργηθεί κάποιο σημείο ενδιαφέροντος.

Κατά τη δημιουργία της Διπλωματικής μου, σκέφθηκα ότι κάποια στιγμή, θα μπορούσαν να συντρέχουν λόγοι ασφάλειας, έτσι ώστε ο χρήστης να χρειάζεται να αποθηκεύσει π.χ. μια φωτογραφία που τράβηξε και να την φορτώσει άμεσα στο σέρβερ, χωρίς να χάσει χρόνο καταχωρώντας τα περιγραφικά στοιχεία που περιέγραψα προηγουμένως.

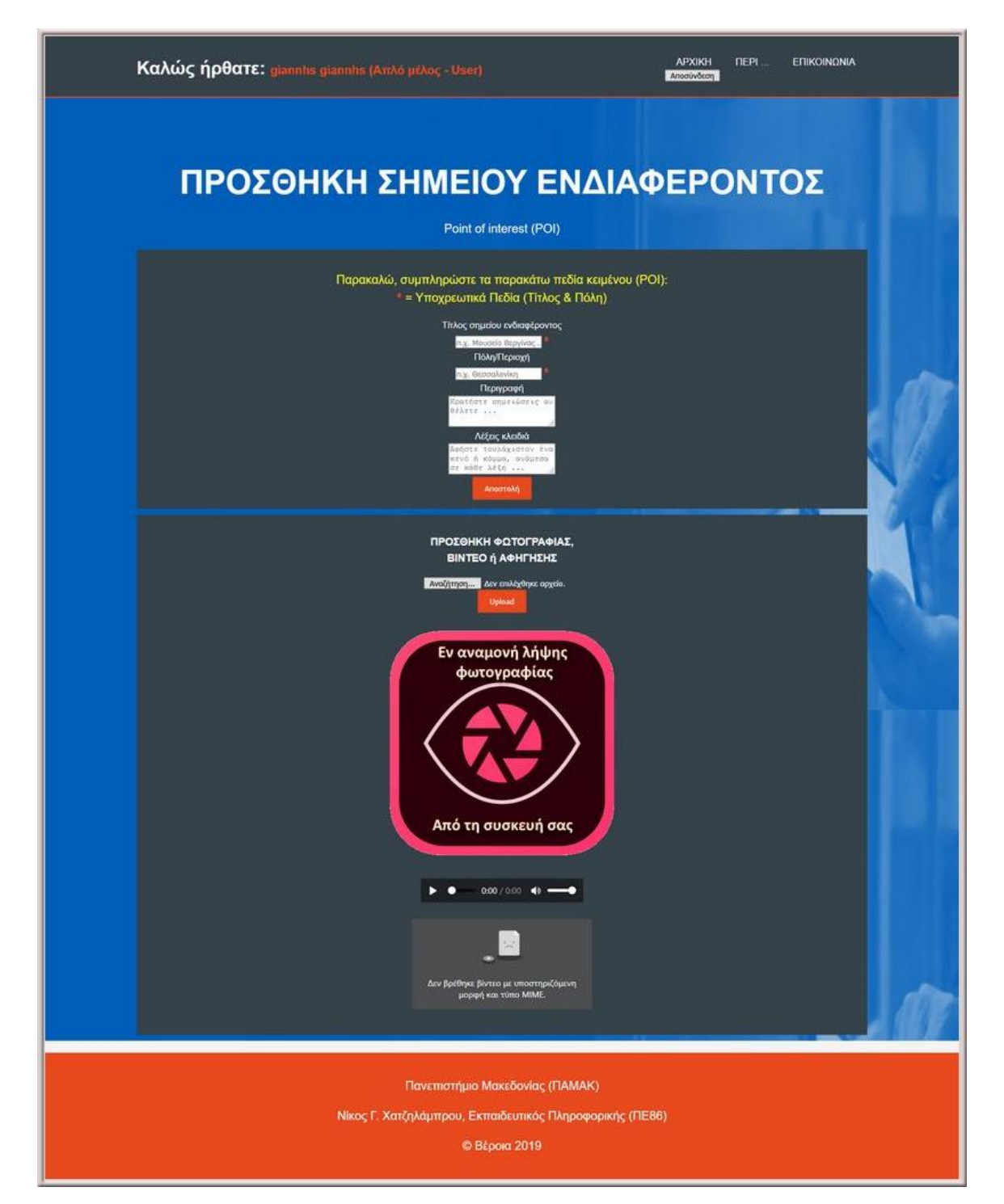

**ΕΙΚΟΝΑ - #4:03 - Προσθήκη σημείου ενδιαφέροντος (POI)**

Στην επόμενη εικόνα (#4:04) η οποία και αποτελεί τμήμα της οθόνης (#4:03), δηλαδή της προσθήκης POI, παρατηρούμε τα κουμπιά της αναζήτησης και του Upload.

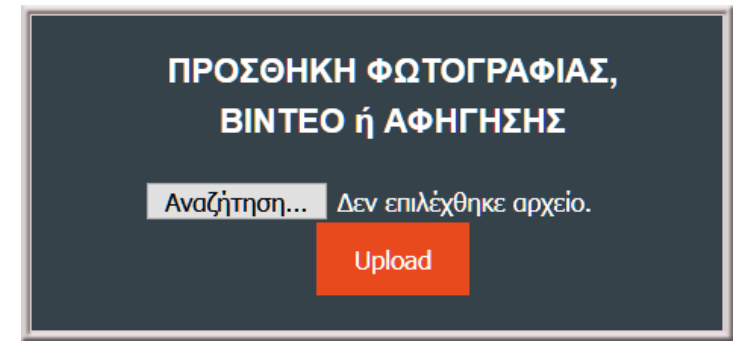

**ΕΙΚΟΝΑ - #4:04 - Προσθήκη υλικού του χρήστη**

Εδώ θα πρέπει να τονίσουμε πως το κουμπί της αναζήτησης, εμφανίζει διαφορετική οθόνη, ανάλογα από ποια συσκευή "τρέχει" την πλατφόρμα ο χρήστης. Έτσι αν βρισκόμαστε σε σταθερό υπολογιστή και πατήσουμε | Αναζήτηση... | εμφανίζεται το παρακάτω πλαίσιο διαλόγου:

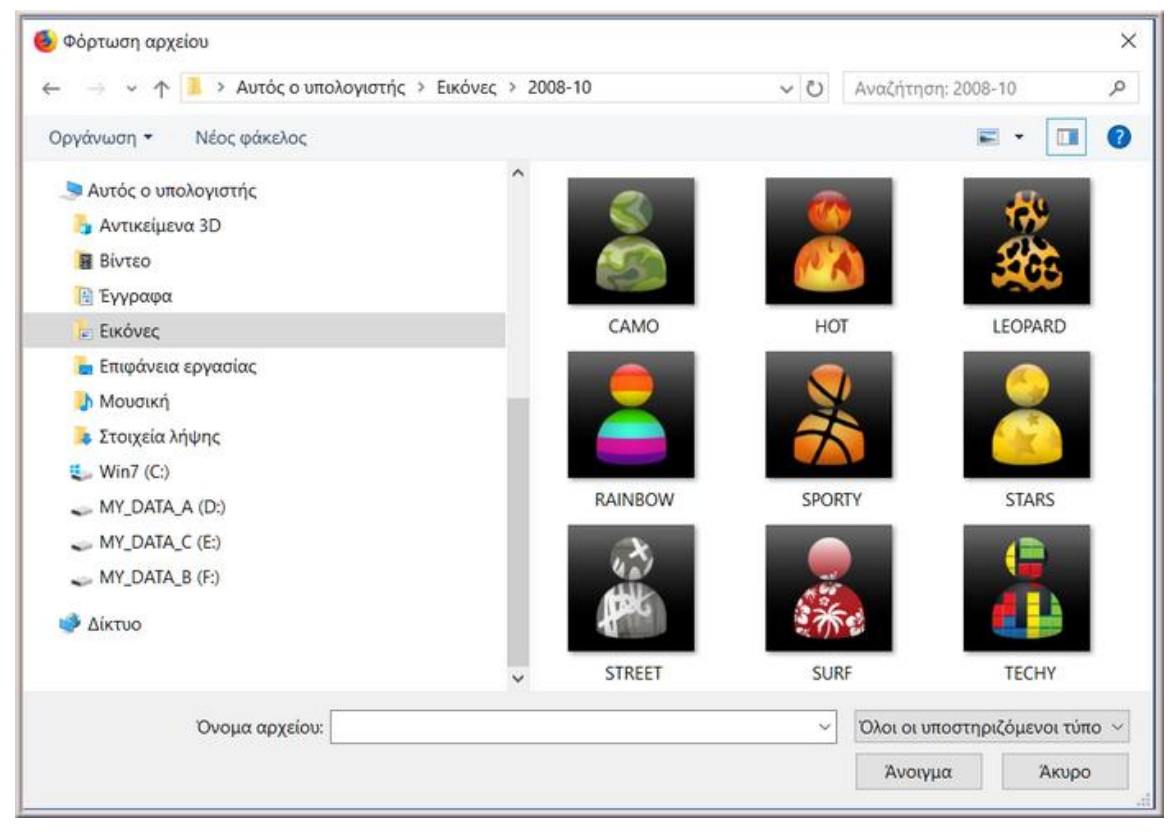

**ΕΙΚΟΝΑ - #4:05 - Πλαίσιο διαλόγου - Αναζήτηση υλικού από σταθερό υπολογιστή**

Αν δοκιμάσουμε να τρέξουμε την πλατφόρμα από κινητή συσκευή (π.χ. από ένα κινητό τηλέφωνο, παρατηρείστε πως το κουμπάκι **Αναζήτηση...** έχει μετατραπεί σε Επιλογή αρχείου .

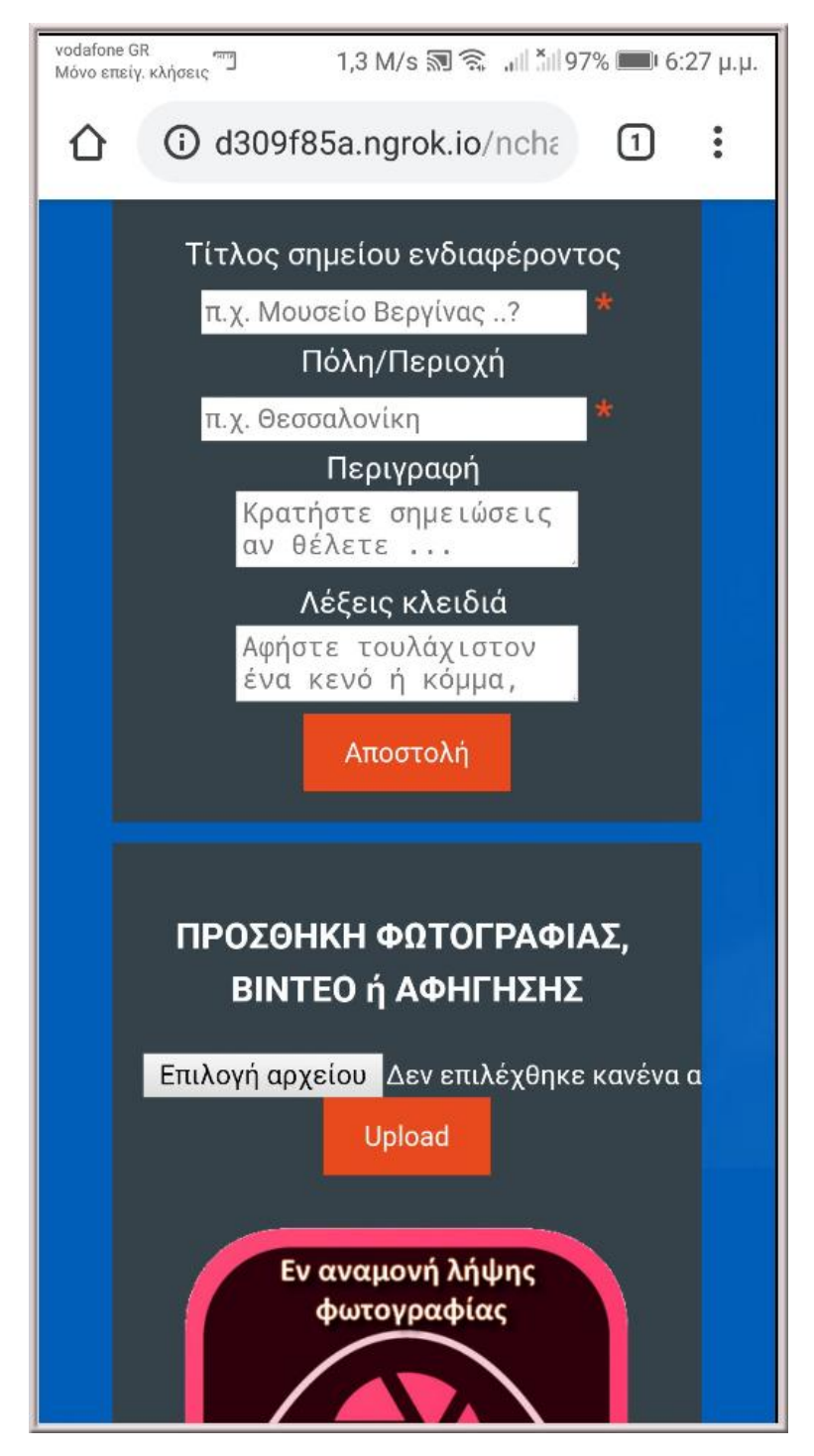

**ΕΙΚΟΝΑ - #4:06 - Η πλατφόρμα την ώρα που "τρέχει" από κινητή συσκευή**

Η δοκιμή έγινε από ένα τηλέφωνο **Huawei Mate 10 lite**. Έτσι αν πατήσουμε την "Επιλογή αρχείου", στο συγκεκριμένο κινητό εμφανίζεται η επόμενη εικόνα:

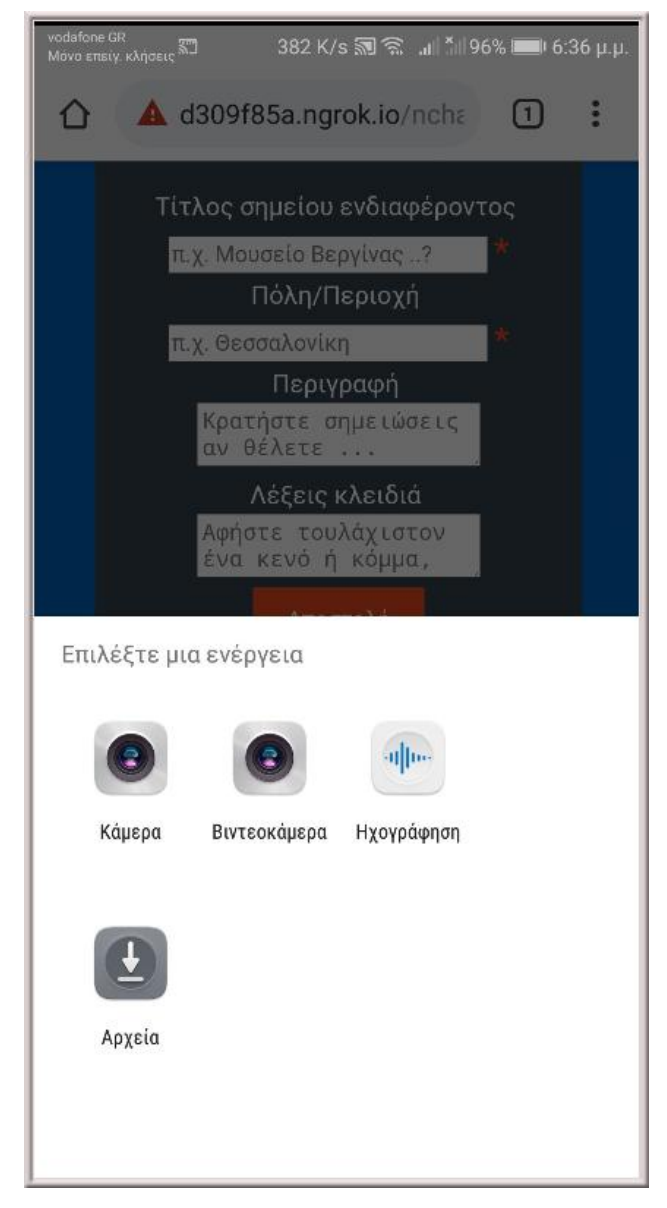

**ΕΙΚΟΝΑ - #4:07 - Η πλατφόρμα την ώρα που "τρέχει" από κινητή συσκευή**

Ουσιαστικά από την παραπάνω εικόνα, γίνεται εύκολα αντιληπτό, πως πλέον ο χρήστης έχει πρόσβαση στην κάμερα/μικρόφωνο/βιντεοκάμερα της κινητής του συσκευής, ώστε να αποφασίσει αν θέλει να "τραβήξει" φωτογραφία, βίντεο ή να ηχογραφήσει τη φωνή του ή φυσικούς ήχους του περιβάλλοντος χώρου ...

### **Σημαντικές παρατηρήσεις (α) & (β)**

●

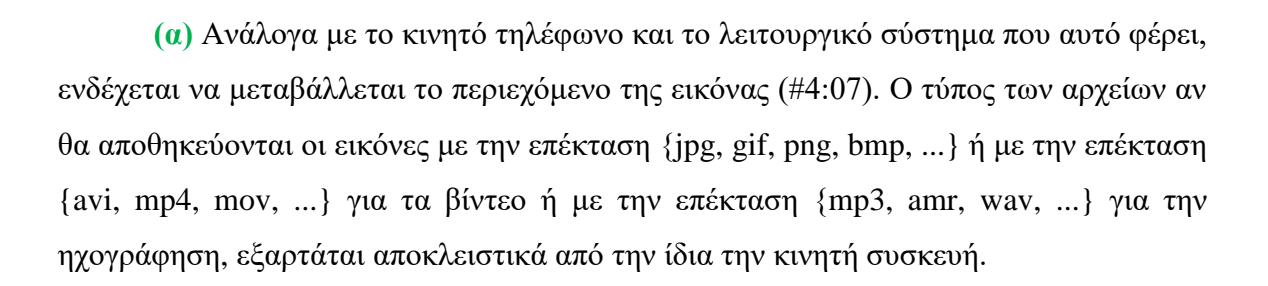

**(β) Το μόνο σίγουρο είναι, πως επειδή η πλατφόρμα αυτή, έχει υλοποιηθεί με τις τεχνολογίες ιστού {HTML, CSS, JAVASCRIPT, PHP}, είναι απόλυτα δεδομένο ότι θα "τρέχει" σε όλες μα όλες τις κινητές συσκευές, αρκεί αυτές να έχουν πρόσβαση στο Internet και έναν περιηγητή {Firefox, Chrome, Edge, Opera, ...}.**

Συνεχίζοντας από την εικόνα (#4:07) και επιλέγοντας την κάμερα, δείτε πως φαίνεται σε μία κινητή συσκευή η φωτογραφία που μόλις "τράβηξε" ο χρήστης:

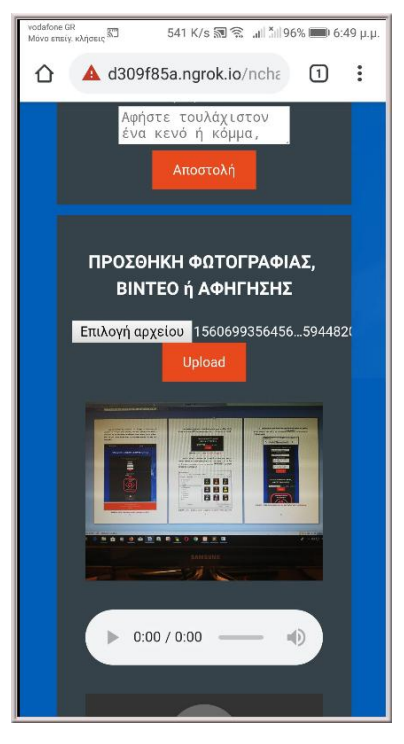

**ΕΙΚΟΝΑ - #4:08 - Η πλατφόρμα την ώρα που ο χρήστης "τράβηξε" φωτογραφία**

#### **Σημαντική παρατήρηση**

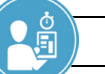

Για να αποφευχθεί το ενδεχόμενο, δύο ή και περισσότεροι χρήστες από διαφορετικά μέρη, ταυτόχρονα να ανεβάσουν στο σέρβερ αρχείο {εικόνας, ηχογράφησης, βίντεο} με το ίδιο όνομα, **προγραμματιστικά αυτό έχει ληφθεί υπόψη** και έτσι, σε κάθε αρχείο λίγο πριν κάνει upload ο χρήστης, προστίθεται ένα μοναδικό νούμερο στο όνομα του αρχείου του.

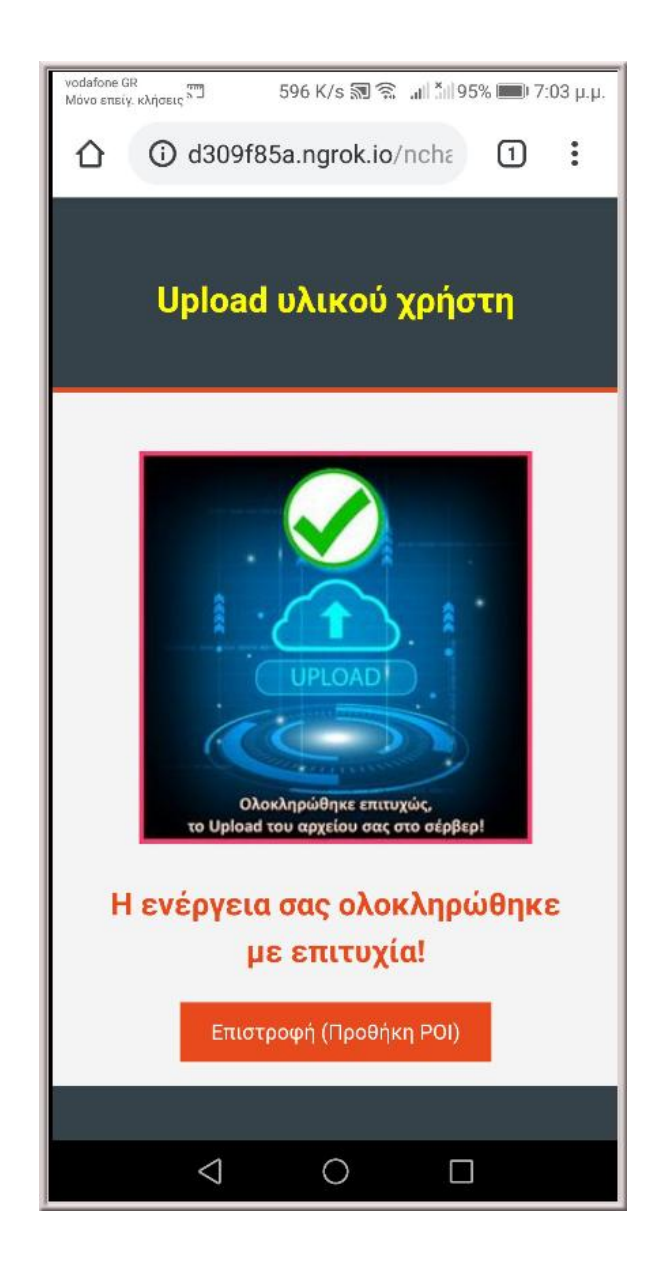

### **ΕΙΚΟΝΑ - #4:09 - Η πλατφόρμα την ώρα που ο χρήστης έκανε με επιτυχία upload**

Στην παρακάτω οθόνη (#4:10), μπορείτε να δείτε τη φωτογραφία που "έβγαλε" πριν ο χρήστης με την κινητή του συσκευή, μέσα στο φάκελο uploads που βρίσκεται στο σέρβερ. Όπως θα διακρίνετε, υπάρχουν αρχεία εικόνας, βίντεο και ήχου. Παρατηρήστε επίσης τα ονόματα των αρχείων.

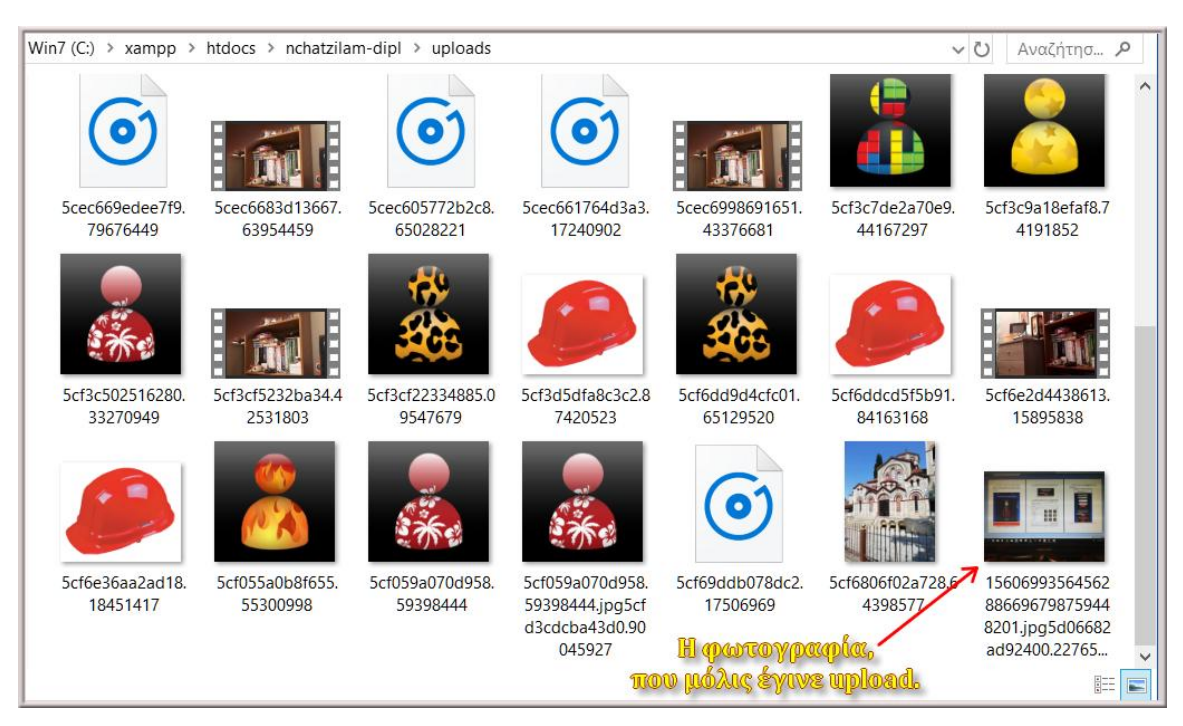

**ΕΙΚΟΝΑ - #4:10 - Ο φάκελος .../uploads ... εντός ... του σέρβερ**

Στην παρούσα φάση εκπόνησης, το υλικό που αποθηκεύουν οι χρήστες είναι ορατό (Δημόσιο) και σε όλα τα άλλα εγγεγραμμένα μέλη.

## **4.3 Απλός χρήστης - Αναζήτηση σημείου ενδιαφέροντος (poi)**

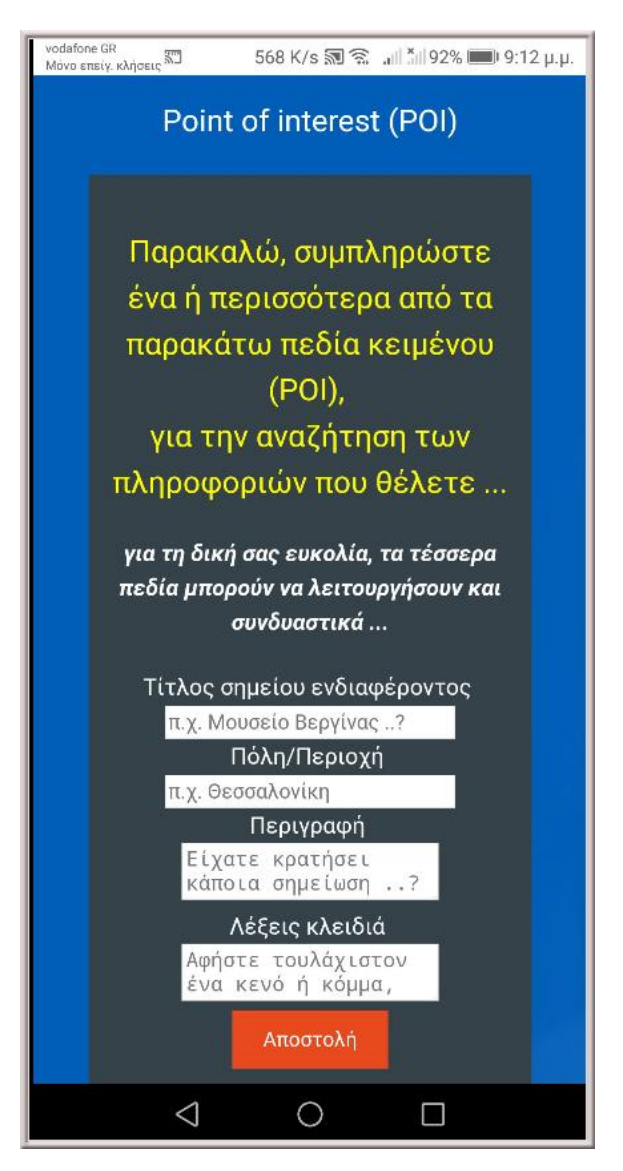

**ΕΙΚΟΝΑ - #4:11 - Αναζήτηση υλικού από κινητή συσκευή**

Η αναζήτηση ανήκει στις ισχυρότερες λειτουργίες της πλατφόρμας και αυτό γιατί:

- ο χρήστης μπορεί να συμπληρώσει συνδυαστικά ένα ή και περισσότερα πεδία. Για παράδειγμα μπορεί να αναζητήσει υλικό μόνο με τον τίτλο ή με τίτλο και πόλη ή με τίτλο, πόλη και λέξεις κλειδιά (ταυτόχρονα).
- μπορεί να συμπληρώσει σε ένα ή και περισσότερα πεδία μέρος του σημείου που ψάχνει. Π.χ. Πόλη = **Βέ** & Λέξεις κλειδιά = **Εκπ**, **Σχολ**. δηλαδή ψάξε στη Βάση

Δεδομένων, να βρεις σημεία ενδιαφέροντος που εμπεριέχουν τα γράμματα **Βε** στο πεδίο της Πόλης και τις λέξεις **Εκπ**, **Σχολ** στο πεδίο Λέξεις κλειδιά.

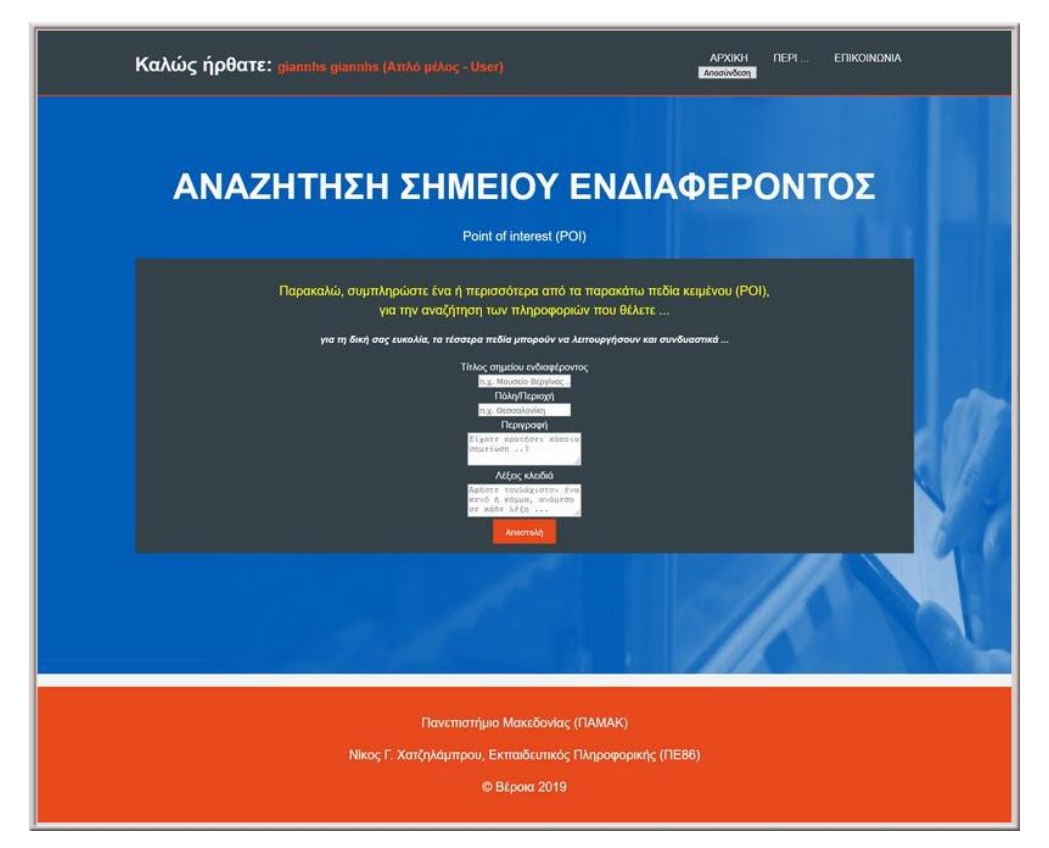

**ΕΙΚΟΝΑ - #4:12 - Ολόκληρη η οθόνη της αναζήτησης υλικού**

|                                                                                   | ΠΛΗΘΟΣ ΣΗΜΕΙΩΝ ΕΝΔΙΑΦΕΡΟΝΤΟΣ ΠΟΥ ΒΡΕΘΗΚΑΝ = 1 |                        |                     |                                                                           |                                 |  |  |  |  |
|-----------------------------------------------------------------------------------|-----------------------------------------------|------------------------|---------------------|---------------------------------------------------------------------------|---------------------------------|--|--|--|--|
| A/A<br>(i.d)                                                                      | Τίτλος                                        | Πόλη/Περιοχή Περιγραφή |                     | Λέξεις κλειδιά                                                            | Συνδεδεμένο Υλικό<br>(uploaded) |  |  |  |  |
| 7                                                                                 | <b>30 TEA</b><br>Βέροιας                      | Βέροια<br>Ημαθίας      | Κορυφαίο<br>Σχολείο | Σχολείο, Εκπαίδευση, ΓΕΛ, Λύκειο, Δεν υπάρχει υλικό στο<br>Β-θμια, Βέροια | Server                          |  |  |  |  |
| SUCCESS<br>Η αναζήτηση σας ολοκληρώθηκε με επιτυχία!<br>Επιστροφή (Αναζήτηση POI) |                                               |                        |                     |                                                                           |                                 |  |  |  |  |
|                                                                                   |                                               |                        |                     | Πανεπιστήμιο Μακεδονίας (ΠΑΜΑΚ)                                           |                                 |  |  |  |  |
|                                                                                   |                                               |                        |                     | Νίκος Γ. Χατζηλάμπρου, Εκπαιδευτικός Πληροφορικής (ΠΕ86)                  |                                 |  |  |  |  |
|                                                                                   |                                               |                        |                     | <b>© Bέpoia 2019</b>                                                      |                                 |  |  |  |  |

**ΕΙΚΟΝΑ - #4:13 - Επιστρεφόμενα αποτελέσματα για Πόλη = Βέ**

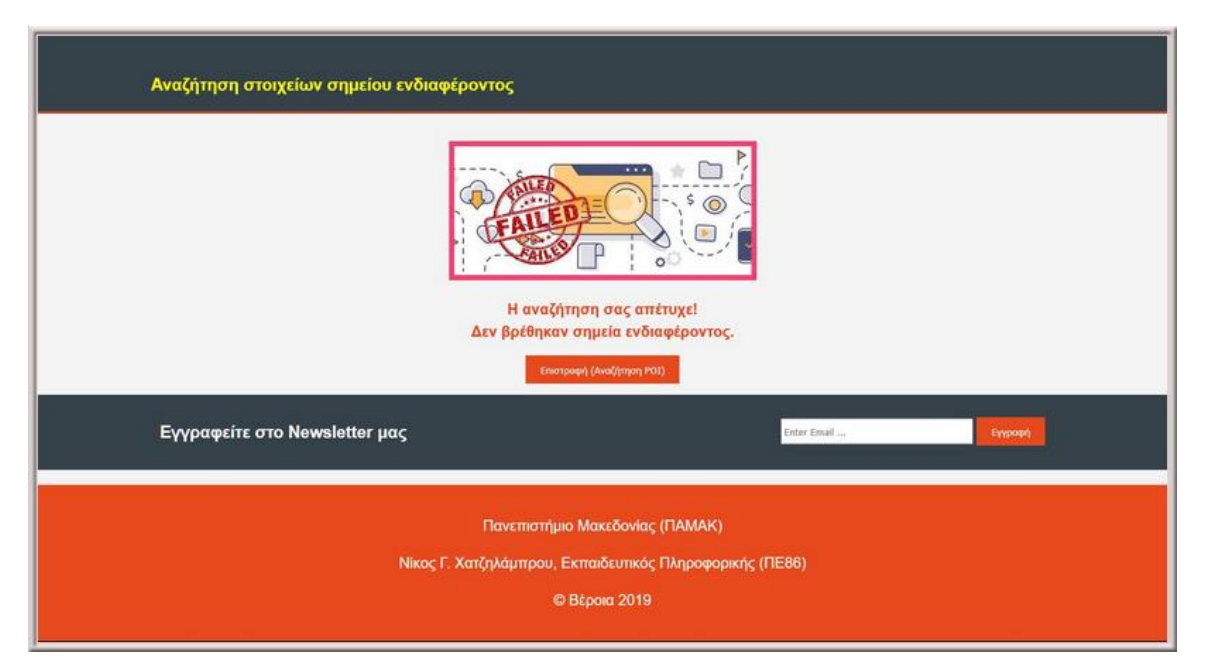

**ΕΙΚΟΝΑ - #4:14 - Οθόνη μη επιτυχούς αναζήτησης σε σταθερό υπολογιστή**

Σε περίπτωση που η αναζήτηση δεν μπορέσει να εντοπίσει σχετικά σημεία ενδιαφέροντος, τότε εμφανίζεται η σχετική οθόνη, όπως παρατηρείτε στις δύο εικόνες (#4:14 και #4:15):

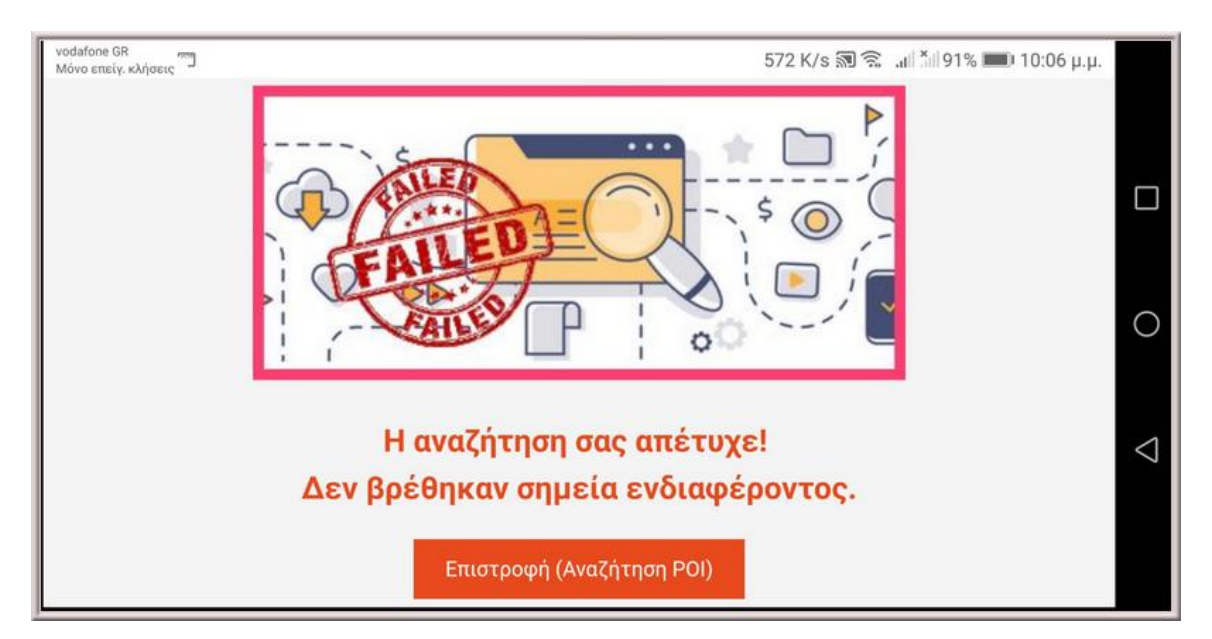

**ΕΙΚΟΝΑ - #4:15 - Οθόνη μη επιτυχούς αναζήτησης σε κινητή συσκευή**

## **4.4 Απλός χρήστης - Πίνακας ελέγχου**

Κάθε χρήστης διαθέτει το δικό του πίνακα ελέγχου. Μέσα σε αυτόν, μπορεί να δει σημαντικές πληροφορίες όπως:

- πότε έκανε την εγγραφή του
- την ιδιότητα του (αν είναι απλό μέλος ή διαχειριστής)
- το πλήθος των αρχείων που έχει ανεβάσει μέχρι στιγμής στο σέρβερ
- το πλήθος του υλικού ανά κατηγορία {εικόνες, ήχοι, βίντεο}
- το συνολικό μέγεθος που καταλαμβάνουν τα αρχεία του
- το μέγεθος του υλικού ανά κατηγορία {εικόνες, ήχοι, βίντεο}
- το πλήθος των σημείων ενδιαφέροντος που έχει δημιουργήσει
- το πλήθος του υλικού που έχει ανεβάσει, χωρίς όμως πριν να έχει δημιουργήσει σημείο ενδιαφέροντος
- το μέγεθος της μεγαλύτερης(ου) {εικόνας, ήχου, βίντεο} που αποθήκευσε

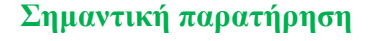

Όλες οι παραπάνω πληροφορίες είναι ιδιωτικές και μόνο ο ίδιος ο χρήστης (απλό μέλος) μπορεί να τις δει. Συνολικά, εκτελούνται πάνω από δεκαέξι (Χ16) ερωτήματα (Sql queries), πάντα με τη βοήθεια της γλώσσας PhP. Όταν βλέπει τον πίνακα ελέγχου του ο διαχειριστής, αλλάζει το κεντρικό εικονίδιο πάνω ψηλά και εμφανίζεται το σήμα του διαχειριστή:

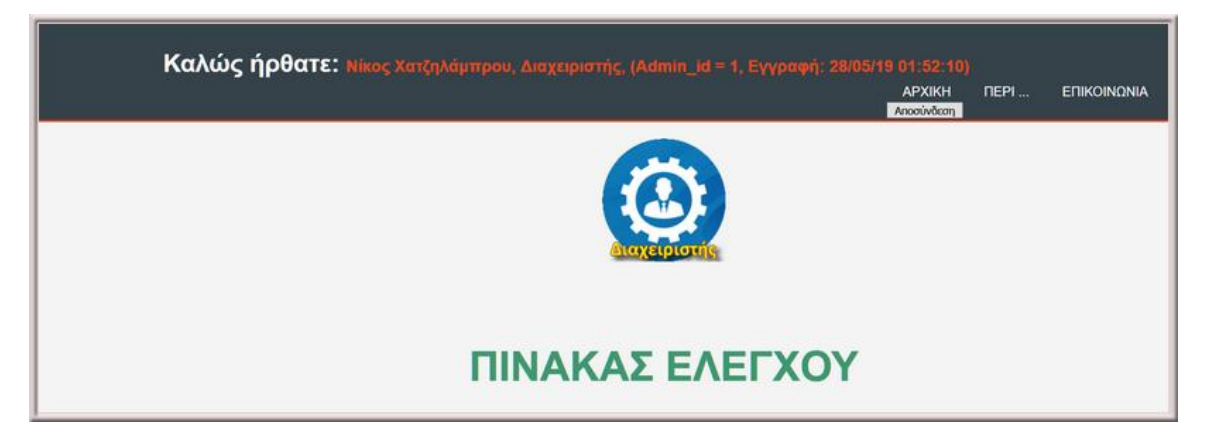

**ΕΙΚΟΝΑ - #4:16 - Πίνακας ελέγχου διαχειριστή (τμήμα οθόνης)**

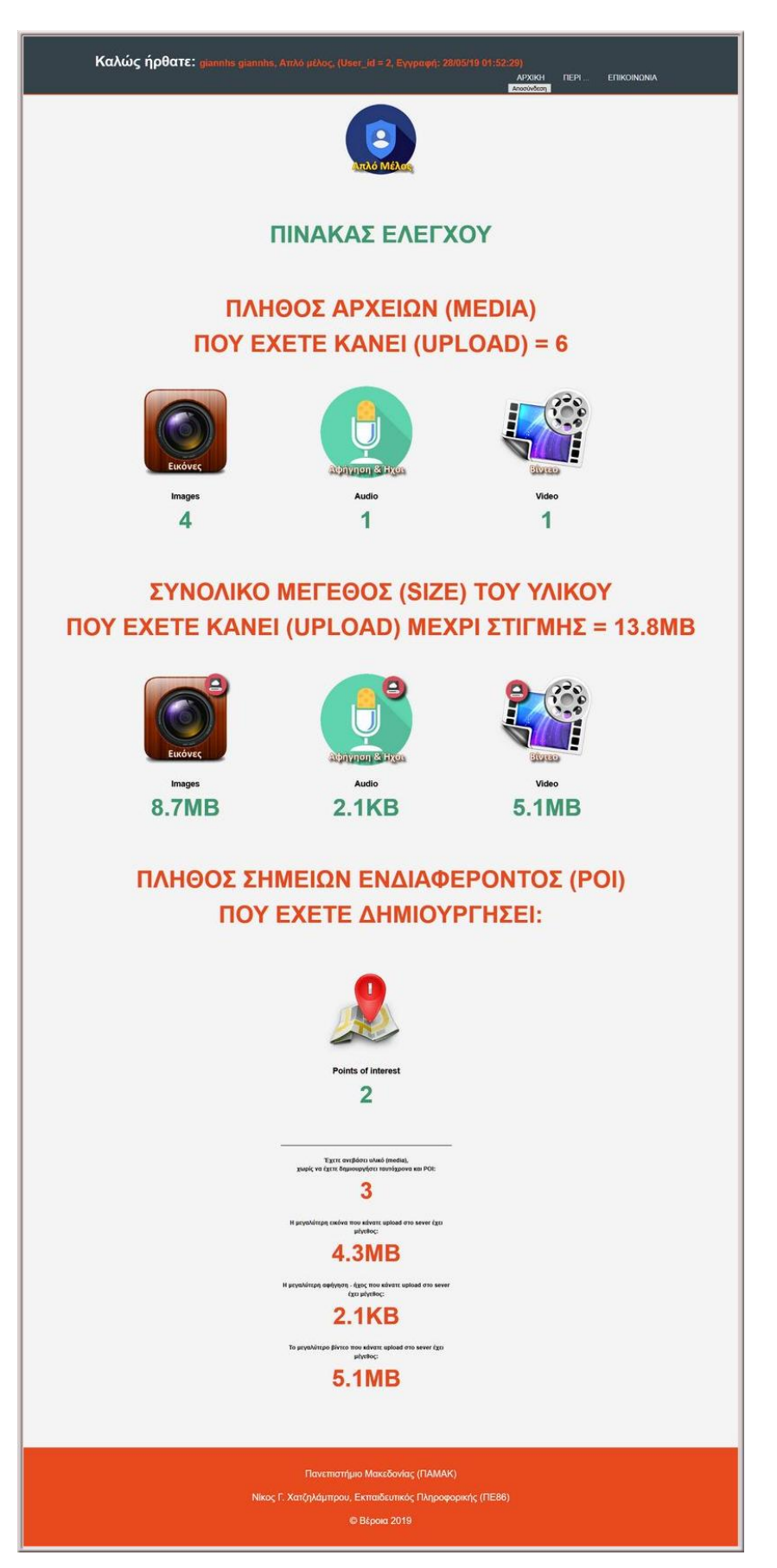

**ΕΙΚΟΝΑ - #4:17 - Πίνακας ελέγχου απλού μέλους - χρήστη**

# **4.5 Απλός χρήστης - Το υλικό μου (Γκαλερί)**

Κάνοντας κλικ στην επιλογή "ΤΟ ΥΛΙΚΟ ΜΟΥ", εμφανίζεται η παρακάτω οθόνη, όπου ο χρήστης μπορεί να δει συνολικά όλα τα σημεία ενδιαφέροντος που έχει δημιουργήσει, το υλικό που έχει συσχετίσει με αυτά, καθώς επίσης και το υλικό για το οποίο δεν δημιούργησε κάποιο σημείο (POI).

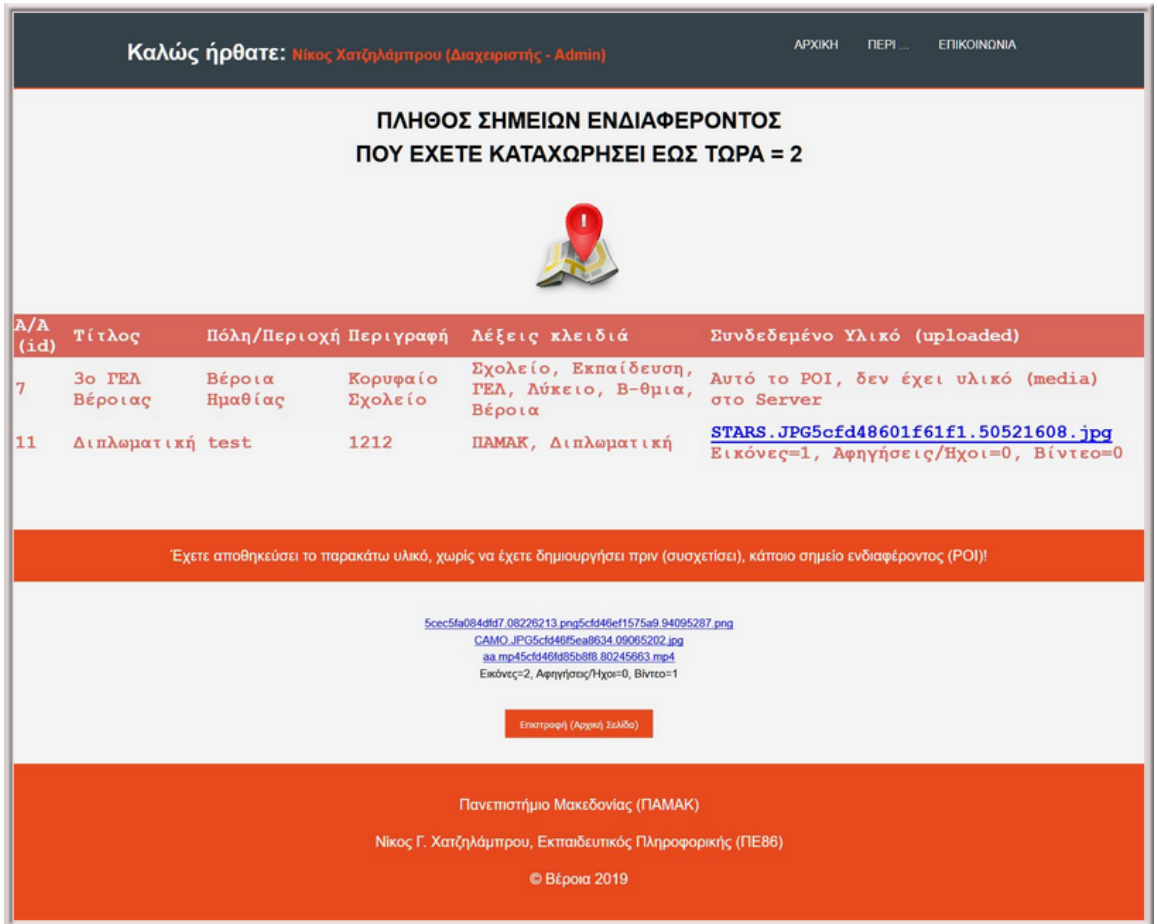

#### **ΕΙΚΟΝΑ - #4:18 - Η βασική οθόνη όπου ο χρήστης βλέπει όλο το υλικό του**

Αξίζει δε να σημειωθεί, πως το υλικό του χρήστη επιστρέφεται με τη μορφή δεσμών (links), έτσι ώστε να μπορεί να το δει ή και να το ακούσει, τη στιγμή που το χρειάζεται.

### **4.6 Ο Διαχειριστής - Λειτουργίες**

Ο διαχειριστής, αντικρίζει τις παρακάτω επιλογές του βασικού μενού (#4:19), στις οποίες του δίνει πρόσβαση η εφαρμογή:

- μπορεί να προσθέσει ένα καινούργιο σημείο ενδιαφέροντος
- να κάνει αναζήτηση σε όλο το υλικό των χρηστών
- να δει μέσα από τον πίνακα ελέγχου τα δικά του στατιστικά
- να προβάλλει όλο το υλικό του, που βρίσκεται αποθηκευμένο στο σέρβερ
- να δει τα συνολικά στατιστικά όλων των χρηστών (κάτι που δεν μπορεί να κάνει ο απλός χρήστης).

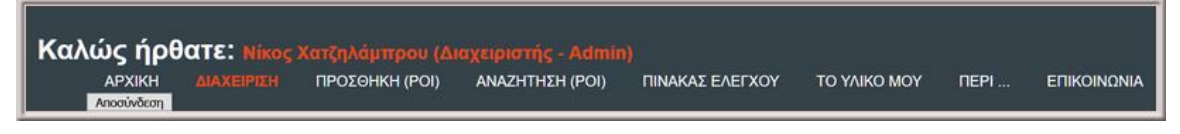

**ΕΙΚΟΝΑ - #4:19 - Διαχειριστής - το μενού πρόσβασης του**

Όπως φαίνεται καθαρά, όταν η πλατφόρμα διακρίνει πως ο εγγεγραμμένος χρήστης είναι διαχειριστής, τότε ξεκλειδώνει την επιλογή "ΔΙΑΧΕΙΡΙΣΗ", όπου εκεί μέσα φαίνεται η εικόνα όλης της Βάσης Δεδομένων.

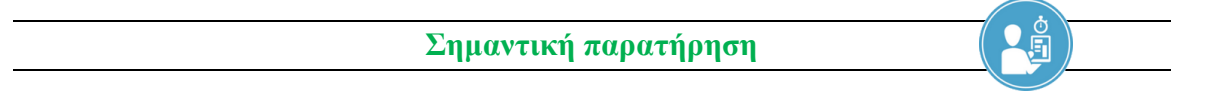

Πως όμως γίνεται κάποιος διαχειριστής; Την πρώτη φορά, εγγράφεται ως απλό μέλος και μετά με τη βοήθεια του εργαλείου PhPMyAdmin, αλλάζει την κατάσταση του πεδίου του σε admin.

Μπορούν να υπάρχουν πολλοί διαχειριστές, γι αυτό και άφησα την επιλογή του μενού "ΕΠΙΚΟΙΝΩΝΙΑ", οπότε στο σημείο αυτό εννοείται πως ένας διαχειριστής, μπορεί να αφήσει μήνυμα(τα) στους υπόλοιπους συναδέλφους τους διαχειριστές, για την καλύτερη συνεργασία τους.

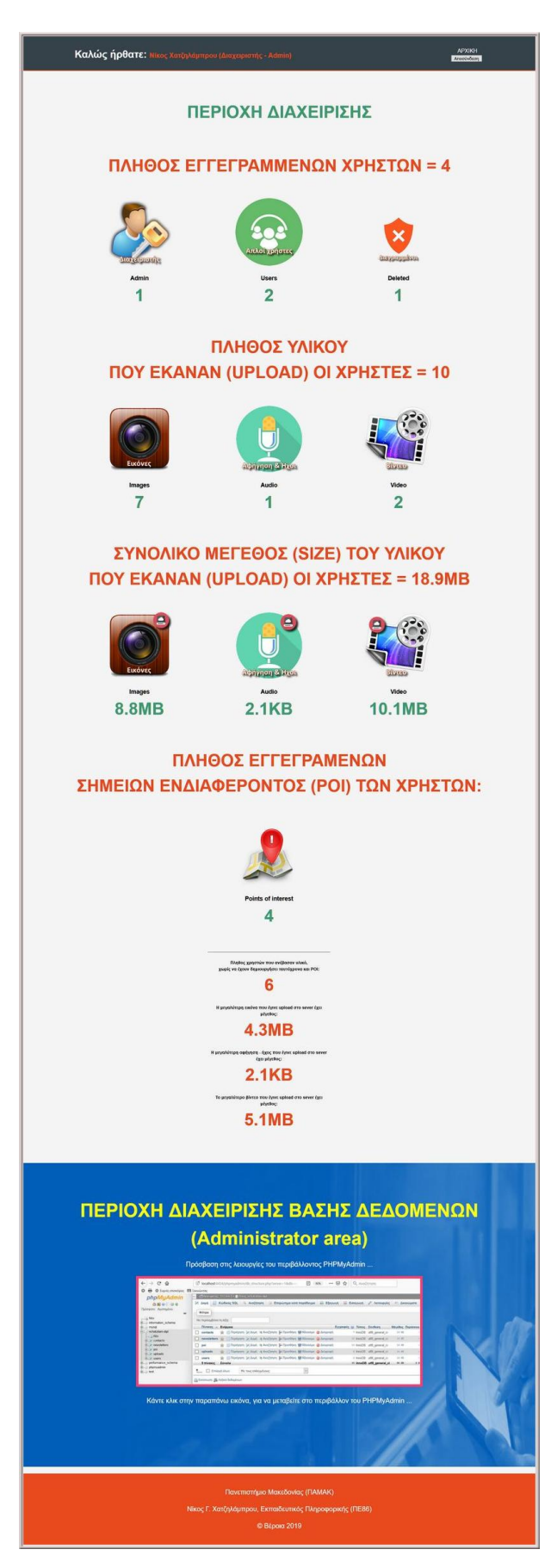

**ΕΙΚΟΝΑ - #4:20 - Διαχειριστής - Συνολική εποπτεία της Βάσης Δεδομένων**

**5 Τμηματική επισκόπηση της διάρθρωσης του κώδικα**

 $, 45<sub>c</sub>$ 

**5.1 Τεχνολογίες που χρησιμοποιήθηκαν**

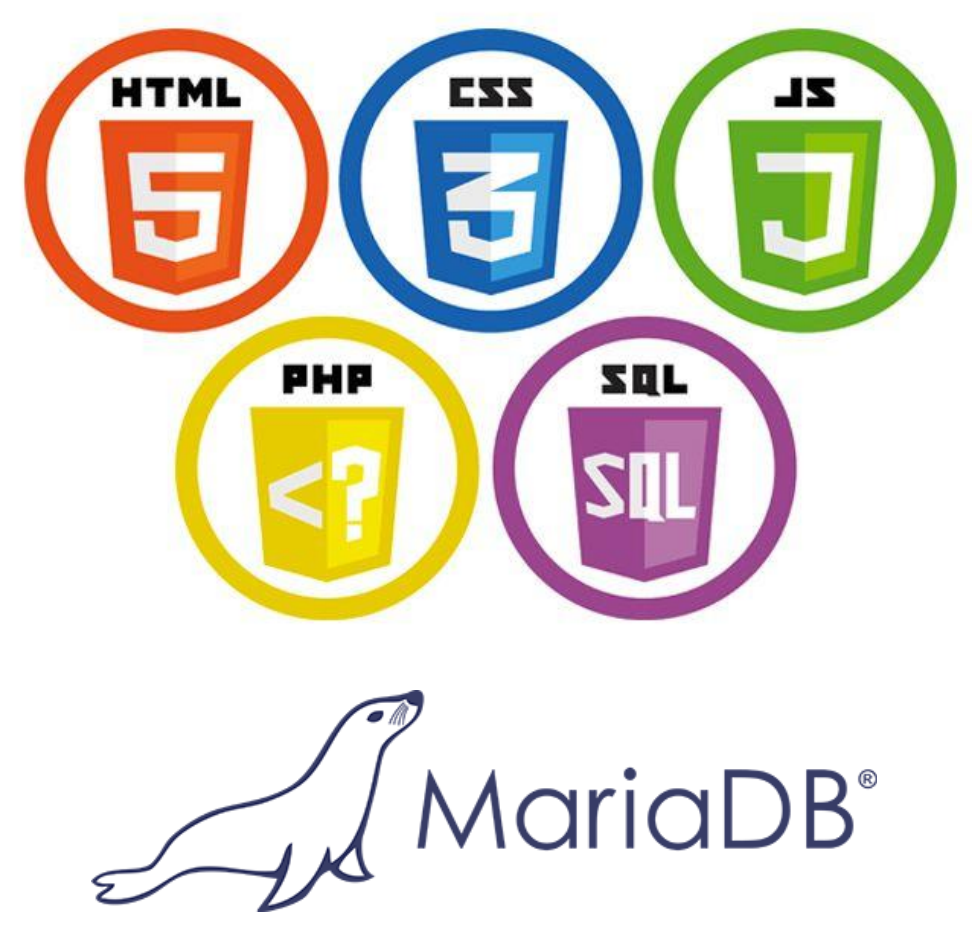

**ΕΙΚΟΝΑ - #5:01 - Τεχνολογίες - σήματα { HTML5, CSS, JS, PHP, SQL, MariaDB }**

**Σημαντική παρατήρηση**

Στο σημείο αυτό θα ήθελα να αναφέρω, πως όταν πρωτοξεκίνησα να γράφω τον κώδικα της Διπλωματικής μου εργασίας, ήθελα να είναι όσο πιο "καθαρός" και απλός γίνεται, χωρίς τη χρήση πρόσθετων βιβλιοθηκών, frameworks ... Έτσι δεν θα βρείτε αναφορές ή πρόσθετο υλικό ... για άλλες τεχνολογίες όπως: **JQuery, React, Node.js ...** κ.λ.π.

## **5.2 Σύνοδοι - Session - Μεταβλητές συνόδων**

Ένα από τα πρώτα πράγματα που θα πρέπει ένας προγραμματιστής να ασχοληθεί, είναι με τη διαχείριση της συνόδου. Η **σύνοδος**, είναι ένας τρόπος αποθήκευσης πληροφοριών (όχι μόνιμα), για επικοινωνία μεταξύ των σελίδων της πλατφόρμας.

Για να ξέρει ο σέρβερ ποιοι είμαστε και να μας εμφανίζει τις ανάλογες σελίδες, τότε πρέπει να χειριστούμε τη σύνοδο. Δυστυχώς το πρωτόκολλο Http, δεν μπορεί να μας βοηθήσει στο σημείο αυτό. Εξ ορισμού η σύνοδος του χρήστη παραμένει ενεργή, μέχρις ότου ο χρήστης κάνει αποσύνδεση ή όταν κλείσει τον περιηγητή του.

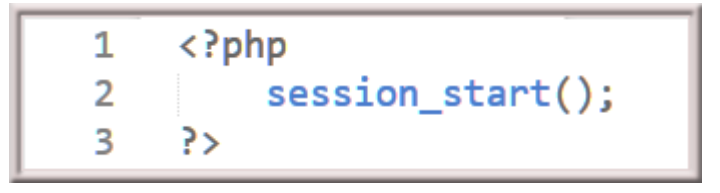

**ΚΩΔΙΚΑΣ #1 - Έναρξη συνόδου Session**

Η διαχείριση των μεταβλητών συνόδου, γίνεται με τη βοήθεια της καθολικής μεταβλητής **\$\_SESSION**.

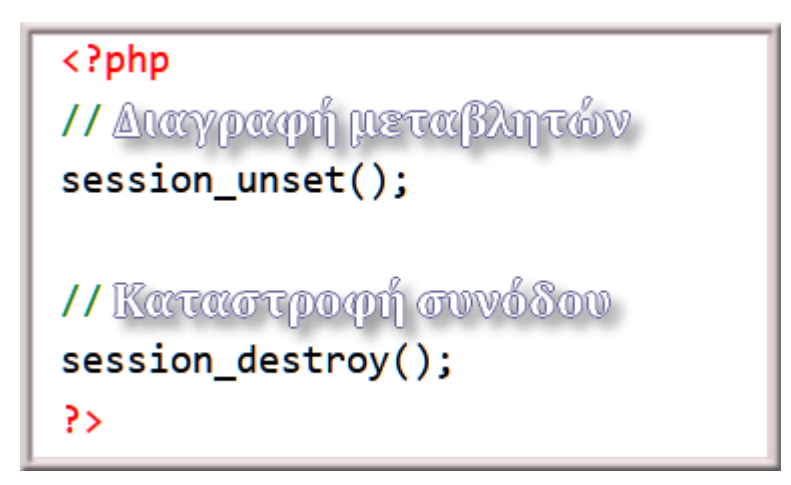

**ΚΩΔΙΚΑΣ #2 - Κλείσιμο συνόδου Session**

### **5.3 Είσοδος (login) του χρήστη & εμφάνιση μενού**

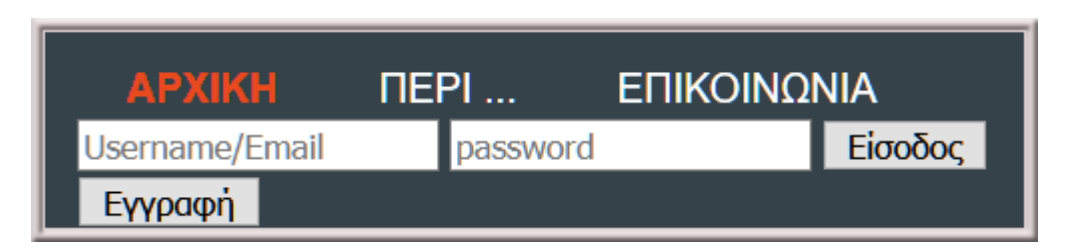

**ΕΙΚΟΝΑ - #5:02 - Είσοδος (login)** 

Αυτή η εικόνα που βλέπετε παραπάνω (#5:02), είναι στην ουσία μία φόρμα αποστολής στοιχείων με δύο (Χ2) κουμπιά (buttons). Οι περισσότερες λειτουργίες, υποστηρίζονται με τη βοήθεια φορμών (forms) στην πλατφόρμα αυτή. Ανάλογα με το πιο κουμπί θα πατήσει ο χρήστης, εκτελείται και ο ανάλογος κώδικας. Ας πάμε όμως να δούμε τι συμβαίνει όταν ο χρήστης πατήσει το κουμπί: **| Είσοδος** 

Εκτελείται το αρχείο **login-inc.php**, το οποίο και περιέχει όλους τους χειρισμούς που απαιτούνται για τον έλεγχο των στοιχείων της φόρμας στην εικόνα (#5:02). Αρχικά ανοίγουμε τη Βάση Δεδομένων με τη βοήθεια του παρακάτω κώδικα:

```
\langle?php
 \mathbf{1}\overline{2}\overline{\mathbf{3}}// --- Ανοίγει η ΒΔ ---
 \overline{4}$dbServername = "localhost";5
          $dblsername = "root";$dbPassword = "":6
          $dbName = "nchatzilam-dipl";\overline{7}8
          $conn = mysqli connect($dbServername, $dbUsername, $dbPassword, $dbName)
 9
10
          or trigger error(mysql error(), E USER ERROR);
          mysqli_set_charset($conn,"utf8");
1112133>
```
#### **ΚΩΔΙΚΑΣ #3 - Άνοιγμα της Βάσης Δεδομένων**

**Σημαντική παρατήρηση**

Η Βάση Δεδομένων ήδη έχει δημιουργεί με τη βοήθεια των ερωτημάτων SQL, που είδαμε στο κεφάλαιο **#3**.

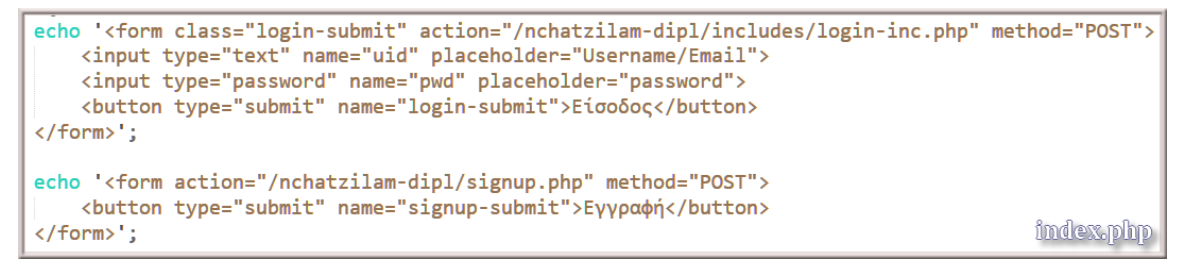

**ΚΩΔΙΚΑΣ #4 - Η φόρμα που διαχειρίζεται τα πεδία της εικόνας (#5:02)**

Ο κώδικας αυτός, ελέγχει πότε ο χρήστης θα κάνει είσοδο ή εγγραφή. Η μέθοδος αποστολής στοιχείων γίνεται με τη βοήθεια της μεθόδου **POST**, που είναι πιο ασφαλής μέθοδος κατά την αποστολή στοιχείων, συγκριτικά με τη μέθοδο **GET**. Έτσι όταν ο χρήστης επιλέξει να κάνει είσοδο (login), τότε τα δεδομένα της φόρμας, στέλνονται στο αρχείο **login-inc.php**, που είναι πλέον υπεύθυνο για τη διαχείριση τους.

```
\mathbf{1}\langle?php
                                                            login-inc.php
\overline{2}3
    session start();
4
5
    if (isset ($5 POST['login-submit']) ) { }include once 'dbh-inc.php';
6
7
         $uid = mysgli real escape string($conn, $ POST['uid']);8
9
         $pwd = mysgli real escape string($conn, $ POST['pwd']);
```
**ΚΩΔΙΚΑΣ #5 - Παραλαβή username & password από τα πεδία της φόρμας (#5:02)**

Το πρώτο πράγμα που ελέγχει το αρχείο login-inc.php είναι αν παραλαμβάνει τα δεδομένα της σωστής φόρμας. Αυτό ελέγχεται εύκολα από την **εντολή if** (5η γραμμή). Αν όλα είναι εντάξει, τότε δημιουργούνται οι δύο μεταβλητές \$uid, \$pwd, οι οποίες περιέχουν αντίστοιχα το όνομα χρήστη ή το μέιλ του και τον κωδικό, που έγραψε μέσα στα πεδία της εικόνας (#5:02) ο χρήστης.

Στη συνέχεια ελέγχεται αν κάποιο από τα πεδία είναι κενά (username/mail ή password) με τον κώδικα που βλέπετε στην επόμενη σελίδα (ΚΩΔΙΚΑΣ #6). Αν ισχύει κάτι τέτοιο, τότε η πλατφόρμα ανακατευθύνει τον έλεγχο στο αρχείο **index.php** και δεν επιτρέπει στο χρήστη να συνεχίσει.

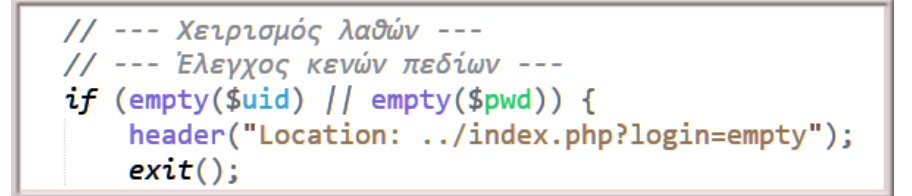

**ΚΩΔΙΚΑΣ #6 - Έλεγχος πεδίων username & password αν είναι κενά**

Αν όλα είναι εντάξει και ο χρήστης έχει συμπληρώσει τα δύο πεδία της φόρμας (#5:02) που απαιτούνται, τότε εκτελείται ο παρακάτω κώδικας:

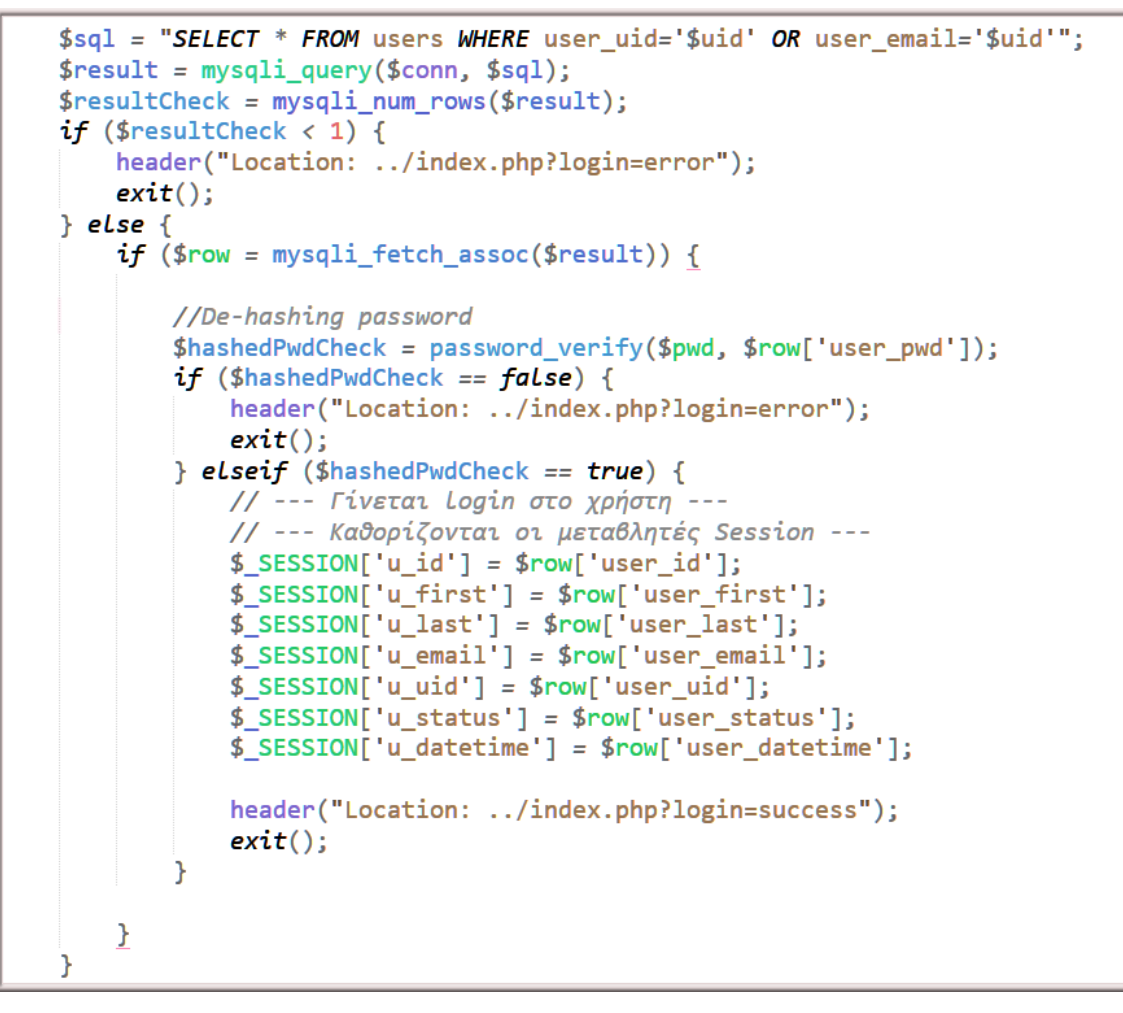

**ΚΩΔΙΚΑΣ #7 - Έλεγχος αν το username & το password υπάρχουν στη σχεσιακή Βάση Δεδομένων (Β.Δ.)**

Ο κώδικας (#7), υλοποιεί τις παρακάτω λειτουργίες:

Ψάχνει το χρήστη στη Β.Δ. με βάση το username του ή το mail του. Αν τον εντοπίσει κάνει **De-hashing** το αποθηκευμένο password του και το συγκρίνει, με αυτό που είχε δώσει στο πεδίο της φόρμας κατά το login. Αν εντοπίσει το χρήστη στη Β.Δ., τότε αυτό σημαίνει ότι είναι εγγεγραμμένος, άρα στη συνέχεια εξάγει όλα τα αποθηκευμένα στοιχεία του και τα αποθηκεύει στην ενεργή σύνοδο, με τη βοήθεια της καθολικής μεταβλητής **\$\_SESSION**, που σχολιάσαμε στην ενότητα **(§5.2**).

```
\langle?php
       // Εάν ο χρήστης έχει ήδη κάνει Login
       if (isset($_SESSION['u_id'])) {
           `echo '<h1> Καλώς ήρθατε: <span class="orange">';
           echo $_SESSION['u_first'], '', $_SESSION['u_last'];
           if ($_SESSION['u_status'] == 'user') {
                echo ' (Απλό μέλος - User)';
           \} elseif ($_SESSION['u_status'] == 'admin') {
           | echo '(Alaxelplatic - Admin)';<br>| echo '(Alaxelplatic - Admin)';<br>} elseif ($_SESSION['u_status'] == 'deleted') {
                echo (Διαγραμμένος για κάποιο λόγο - Deleted)', '</span>';
           echo \langle/h1>';
       \} else {
          // Αυτό το μήνυμα βλέπει ο ανώνυμος χρήστης (μη εγγεγραμμένος)
           echo '<h1> Διπλωματική Εργασία <span class="orange">(Εισηγητής: Κασκάλης Θ.)</span> </h1>';
      \mathcal{F}\overline{2}
```
**ΚΩΔΙΚΑΣ #8 - Έλεγχος κατηγορίας χρήστη** 

Ο κώδικας (#8) εμφανίζει τις παρακάτω πληροφορίες, ανάλογα με το χρήστη που εντόπισε:

Καλώς ήρθατε: d d (Διαγραμμένος για κάποιο λόγο - Deleted)

### **ΕΙΚΟΝΑ - #5:03 - Διαγραμμένος χρήστης**

Καλώς ήρθατε: giannhs giannhs (Απλό μέλος - Use

**ΕΙΚΟΝΑ - #5:04 - Απλό μέλος**

Καλώς ήρθατε: Νίκος Χατζηλάμπρου (Διαχειριστής - Admin

**ΕΙΚΟΝΑ - #5:05 - Διαχειριστής**

Ο επόμενος κώδικας (#9) εμφανίζει το οριζόντιο μενού με τις επιλογές, ανάλογα

με την κατηγορία (ρόλο) του χρήστη:

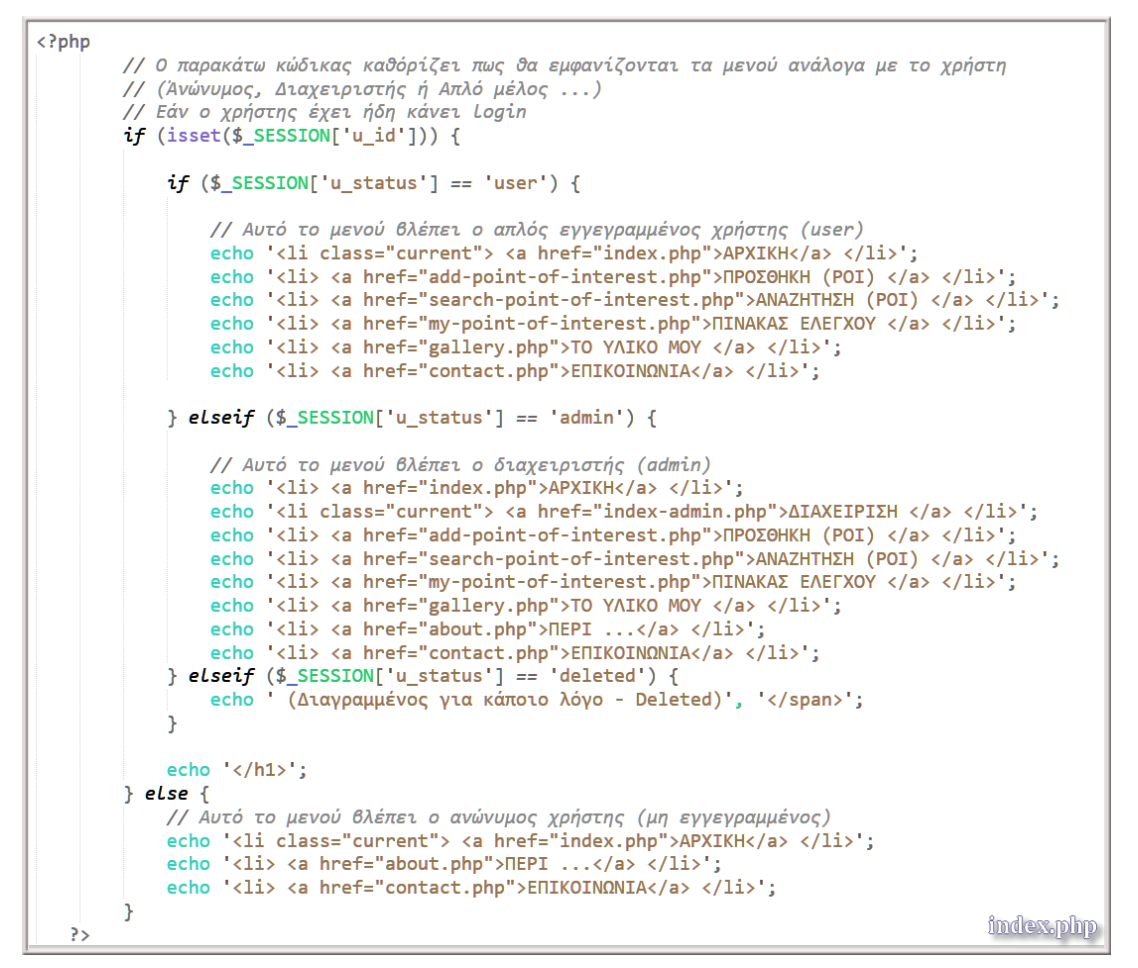

**ΚΩΔΙΚΑΣ #9 - Εμφάνιση μενού ανάλογα με το ρόλο του χρήστη**

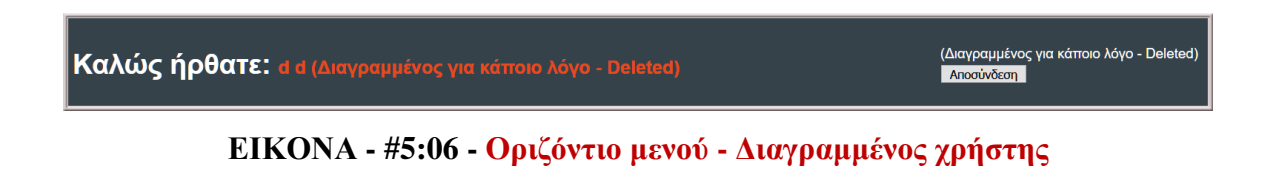

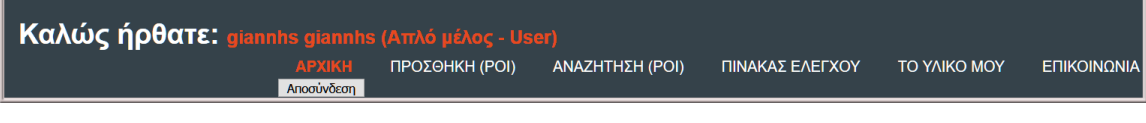

**ΕΙΚΟΝΑ - #5:07 - Οριζόντιο μενού - Απλός εγγεγραμμένος χρήστης**

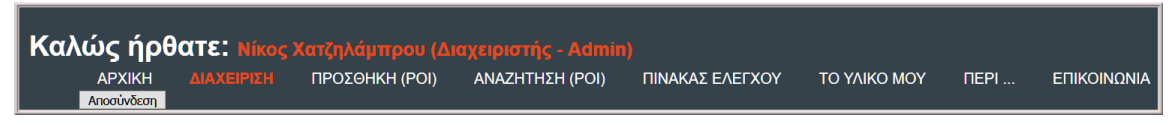

**ΕΙΚΟΝΑ - #5:08 - Οριζόντιο μενού - Διαχειριστής**

# **5.4 Εγγραφή (Registration) του χρήστη στην πλατφόρμα**

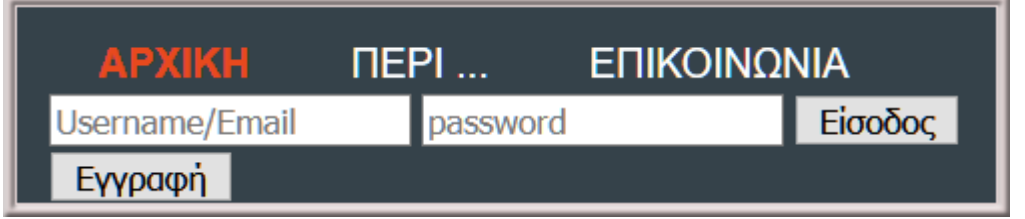

**ΕΙΚΟΝΑ - #5:09 - Αρχική φόρμα εγγραφής (Registration)** 

Όταν ο χρήστης πατήσει το κουμπί: τότε με βάση τον κώδικα (#4), εκτελείται το αρχείο **signup.php**.

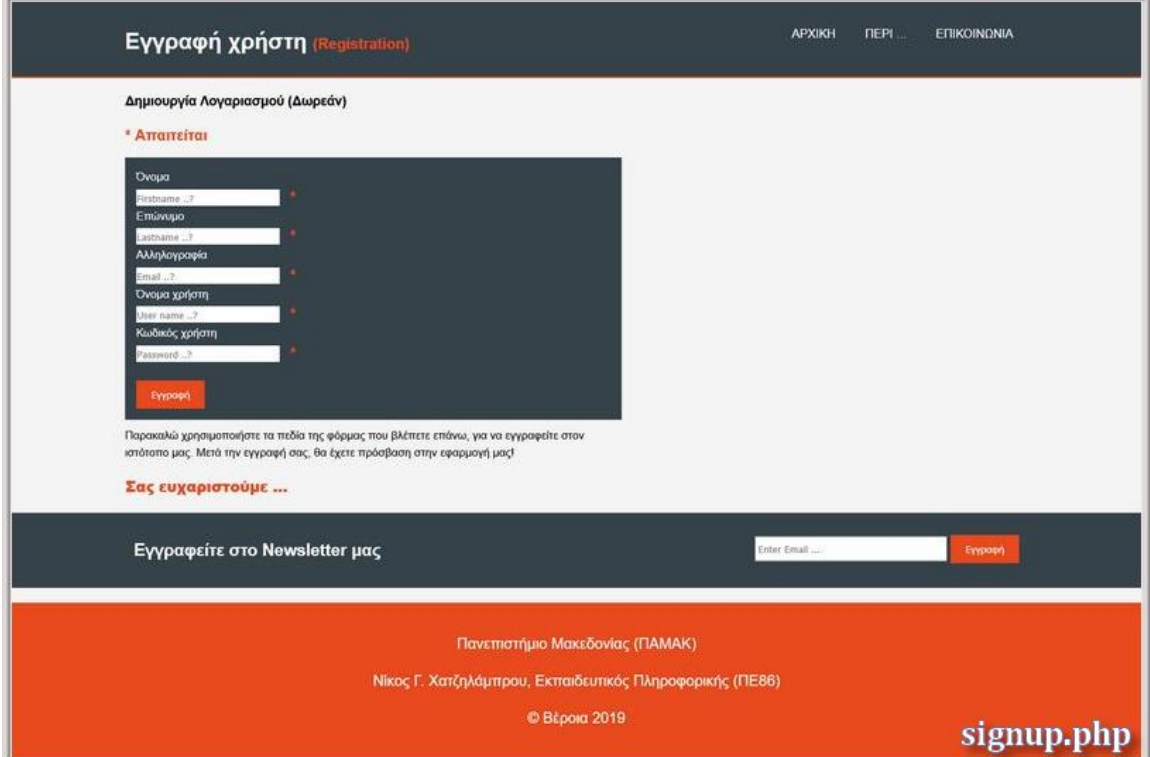

**ΕΙΚΟΝΑ - #5:10 - Οθόνη εγγραφής του χρήστη (Registration)**

Ο χρήστης κατά την εγγραφή, πρέπει να εισάγει τα παρακάτω στοιχεία (εικόνα **#5:11)**, στα αντίστοιχα υποχρεωτικά πεδία της φόρμας:

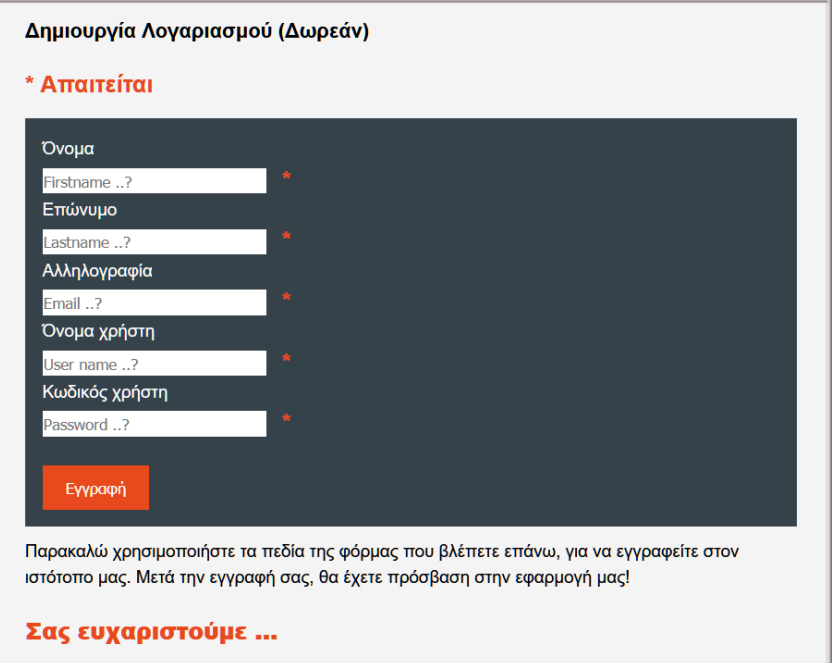

**ΕΙΚΟΝΑ - #5:11 - Τα πεδία που πρέπει να συμπληρωθούν κατά την εγγραφή**

```
\overline{\langle?php
 \mathbf{1}\overline{2}if (isset ($\frac{posT[:signup-submit'))}{include\_once 'dbh-inc.php';\overline{\mathbf{3}}\overline{4}\mathbf{R}6
          $first = mysqli_real_escape_string($conn, $_POST['first']);
          $last = mysqli_real_escape_string($conn, $_POST['last']);
 \overline{7}\mathbf{R}$email = mysqli-real_escape_string($conn, $POST['email']);9
          $uid = mysqli_real_escape_string($conn, $_POST['uid']);
          $pwd = mysqli_real_escape_string($conn, $_POST['pwd']);
10
11$status = 'user';12// --- Χειρισμός λαθών ---
13// --- Έλεγχος κενών πεδίων ---
14if (empty($first) // empty($last) // empty($email) // empty($uid) // empty($pwd)) {
15
16
              header("Location:
                                    signup.php?signup=empty");
17
              exit();
          \mathcal{F}18
19
         // --- Έλεγχος εάν η εισαγωγή στα πεδία είναι έγκυρη ---
20
21// --- Έλεγχος αν το όνομα ή το επίθετο περιέχουν μόνο γράμματα ή και το κενό
          if (!preg_match("/^[A-ZA-zA-Ωα-ωίϊῒόἀέὐΰΰήώθ-9\- ]+$/u", $first)) {
22header("Location: ../signup.php?signup=invalid_first_name");
2324exit();
25\mathcal{Y}26
          if (!preg_match("/^[A-ZA-zA-Ωα-ωίϊῒόάευ ΰΰήωθ-9\- ]+$/u", $last)) {
27
28
              header("Location: ../signup.php?signup=invalid_last_name");
29
              exit();
30
          \mathcal{P}31if (!filter_var($email, FILTER_VALIDATE_EMAIL)) {
32header("Location: ../signup.php?signup=invalid_email");
3334
              exit();
          \mathcal{Y}35
                                                                                        signup-inc.php
36
```
**ΚΩΔΙΚΑΣ #10 - Έλεγχος πεδίων κατά την εγγραφή αν είναι κενά ή αν περιέχουν** 

**άκυρους χαρακτήρες**

```
37$sal = "SEIECT * FROM users WHERE user wide'suid":
            $result = mysali query ($conn. $sal):38\frac{1}{39}$resultCheck = mysqli_number(wss($result);40if ($resultCheck > 0) {
4142.<br>//header("Location: ../signup.php?signup=user_exists");
43
                  // --- Εμφάνιση οθόνης ήδη εννενραμένου γρήστη -
\frac{1}{44}header("Location: ../signup-exists.php?signup=user_exists");
45exit();
           exτι();<br>} else {<br>// --- Κάνω Hashing το password --<br>$hashedPwd = password hash($pwd, P)
46
47$hashedPwd = password_hash($pwd, PASSWORD_DEFAULT);
48
49
                 // --- Εισαγωγή χρήστη στη ΒΔ ---<br>$sql = "INSERT INTO users (user_first, user_last, user_email, user_uid, user_pwd, user_status, user_datetime)<br>VALUES ('$first', '$last', '$email', '$uid', '$hashedPwd', '$status', NOW
58
5152mysqli_query($conn, $sql);
53
                 // --- Αποστολή μέιλ στον εγγεγραμμένο πλέον χρήστη ---<br>// --- Περιεχόμενο μέιλ ---<br>$msg = '* * * --- Διπλωματική Εργασία - Νίκος Γ. Χατζηλάμπρου --- * * * \n\nH εγγραφή σας ολοκληρώθηκε με
54
55
\overline{56}επιτυχία\η\πΣας ευχαριστούμε!\n';<br>$headers = 'From: webmaster@example.com' . "\r\n"
57
                                  "Tom: webmaster@example.com" .<br>"Reply-To: webmaster@example.com" .<br>"X-Mailer: PHP/" . phpversion();
                                                                                    \sqrt{r \cdot n}.
5859
60
61
                  // --- Χρήση της wordwrap() εάν οι γραμμές "πιάνουν πάνω από 70 χαρακτήρες ---
                 \frac{1}{2} smsg = wordwrap\left(\frac{1}{2}msg, 70);
62
63
64
                     --- Αποστολή μέιλ ---
65
                 mail($email, Πανεπιστήμιο Μακεδονίας (ΠΑΜΑΚ), $msg, $headers);
66
67
                  // --- Εμφάνιση οθόνης επιτυχούς εγγραφής ---
68
                  header("Location: ../signup-success.php?signup=success");
69
                  exit();
\frac{1}{70}signup-inc.php
            Ä
```
**ΚΩΔΙΚΑΣ #11 - Εισαγωγή του χρήστη στη Βάση Δεδομένων (εγγραφή)**

Σε περίπτωση που ο χρήστης υπάρχει ήδη, άρα είναι ήδη εγγεγραμμένος, τότε εμφανίζεται ανάλογη οθόνη και φυσικά δεν χρειάζεται να γίνει εκ νέου εγγραφή. Επίσης υπάρχει ενσωματωμένος κώδικας, ώστε να στέλνεται μέιλ επιτυχούς εγγραφής στο χρήστη.

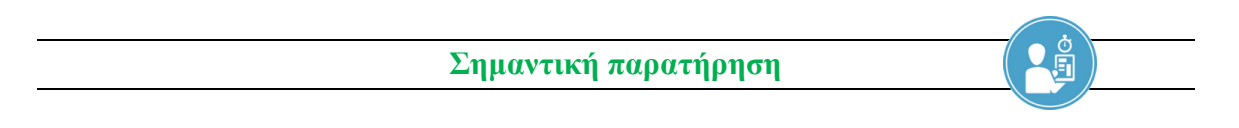

Παρατηρείστε ότι στη γραμμή 48, γίνεται απόκρυψη του password που θέλει να έχει ο χρήστης, με τη βοήθεια της συνάρτησης **password\_hash(**). Στην εικόνα #2:21 φαίνεται η μορφή του password στη Βάση Δεδομένων (Β.Δ.).

Αυτό γίνεται για λόγους ασφαλείας και προστασίας του χρήστη, από πιθανή παραβίαση της Β.Δ. από κακόβουλους χρήστες (crackers). Και αυτό γιατί οι χρήστες, συνηθίζουν να βάζουν τα ίδια ή παρόμοια passwords κατά την εγγραφή τους σε διάφορα sites.

### **5.5 Χειρισμός κάμερας, μικροφώνου & βιντεοκάμερας**

Στην παρακάτω εικόνα, βλέπετε κάτω από το κουμπί <sup>Upload</sup>, τους υποδοχείς (containers), οι οποίοι αντίστοιχα θα εμφανίσουν το υλικό του χρήστη, όταν αυτός επιλέξει να χρησιμοποιήσει την {κάμερα, μικρόφωνο, βιντεοκάμερα}, της κινητής του συσκευής. Έτσι ο χρήστης πριν ανεβάσει το υλικό του στο σέρβερ, έχει τη δυνατότητα να κάνει προεπισκόπηση.

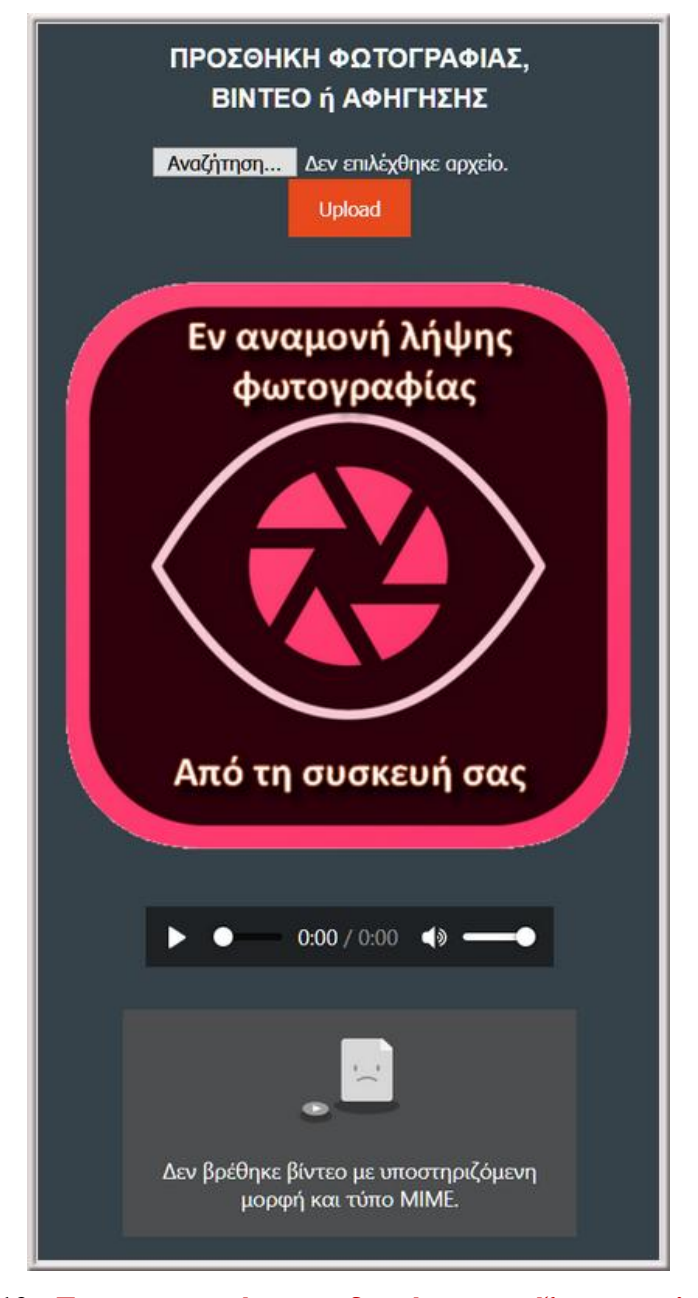

**ΕΙΚΟΝΑ - #5:12 - Στους παραπάνω υποδοχείς, εμφανίζεται το υλικό του χρήστη**

Ο κώδικας που είναι υπεύθυνος για όλα αυτά, διακρίνεται στα παρακάτω δύο τμήματα. Το τμήμα κώδικα (#12), στην ουσία δημιουργεί μία φόρμα με ένα κουμπί (Upload). Το τμήμα κώδικα (#13), είναι υπεύθυνο για την εμφάνιση του υλικού του χρήστη στην οθόνη, πριν γίνει το ανέβασμα στο σέρβερ.

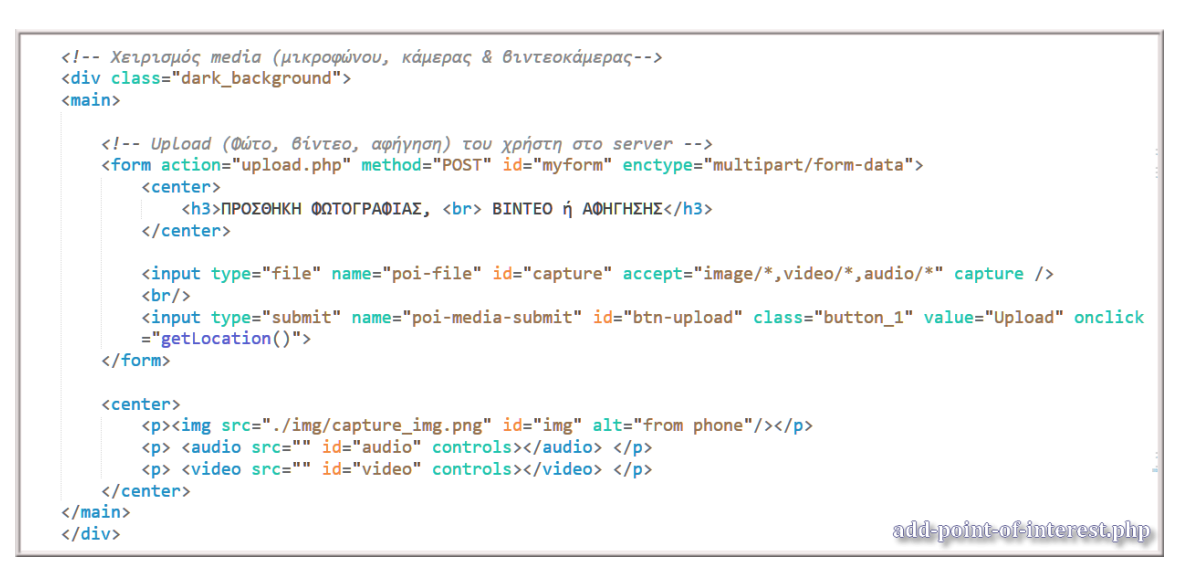

**ΚΩΔΙΚΑΣ #12 - Χειρισμός της φόρμας του κουμπιού Upload**

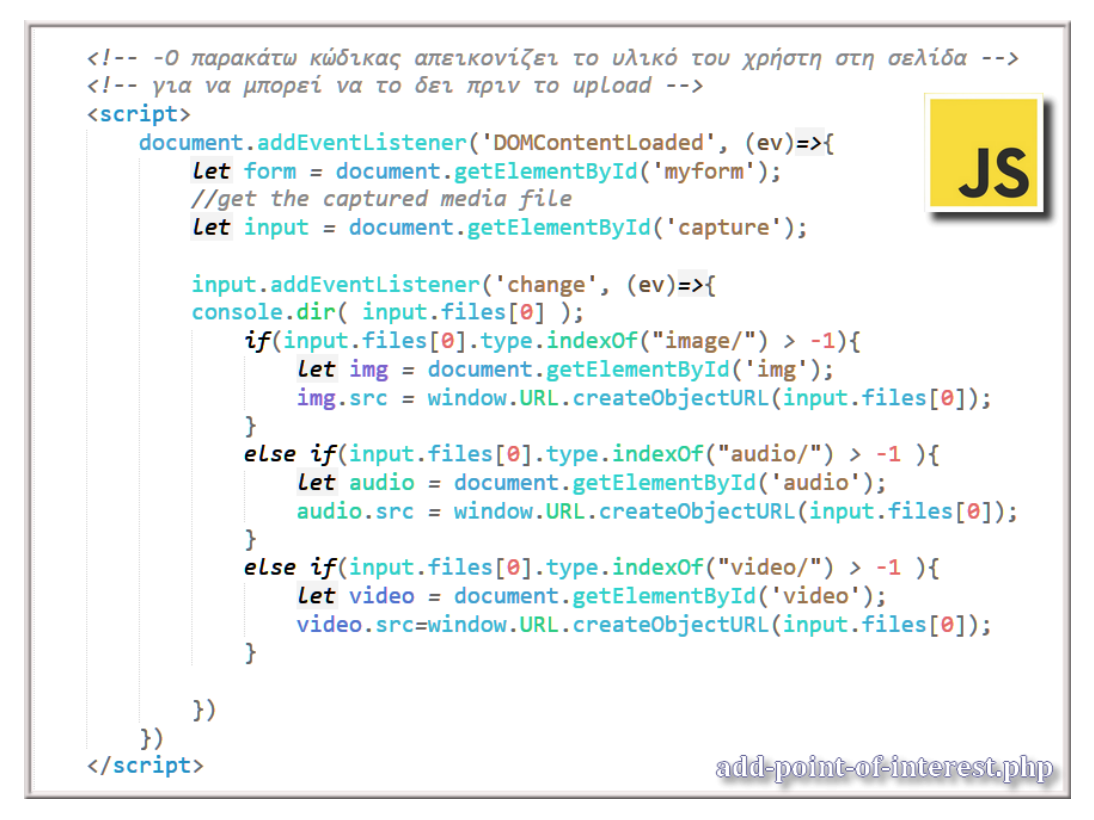

**ΚΩΔΙΚΑΣ #13 - Απεικόνιση υλικού του χρήστη (Javascript Code)**

### **5.6 Html5 Geolocation (Γεωγραφικό πλάτος & μήκος)**

Στον κώδικα σε γλώσσα **Javascript** που ακολουθεί (#14), λαμβάνουμε το γεωγραφικό πλάτος και το γεωγραφικό μήκος από τη συσκευή. Αν η συσκευή και ο περιηγητής, μας επιτρέπουν να λάβουμε τα παραπάνω στοιχεία, τότε δημιουργούνται δύο cookies, στα οποία αποθηκεύονται οι πληροφορίες αυτές σε πρώτη φάση. Σε δεύτερη φάση θα χρειαστούν, όταν ο χρήστης πατήσει το κουμπί Upload, οπότε και θα αποθηκευτούν στη Βάση Δεδομένων.

```
<!-- Λαμβάνω το Lattitude & το Longitude -->
<script>
    var options = {
         enableHighAccuracy: true,
         timeout: 5000,
         maximumAge: 0
    \mathcal{H}function getLocation(){
               navigator.geolocation.getCurrentPosition(success, , options);
    \mathbf{E}function error(err) {
         console.warn('ERROR(' + err.code + '): ' + err.message);
         alert("Sorry, your browser does not support HTML5 geolocation.");
    \mathbf{E}function success(position) {
         var
            pos = position.coords;// --- Δημιουργώ δύο coockies για να μπορέσω να τα επεξεργαστώ μέσω PHP ---
            // --- από το αρχείο upload.php, για να τα αποθηκεύσω στον πίνακα uploads ---<br>document.cookie = "latitude = " + pos.latitude;<br>document.cookie = "longitude = " + pos.longitude;
            console.log(pos.latitude + pos.longitude);
    \mathcal{E}</script>
                                                                             add-point-of-interest.php
```
**ΚΩΔΙΚΑΣ #14 - Html5 Geolocation (Javascript Code)**

### **5.7 Αναζήτηση σημείου ενδιαφέροντος**

Η αναζήτηση υλοποιείται, συμπληρώνοντας όποιο ή όποια πεδία επιθυμεί o χρήστης. Η επόμενη εικόνα (#5.13) δείχνει τα πεδία της αναζήτησης, ενώ ο κώδικας (#15), δείχνει τον τρόπο υλοποίησης τους.

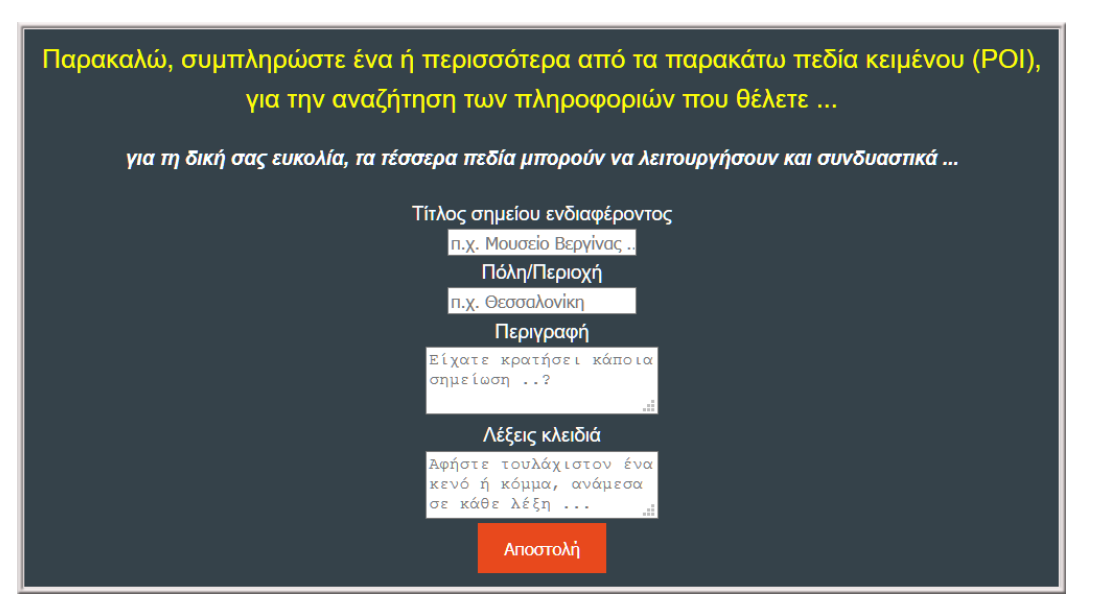

**ΕΙΚΟΝΑ - #5:13 - Αναζήτηση σημείου ενδιαφέροντος (POI)**

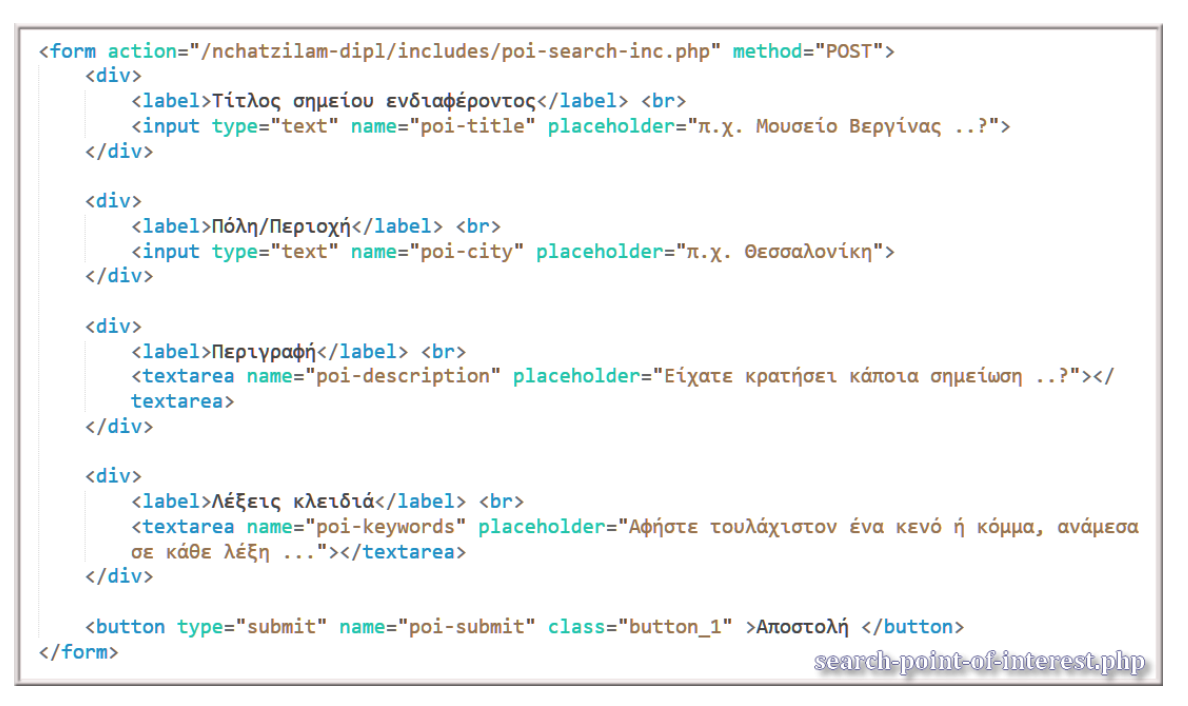

**ΚΩΔΙΚΑΣ #15 - Φόρμα αναζήτησης με τέσσερα πεδία**

Μόλις ο χρήστης πατήσει το κουμπί <sup>Αποστολή</sup>, τότε εκτελείται ο παρακάτω

κώδικας (#16).

```
if (isset ($\underline{POST['poi-submit']}) ) { }29
30^{\circ}// --- Αποθηκεύεται το id του χρήστη από το τρέχων Session ως ξένο κλειδί ---
3132$poi id = $ SESSION['u id'];
33$poi_title = $POST['poi-title'];34$poi_city = $POST['poi-city'];35
         $poi_description = $POST['poi-description'];
36
         $poi_keywords = $_POST['poi-keywords'];3738
39
         // --- Χειρισμός λαθών ---
48
         // --- Έλεγχος αν και τα τέσσερα πεδία της αναζήτησης είναι ταυτόχρονα κενά ---
41
         if (empty($poi_title) && empty($poi_city) && empty($poi_description) && empty($poi_keywords)) {
42header("Location: ../includes/poi-search-inc.php?fields=all_fields_empty");
43
             exit();
44
         P.
45
```
#### **ΚΩΔΙΚΑΣ #16- Έλεγχος αν τα πεδία είναι κενά**

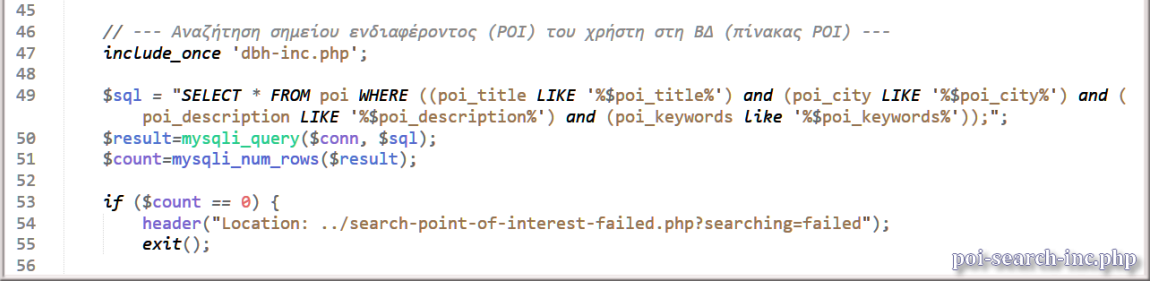

#### **ΚΩΔΙΚΑΣ #17 - Αναζήτηση στη Βάση Δεδομένων**

Στον κώδικα #17, φαίνεται ο μηχανισμός της αναζήτησης. Πρόκειται για μια πολύ ισχυρή λειτουργία αναζήτησης, μιας και συνδυάζει τα παρακάτω χαρακτηριστικά:

- αναζήτηση από ένα ... έως και σε τέσσερα πεδία. Δηλαδή ο χρήστης μπορεί να κάνει συνδυασμούς αναζήτησης της μορφής (ενδεικτικά):
	- {Τίτλος ή Πόλη ή Περιγραφή ή Λέξεις κλειδιά}
	- {Τίτλος και Πόλη}
	- {Τίτλος και Λέξεις κλειδιά}
	- {Τίτλος και Πόλη και Περιγραφή}
	- {Τίτλος και Πόλη και Περιγραφή και Λέξεις κλειδιά}
- με τη βοήθεια του τελεστή LIKE, ο χρήστης στους παραπάνω συνδυασμούς μπορεί να γράφει μόνο ένα μέρος της αναζητούμενης τιμής π.χ. εάν ψάχνει στην

πόλη Θεσσαλονίκη σημεία ενδιαφέροντος, μπορεί να γράψει μόνο: {Θεσ ή Θ ή Θε ή νίκη ...}.

Στη συνέχεια επειδή οι αναζητούμενες τιμές μπορούν να υπάρχουν σε πολλές εγγραφές της Βάσης Δεδομένων, τότε τα αποτελέσματα επιστρέφονται σε μορφή πίνακα όπως μπορείτε να δείτε στην επόμενη εικόνα:

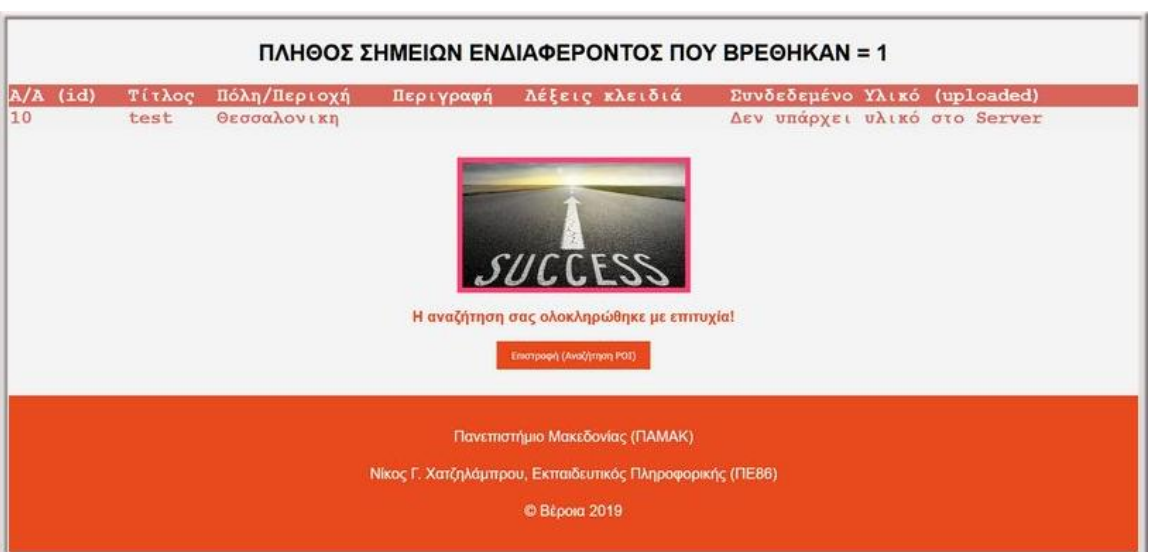

**ΕΙΚΟΝΑ - #5:14 - Επιστρεφόμενα αποτελέσματα σε μορφή πίνακα**

| 58 | echo " <center><h1>ΠΛΗΘΟΣ ΣΗΜΕΙΩΝ ΕΝΔΙΑΦΕΡΟΝΤΟΣ ΠΟΥ ΒΡΕΘΗΚΑΝ = ".\$count."</h1></center> "; |                              |
|----|---------------------------------------------------------------------------------------------|------------------------------|
| 59 | echo " <table>";</table>                                                                    |                              |
| 60 | echo " <tr>":</tr>                                                                          |                              |
|    |                                                                                             |                              |
| 61 | echo " <th>A/A <math>(id)</math></th> ";                                                    | A/A $(id)$                   |
| 62 | echo " <th>Titλoc</th> ";                                                                   | Titλoc                       |
| 63 | echo " <th>Πόλη/Περιοχή</th> ";                                                             | Πόλη/Περιοχή                 |
| 64 | echo " <th>Περιγραφή</th> ";                                                                | Περιγραφή                    |
| 65 | echo " <th>Λέξεις κλειδιά</th> ";                                                           | Λέξεις κλειδιά               |
| 66 | echo " <th>Συνδεδεμένο Υλικό (uploaded)</th> ";                                             | Συνδεδεμένο Υλικό (uploaded) |
| 67 | $echo$ " $\langle$ /tr>";                                                                   |                              |
| 68 | <u>poi-search-inc.php</u>                                                                   |                              |

**ΚΩΔΙΚΑΣ #18 - Επιστρεφόμενα αποτελέσματα σε μορφή πίνακα**

Στη συνέχεια εκτελείται ο κώδικας (#19), οποίος και ψάχνει για πολλαπλά στιγμιότυπα εγγραφών, με βάση την αναζήτηση που έκανε ο χρήστης.

![](_page_71_Figure_0.jpeg)

**ΚΩΔΙΚΑΣ #19 - Επιστρεφόμενα αποτελέσματα σε μορφή πίνακα**

Εάν παρατηρήσετε τον κώδικα #19, θα δείτε επίσης ότι μετράει και τη συχνότητα εμφάνισης της κάθε κατηγορίας {εικόνα, ήχοι, βίντεο}.
# **5.8 Πίνακας ελέγχου του χρήστη**

Ο πίνακας ελέγχου εμφανίζει τα στατιστικά του κάθε χρήστη που αφορούν αποκλειστικά στο υλικό του, όπως βλέπετε στις επόμενες εικόνες:

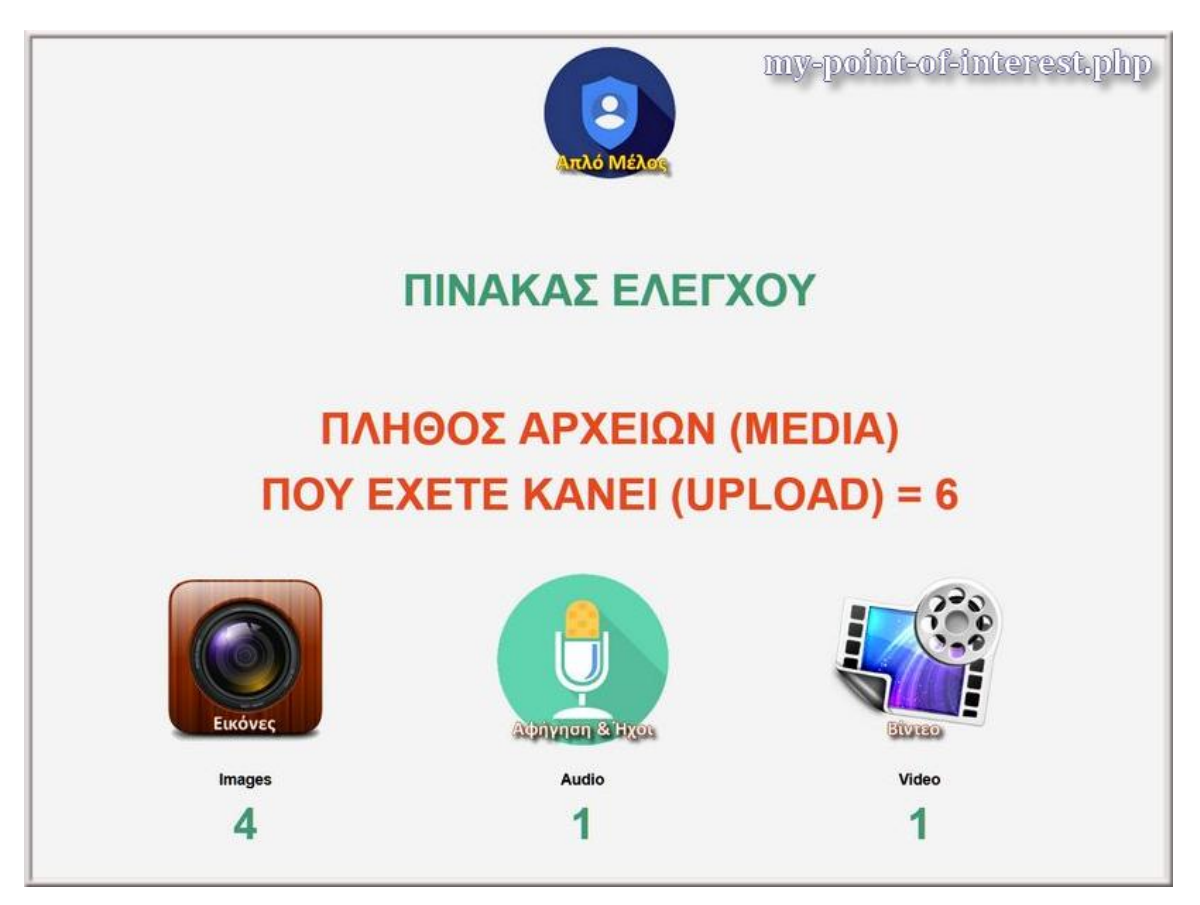

**ΕΙΚΟΝΑ - #5:15 - Τμήμα οθόνης του πίνακα ελέγχου**

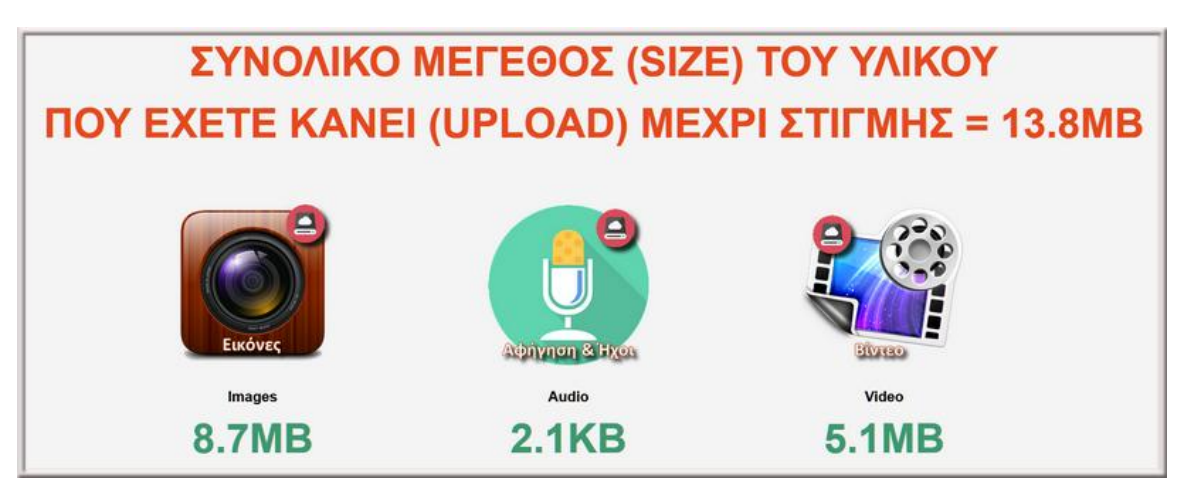

**ΕΙΚΟΝΑ - #5:16 - Τμήμα οθόνης του πίνακα ελέγχου**

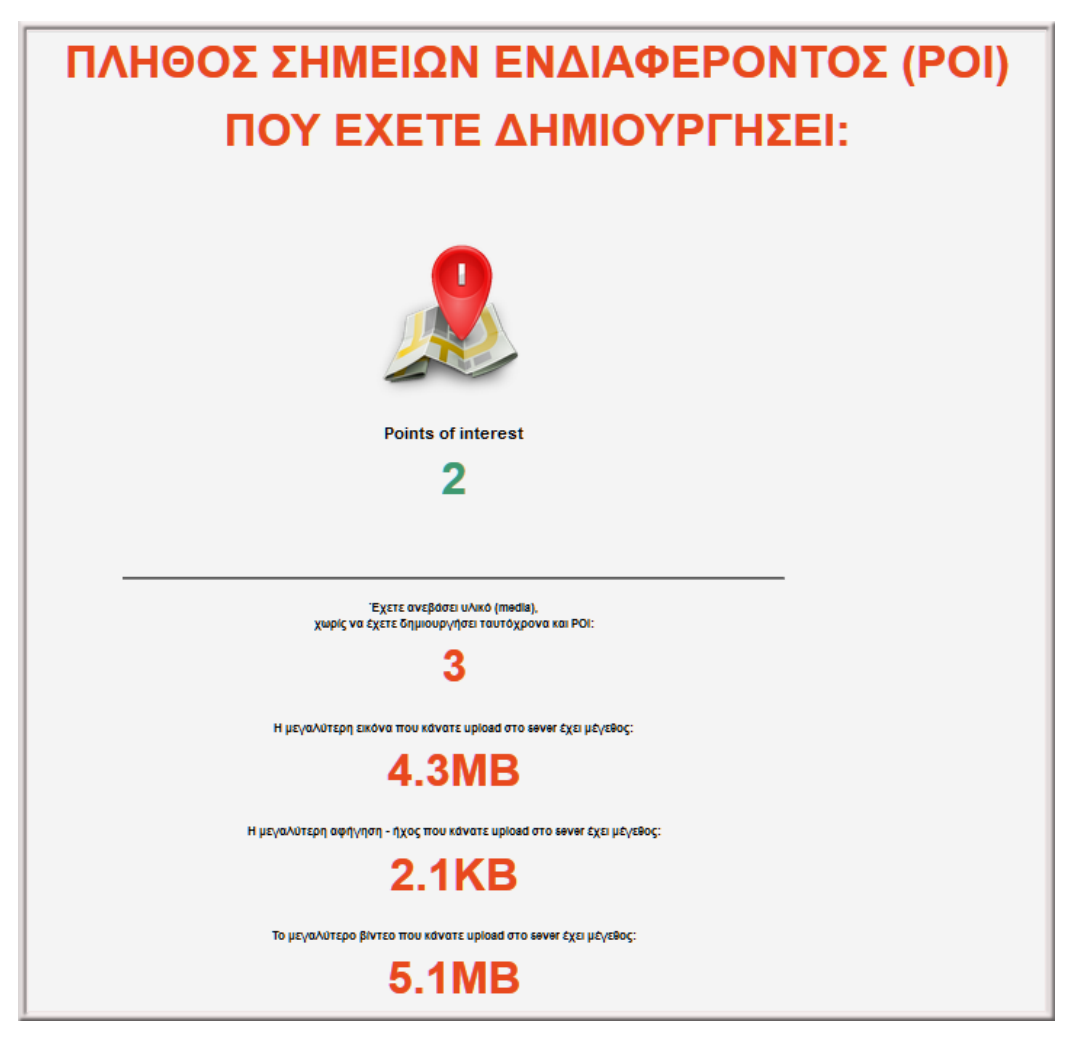

**ΕΙΚΟΝΑ - #5:17 - Τμήμα οθόνης του πίνακα ελέγχου**

Πίσω από τις οθόνες #5:15, #5:16 και #5:17, εκτελείται ο παρακάτω κώδικας (#20, #21, #22, #23 & #24):

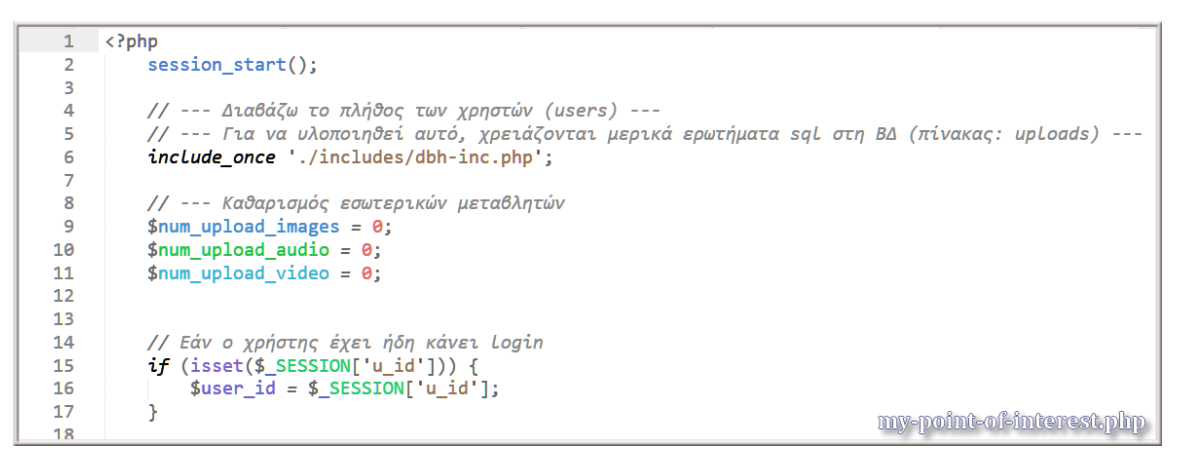

**ΚΩΔΙΚΑΣ #20 - Έλεγχος αν ο χρήστης είναι ήδη συνδεδεμένος**

```
7s19\mu --- To παρακάτω Sal ερωτήματα, απευθύνονται στον πίνακα: uploads.
          // --- Εύρεση πλήθους εικόνων του χρήστη που είναι συνδεδεμένος αυτή τη στιγμή ---
20$sql = "SELECT * FROM uploads WHERE (uploads user id = '$user id' AND uploads category = 'image')";
21$result = mysqli_query($conn, $sq];2223$num upload images = mysqli num rows($result);
2<sub>d</sub>25// --- Εύρεση πλήθους αφηγήσεων ή ήχων του χρήστη που είναι συνδεδεμένος αυτή τη στιγμή ---
         $sql = "SELECT * FROM uploads WHERE (uploads_user_id = '$user_id' AND uploads_category = 'audio')";
26$result = mysqli query ($conn, $sql);\overline{27}28
          $num_upload_audio = mysqli_num_rows($result);
29
30
          // --- Εύρεση πλήθους βίντεο του χρήστη που είναι συνδεδεμένος αυτή τη στιγμή ---
31$sql = "SELECT * FROM uploads WHERE (uploads_user_id = '$user_id' AND uploads_category = 'video')";
32$result = mysqli_query($conn, $sq1);$num_upload_video = mysqli_num_rows($result);
33
34// --- Εύρεση πλήθους όλων των αρχείων που έχει "ανεβάσει" στο σέρβερ ---
35
          // --- ο χρήστης που είναι συνδεδεμένος αυτή τη στιγμή
36
          $num_all_upload_rows = $num_upload_images + $num_upload_audio + $num_upload_video;
37
38// --- Εύρεση του συνολικού μεγέθους των εικόνων που έγιναν upload ---<br>$sql = "SELECT SUM(uploads_filesize) AS 'total' FROM uploads WHERE (uploads_user_id = '$user_id' AND<br>uploads_category = 'image')";
39
49$result = mysqli_query($conn, $sql);<br>$total = mysqli_fetch_array($result);
41
4243$sum_upload_image = $total['total'];
\overline{a}if (empty($sum_upload_image)) {
45
              $sum upload image = 0;46
        \rightarrow47my-point-of-interest.php
48
```
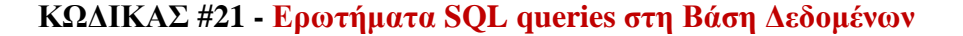

my-point-of-interest.php 48 49 // --- Εύρεση του συνολικού μεγέθους των αφηγήσεων ή ήχων που έγιναν upload -\$sql = "SELECT SUM(uploads\_filesize) AS 'total' FROM uploads WHERE (uploads\_user\_id = '\$user\_id' AND<br>\$sql = "SELECT SUM(uploads\_filesize) AS 'total' FROM uploads WHERE (uploads\_user\_id = '\$user\_id' AND<br>uploads\_category = ' 50 \$result = mysqli\_query(\$conn, \$sql);<br>\$total = mysqli\_fetch\_array(\$result); 51 52 \$sum\_upload\_audio = \$total['total']; 53 54 55 // --- Εύρεση του συνολικού μεγέθους των βίντεο που έγιναν upload ---56 \$sql = "SELECT SUM(uploads\_filesize) AS 'total' FROM uploads WHERE (uploads\_user\_id = '\$user\_id' AND  $uploads_category = 'video')"$  $$result = mysqli_query($conn, $sq1);$ 57 58 \$total = mysqli\_fetch\_array(\$result); 59 \$sum\_upload\_video = \$total['total']; 60 \$sum\_all\_media\_file\_size = \$sum\_upload\_image + \$sum\_upload\_audio + \$sum\_upload\_video; 61 62

**ΚΩΔΙΚΑΣ #22 - Ερωτήματα SQL queries στη Βάση Δεδομένων**

```
// --- Η παρακάτω συνάρτηση κάνει τις μετατροπές σε KB/MB/GB/TB ---
function convertToReadableSize($size){
  if (empty($size)) {
    return 0;\mathcal{P}$base = log($size) / log(1024);
  $suffix = array("", "KB", "MB", "GB", "TB");$f$ base = floor ($base);return round(pow(1024, $base - floor($base)), 1). $suffix[$f base];
ł
                                                         my-point-of-interest.php
```
**ΚΩΔΙΚΑΣ #23 - Συνάρτηση μετατροπής σε Kbytes/MB/GB/TB**

Η παραπάνω συνάρτηση **convertToReadableSize(\$size)**, είναι πάρα πολύ χρήσιμη, γιατί βοηθάει πολύ να εμφανίζονται τα μεγέθη κυρίως των αρχείων, σε μορφή καλαίσθητη για το χρήστη.

```
// --- Εύρεση πλήθους των αποθηκευμένων σημείων ενδιαφέροντος (POI) του χρήστη στο Server ---
    $sq1 = "SELECT * FROM point WHERE poj_user_id = 'Suser_id'";\frac{1}{2} section of the point \frac{1}{2} section \frac{1}{2}.
    $num_all_poi_rows = mysqli_num_rows($result);
    // --- Εύρεση πλήθους υλικού στο Server ---
    δεδομένα κειμένου για το ΡΟΙ')";
    $result = mysqli_query($conn, $sql);
    $num_all_alone_poi_rows = mysqli_num_rows($result);
   // --- Μικρά στατιστικά ---<br>$sql = "SELECT MAX(uploads_filesize) AS 'total' FROM uploads WHERE (uploads_user_id = '$user_id' AND<br>uploads_category = 'image')";<br>$result = mysqli_query($conn, $sql);
    $total = mysqli_fetch_array($result);
    $num_max_filesize_upload_images = $total['total'];
    $sql = "SELECT MAX(uploads_filesize) AS 'total' FROM uploads WHERE (uploads_user_id = '$user_id' AND
       uploads_category = 'audio')$result = mysqliquery($conn, $sq1);$total = mysqli_fetch_array($result);
    $num_max_filesize_upload_audio = $total['total'];
    $sql = "SELECT MAX(uploads_filesize) AS 'total' FROM uploads WHERE (uploads_user_id = '$user_id' AND
        uploads_category = 'video')''$result = mysqli_query($conn, $sql);<br>$result = mysqli_query($conn, $sql);<br>$total = mysqli_fetch_array($result);
    $num\_max\_filesize\_upload\_video = $total['total'];my-point-of-interest.php
P>
```
#### **ΚΩΔΙΚΑΣ #24 - Ερωτήματα SQL queries στη Βάση Δεδομένων**

Συνολικά εκτελούνται πάνω από δέκα (Χ10) ερωτήματα (sql queries), για να μπορεί να γνωρίζει ο χρήστης τα στατιστικά του στοιχεία, κάθε φορά που επιλέγει τον πίνακα ελέγχου του.

# **5.9 Το υλικό του χρήστη (Γκαλερί)**

Όταν ο χρήστης επιλέξει από το οριζόντιο μενού την επιλογή "ΤΟ ΥΛΙΚΟ ΜΟΥ", τότε εμφανίζεται η παρακάτω οθόνη - εικόνα. Παρατηρήστε ότι το υλικό, επιστρέφεται με τη μορφή συνδέσμων (links), ώστε να μπορεί στη συνέχεια να γίνει κατάδειξη (κλικ) με το ποντίκι προς εμφάνιση.

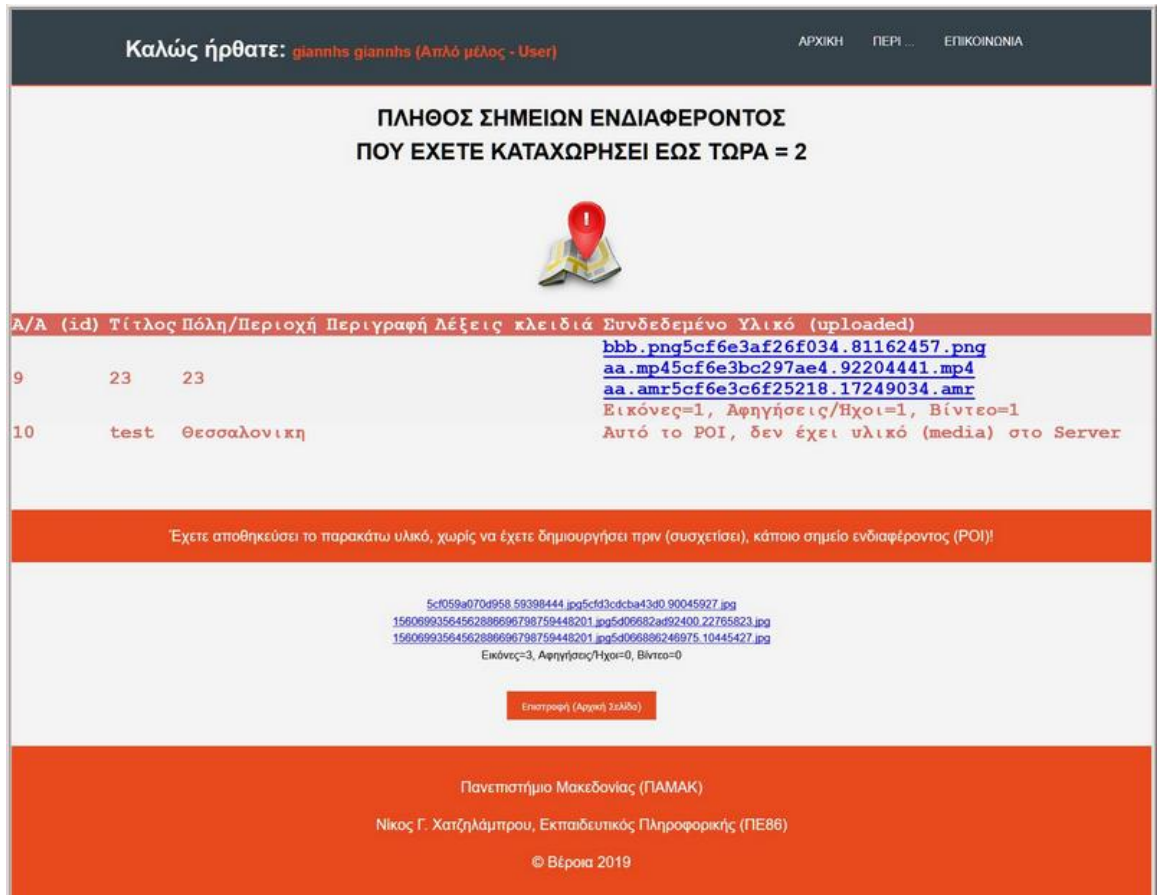

**ΕΙΚΟΝΑ - #5:18 - Το υλικό που έχει αποθηκεύσει ο χρήστης (Γκαλερί)**

| 84 | echo " <center><h1>ΠΛΗΘΟΣ ΣΗΜΕΙΩΝ ΕΝΔΙΑΦΕΡΟΝΤΟΣ <br/> ΠΟΥ ΕΧΕΤΕ ΚΑΤΑΧΩΡΗΣΕΙ ΕΩΣ ΤΩΡΑ = ".\$count."</h1></center> "; |                              |
|----|----------------------------------------------------------------------------------------------------|------------------------------|
| 85 | echo " <center><img src="./img/points_of_interest_small.png"/></center><br>br>";                                    |                              |
| 86 | echo " <table>";</table>                                                                                            |                              |
| 87 | echo " <tr>":</tr>                                                                                                  |                              |
|    |                                                                                                    |                              |
| 88 | echo " <th>A/A <math>(id)</math></th> ";                                                                            | A/A $(id)$                   |
| 89 | echo " <th>Titλoc</th> ";                                                                                           | Titλoc                       |
| 90 | echo " <th>Πόλη/Περιοχή</th> ";                                                                                     | Πόλη/Περιοχή                 |
| 91 | echo " <th>Περιγραφή</th> ";                                                                                        | Περιγραφή                    |
| 92 | echo " <th>Λέξεις κλειδιά</th> ":                                                                                   | Λέξεις κλειδιά               |
| 93 | echo " <th>Συνδεδεμένο Υλικό (uploaded)</th> ";                                                                     | Συνδεδεμένο Υλικό (uploaded) |
| 94 | $echo$ " $\langle$ /tr>":                                                                                           |                              |
|    |                                                                                                    |                              |

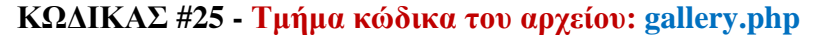

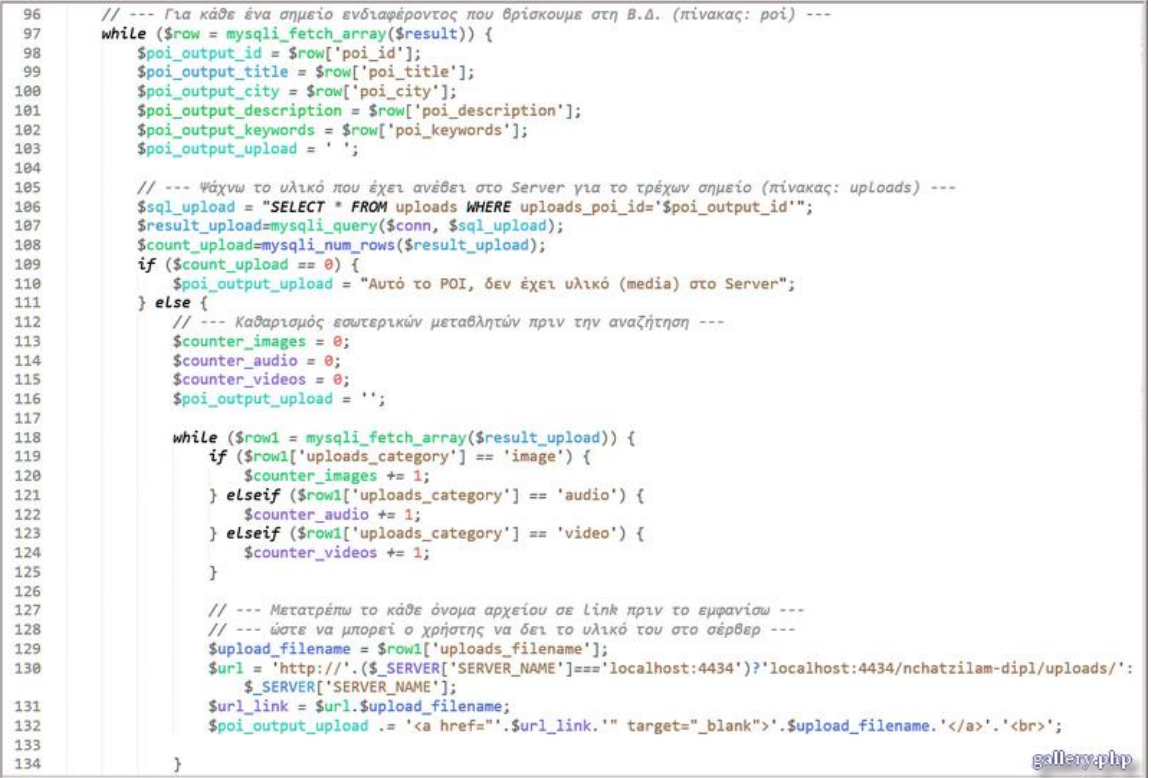

#### **ΚΩΔΙΚΑΣ #26 - Τμήμα κώδικα του αρχείου: gallery.php**

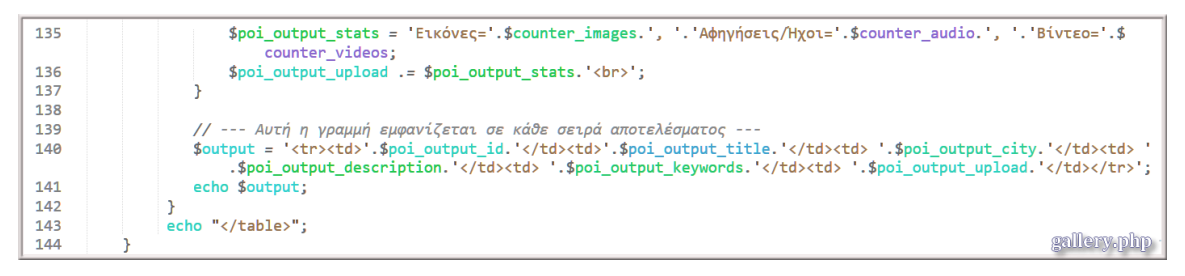

#### **ΚΩΔΙΚΑΣ #27 - Τμήμα κώδικα του αρχείου: gallery.php**

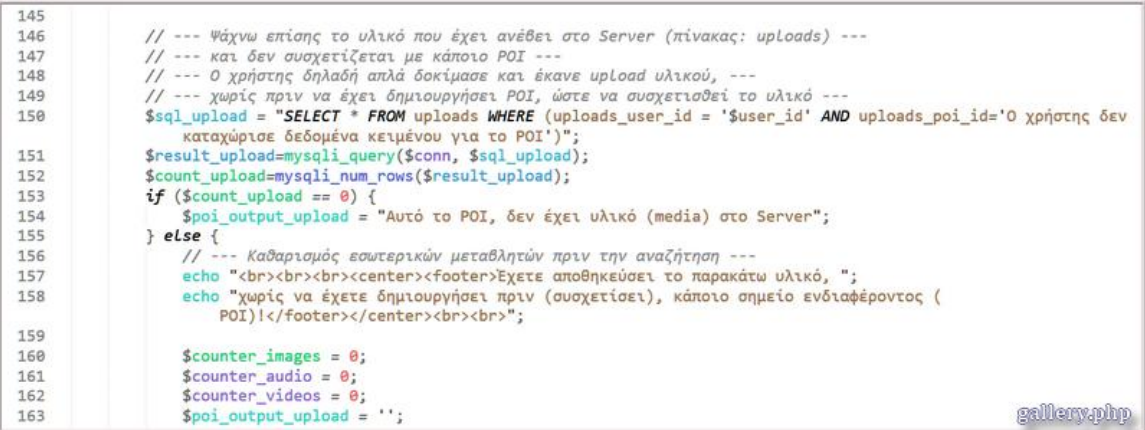

#### **ΚΩΔΙΚΑΣ #28 - Τμήμα κώδικα του αρχείου: gallery.php**

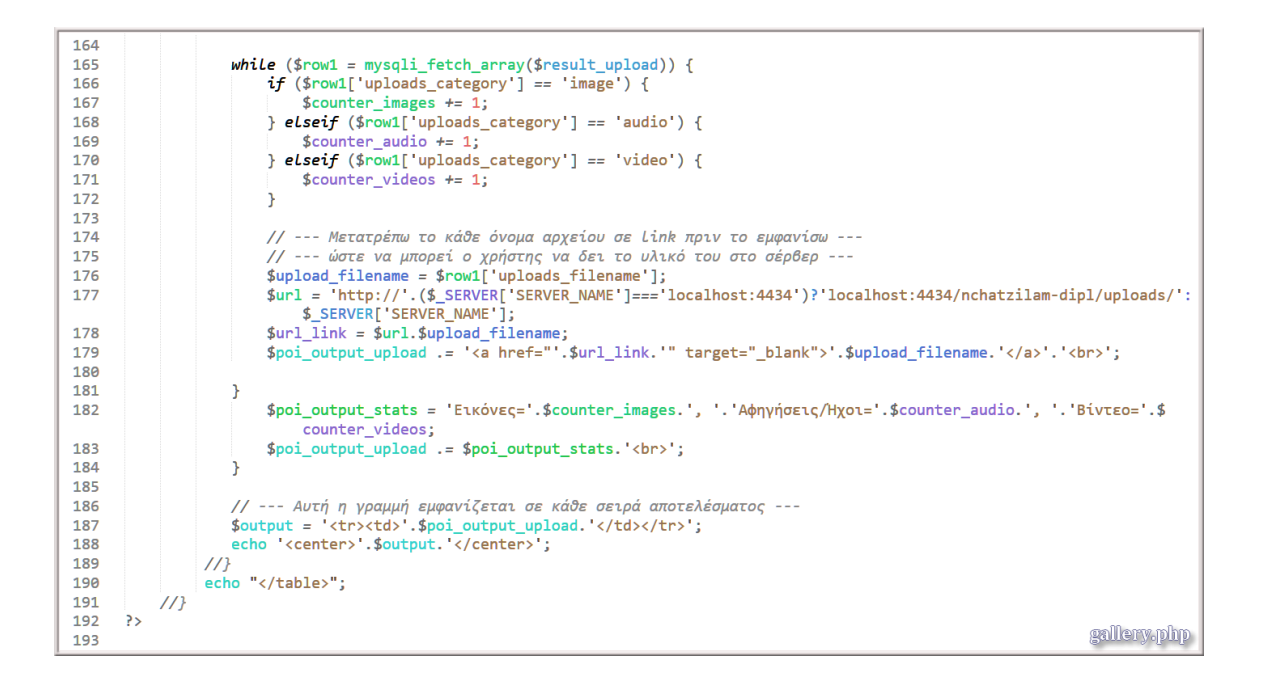

**ΚΩΔΙΚΑΣ #29 - Τμήμα κώδικα του αρχείου: gallery.php**

### **5.10 Εγγραφή στις ειδοποιήσεις (newsletters)**

Ο χρήστης της πλατφόρμας, έχει τη δυνατότητα να εγγραφεί στο μηχανισμό ειδοποιήσεων, οι οποίες στέλνονται από τους διαχειριστές στα μέλη. Εάν ο χρήστης κατά την εγγραφή βρεθεί μέσα στη Βάση Δεδομένων, εμφανίζεται οθόνη που τον ειδοποιεί ότι ήδη είναι εγγεγραμμένος (**#2:19)**.

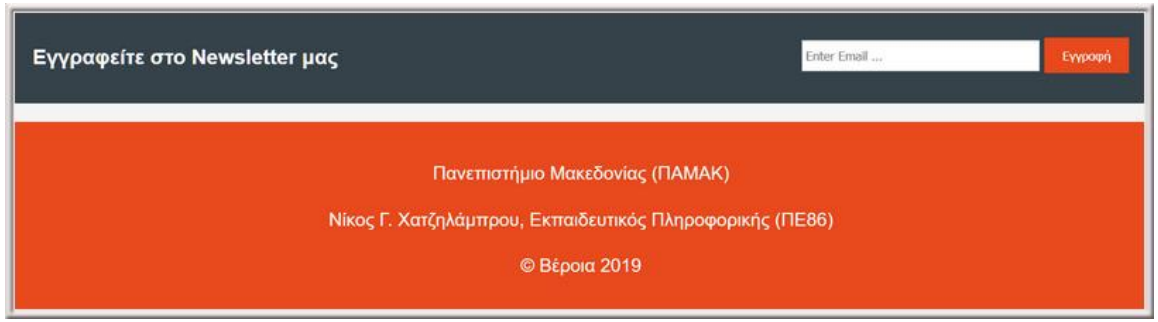

**ΕΙΚΟΝΑ - #5:19 - Εγγραφή στις ειδοποιήσεις**

Ο κώδικας που αναλαμβάνει τη διεκπεραίωση της παραπάνω εγγραφής είναι:

```
\mathbf{1}<?php
                                                                   newsletter-inc.php
 \overline{2}\overline{\mathbf{3}}session_start();
 \overline{4}if (isset ($90ST['user-newsmall-input']) ) {\overline{5}$mail data = $ POST['user-newsmall-input'];
 6
 \overline{7}// --- Χειρισμός λαθών ---
 \mathbf{8}// --- Έλεγχος κενών πεδίων ---
9
10
          if (empty($mail_data)) {
               header("Location: ../includes/newsletter-inc.php?mail=empty");
11exit();
12\mathcal{F}13
14
          echo $mail_data;
15
16
          // --- Αναζήτηση στη Βάση Δεδομένων: nchatzilam-dipl ---
1718
          // --- μήπως αυτό το μέιλ υπάρχει ήδη στον πίνακα newsletters ---
          include_once 'dbh-inc.php';
19
```
**ΚΩΔΙΚΑΣ #30 - Εγγραφή στις ειδοποιήσεις (newsletters)**

```
\overline{20}$sql = "SELECT * FROM newsletters WHERE news_email='$mail_data'";<br>$result = mysqli_query($conn, $sql);<br>$resultCheck = mysqli_num_rows($result);
21<br>22<br>23<br>24<br>25<br>26
               if ($resultCheck < 1) {
rac{27}{28}// --- Εισαγωγή χρήστη στη ΒΔ ---<br>$sql = "INSERT INTO newsletters (news_email, news_datetime) VALUES ('$mail_data', NOW());";
29mysqli_query($conn, $sql);
30
                      // --- Αποστολή μέιλ στον εγγεγραμμένο πλέον χρήστη ---
31// --- Περιεχόμενο μέιλ ---<br>// --- Περιεχόμενο μέιλ ---<br>$msg = '* * * --- Διπλωματική Εργασία - Νίκος Γ. Χατζηλάμπρου --- * * * \n\nH εγγραφή σας στο newsletter μας,
3233\{\texttt{Smsg} = \texttt{m} * * -- \Delta \texttt{m}λωματική Εργασία - Νίκος Γ. Χατζηλά<br>
ολοκληρώθηκε με επιτυχία\η\ηλΣας ευχαριστούμε\\n';<br>
$headers = 'From: webmaster@example.com' . "\r\n".<br>
"Reply-To: webmaster@example.com' . "\r\n".<br>
'X-Mai
3435
36
\overline{37}// --- Χρήση της wordwrap() εάν οι γραμμές "πιάνουν πάνω από 70 χαρακτήρες ---<br>$msg = wordwrap($msg,70);
38
39<br>40
41<br>42<br>43<br>44<br>45<br>46<br>47
                      // --- Αποστολή μέιλ ---
                      mail($email,'Πανεπιστήμιο Μακεδονίας (ΠΑΜΑΚ)',$msg, $headers);
                      // --- Εμφάνιση οθόνης επιτυχούς εγγραφής ---<br>header("Location: ../news-success.php?signup=success");
                                                                                                                                                         newsletter-inc.php
                      exit();
```
**ΚΩΔΙΚΑΣ #31 - Εγγραφή στις ειδοποιήσεις (newsletters)**

### **5.11 Αποστολή μηνύματος στο Διαχειριστή**

Υπάρχει δυνατότητα αποστολής ενός ή και περισσότερων μηνυμάτων στο Διαχειριστή του συστήματος, όπως φαίνεται στην επόμενη εικόνα:

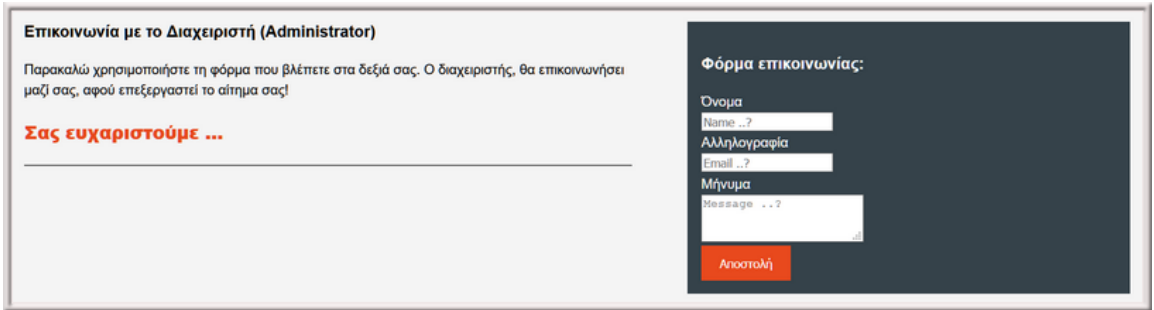

**ΕΙΚΟΝΑ - #5:20 - Φόρμα επικοινωνίας με το Διαχειριστή**

Ο κώδικας που διαχειρίζεται την φόρμα που φαίνεται στην εικόνα (#5:20) είναι:

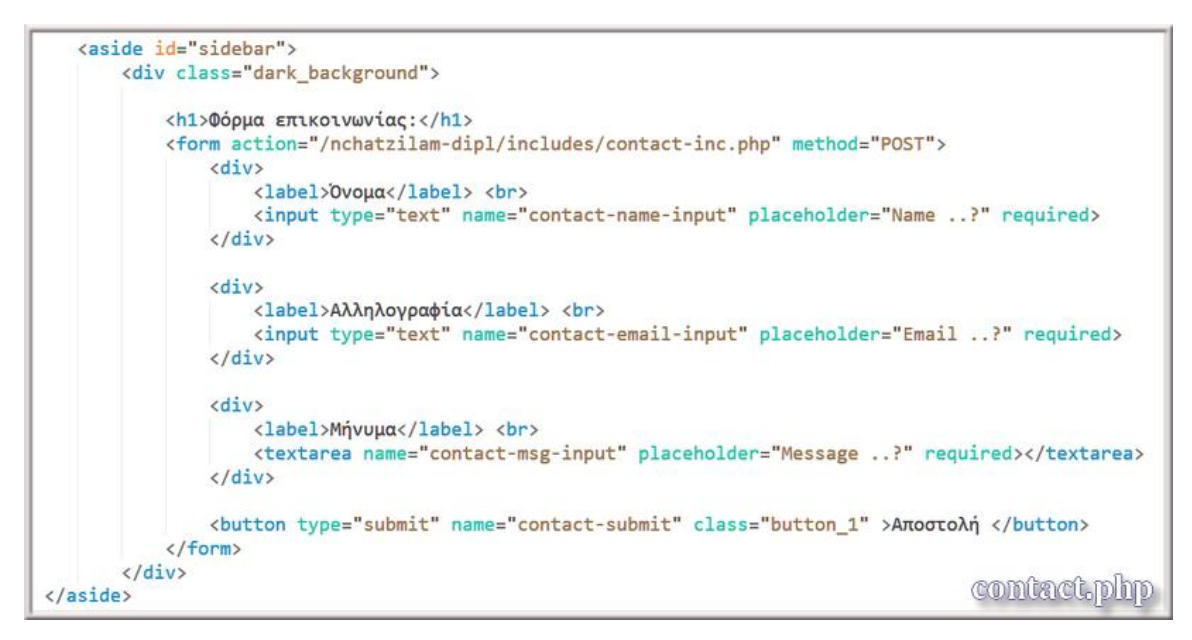

**ΚΩΔΙΚΑΣ #32 - Αποστολή μηνύματος (φόρμα) στο Διαχειριστή**

Στο επόμενο τμήμα κώδικα (#33), γίνεται φανερό πως αν τα πεδία είναι κενά, τότε δεν μπορεί να αποσταλεί το μήνυμα που επιθυμεί ο χρήστης.

```
\langle?php
 \mathbf 1\overline{2}\overline{3}session_start();
 \overline{4}5
     if (isset ($\texttt{POST}['contact-submit']) ) { }6
          % contact_name = $POST['contact-name-input'];
 \overline{7}% contact<sub>e</sub>mail = $<sub>-</sub>POST['contact-email-input'];
 8
          $contact_msg = $POST['contact-msg-input'];
 \overline{q}// --- Χειρισμός λαθών ---
10// --- Έλεγχος κενών πεδίων ---
11if (empty($contact_name) // empty($contact_email) // empty($contact_msg)) {
12header("Location: ../includes/contact-inc.php?fields=empty");
1314exit();
15
          \mathcal{F}16
          // --- Εισαγωγή μυνήματος χρήστη στη ΒΔ ---
1718
          include_once 'dbh-inc.php';
                                                                                    contact-inc.php
19
```
#### **ΚΩΔΙΚΑΣ #33 - Αποστολή μηνύματος στο Διαχειριστή**

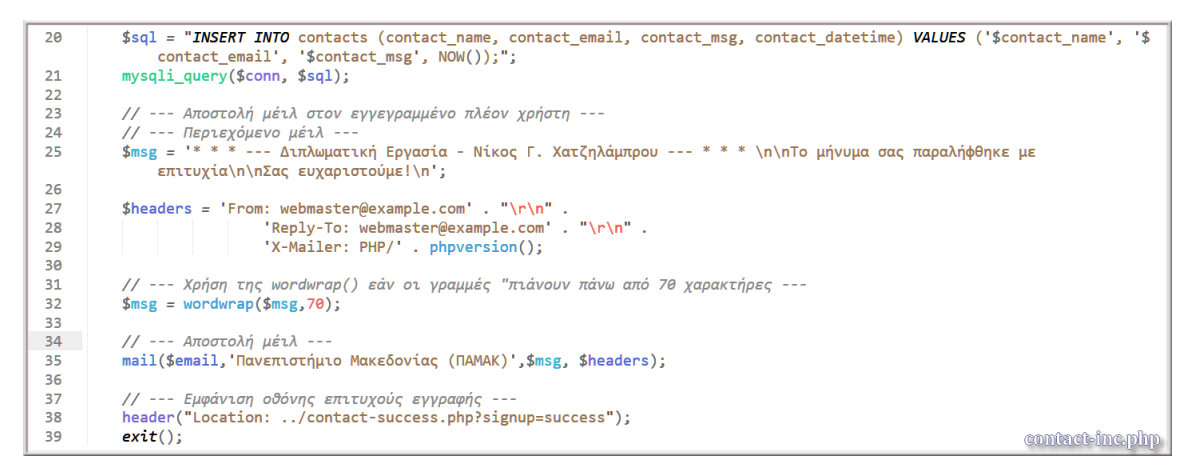

**ΚΩΔΙΚΑΣ #34 - Αποστολή μηνύματος στο Διαχειριστή**

### **5.12 Κώδικας CSS**

```
1
     body {
         font-family: Arial, sans-serif, Helvetica;
 \overline{2}\overline{\mathbf{3}}font-size: 15px;
 4
         line-height: 1.5;
 5
         padding: 0;
         margin: 0;6
 \overline{7}background-color: #f4f4f4;
 8
     Τ.
 9
10
    /* --- Αφορά σε όλα τα κονταίνερ --- */
    .container {
1112width: 80%;
         margin: auto;
1314overflow: hidden;
15
     \mathcal{F}16
     /* --- Επικεφαλίδα - πάνω μέρος σελίδας --- */
1718
     header {
         background: #35424a;
19
20color: #ffffff;
         padding-top: 30px;
21min-height: 70px;
22
         /* Κόκκινη γραμμή ακριβώς κάτω από την επικεφαλίδα */
23
         border-bottom: #e8491d 3px solid;
24
25
     <sup>}</sup>
26
27 header a\{color: #ffffff;
28
29
         text-decoration: none;
         text-transform: uppercase;
30
31font-size: 16px;
32Y
33
34
    header ul {
35
         margin: 0;
         padding: 0;
36
                                                            style.css
37
     }
```
**ΚΩΔΙΚΑΣ #35 - Τμήμα κώδικα CSS**

```
38
39
     header 1i \{float: left:
40
41
         display: inline;
         /* Υλοποιεί το οριζόντιο μενού: top right bottom Left */
42
43
         padding: 0 20px 0 20px;
44
     \mathcal{F}45
     header #branding{
46
47
    float: left;
48
     P.
49
50
    header #branding h1 {
51margin: 0;
52
     \mathcal{P}53
54
    /* --- Τοποθετεί το μενού δεξιά --- */
    header nav{
55
56
         float: right;
57
     P.
58
59
     /* --- Πορτοκαλί χρώμα --- */
60
    header .orange, header .current a {
         color: #e8491d;
61
62
         font-weight: bold;
63
     P.
64
     body .orange_big {
65
66
         color: #e8491d;
67
         font-weight: bold;
68
         font-size: 50px;
69
     ₹.
70
     body .olive_green_big {
71color: #3D9970;
72
73
         font-weight: bold;
74
         font-size: 50px;
75
     \mathcal{F}style.css
76
```
**ΚΩΔΙΚΑΣ #36 - Τμήμα κώδικα CSS**

```
body .yellow {
 77
 78
          color: #FFFF00;
 79
      Y
 80
     body .orange {
 81
          color: #e8491d:
 82
          font-weight: bold;
 83
          font-size: 20px;
 84
 85
      ł
 86
     header a:hover {
 87
          color: yellow;
 88
          font-weight: bold;
 89
 90
      Y
 91
     /* --- Show case --- */92
 93
     #showcase{
          min-height: 900px;
 94
 95
          background: url('../img/basic screen.jpg');
          text-align: center;
 96
          width: auto;
97
98
         height: auto;
         color: #ffffff;
 99
100
      Y
101
     #showcase h1 {
102
103
          margin-top: 100px;
104
          font-size: 55px;
          margin-bottom: 10px;
105
106
      ł
107
108
     #showcase p{
         font-size: 20px;
109
110
      ł
                                                 style.css
111
```
**ΚΩΔΙΚΑΣ #37 - Τμήμα κώδικα CSS**

```
/* --- Λωρίδα πλήθους υλικού --- */
112
      #stat ribbon {
113
114
          padding: 0:
          color: #ffffff;
115
         background: #35424a;
116
         text-align: center;
117
118
      Y
119
     /* -- Wewsletter area -- */120
    #newsletter {
121
          padding: 15px;
122
123
          color: #ffffff:
124
         background: #35424a;
125
      Y
126
      #newsletter h1{
127
128
          float: left;
129
      <sup>}</sup>
130
     #newsletter form {
131
132
          float: right;
         margin-top: 15px;
133
134
      }
135
      #newsletter input[type="email"]{
136
          padding: 4px;
137
          height: 25px;
138
         width: 250px;
139
140
      }
141
      .button 1 \{142
          height: 38px;
143
          background: #e8491d;
144
145
          border: 0;
          padding-left: 20px;
146
          padding-right: 20px;
147
         color :#ffffff;
148
149
      Y
                                   style css
150
```
**ΚΩΔΙΚΑΣ #38 - Τμήμα κώδικα CSS**

```
/* --- Boxes area --- */151
152
     #boxes{
          margin-top: 20px;
153
154
      <sup>}</sup>
155
156
    #boxes .box{
157
          float: left;
          text-align: center;
158
159
         width:30%;
         padding: 10px;
160
161
162
     \mathcal{F}163
    #boxes .box img {
164
         width : 200px;
165
166
      <sup>}</sup>
167
168
      footer {
          padding: 20px;
169
170
          margin-top: 20px;
          color: #ffffff;
171
172
          background-color: #e8491d;
         text-align: center;
173
         font-size: 20px;
174
175
      }
176
     /* Peri ... */177
178 aside#sidebar{
179
          float: right;
          width: 40%;
180
         margin-top: 10px;
181
182
      ł
183
      article#main-column{
184
          float: left;
185
186
          width: 55\%:
                              style.css
187
      }
```
**ΚΩΔΙΚΑΣ #39 - Τμήμα κώδικα CSS**

```
188
189
      .dark background{
          padding: 15px;
190
          background: #35424a;
191
          color: #ffffff;
192
          margin-top: 10px;
193
          margin-bottom: 10px;
194
195
      ł
196
      /* Media Oueries - Responsive Web */
197
        @media screen and (max-width: 768px)
198
199
        f.
200
          header #branding,
          header nav,
201
202
          header nav li.
          #newsletter h1,
203
          #newsletter form,
204
          #boxes .box {
205
206
              float: : none;
              text-align: center;
207
              width: 100%;
208
209
          Y
210211
          [name \sim = submit] {
              display: inline-flex;
212
213
               float: none:
214
                   width: 30%;
215
          Y
216
217
          \lceilname \sim= submit]: hover {
              cursor: pointer;
218
219
          Y
                                        style.css
220
```
**ΚΩΔΙΚΑΣ #40 - Τμήμα κώδικα CSS**

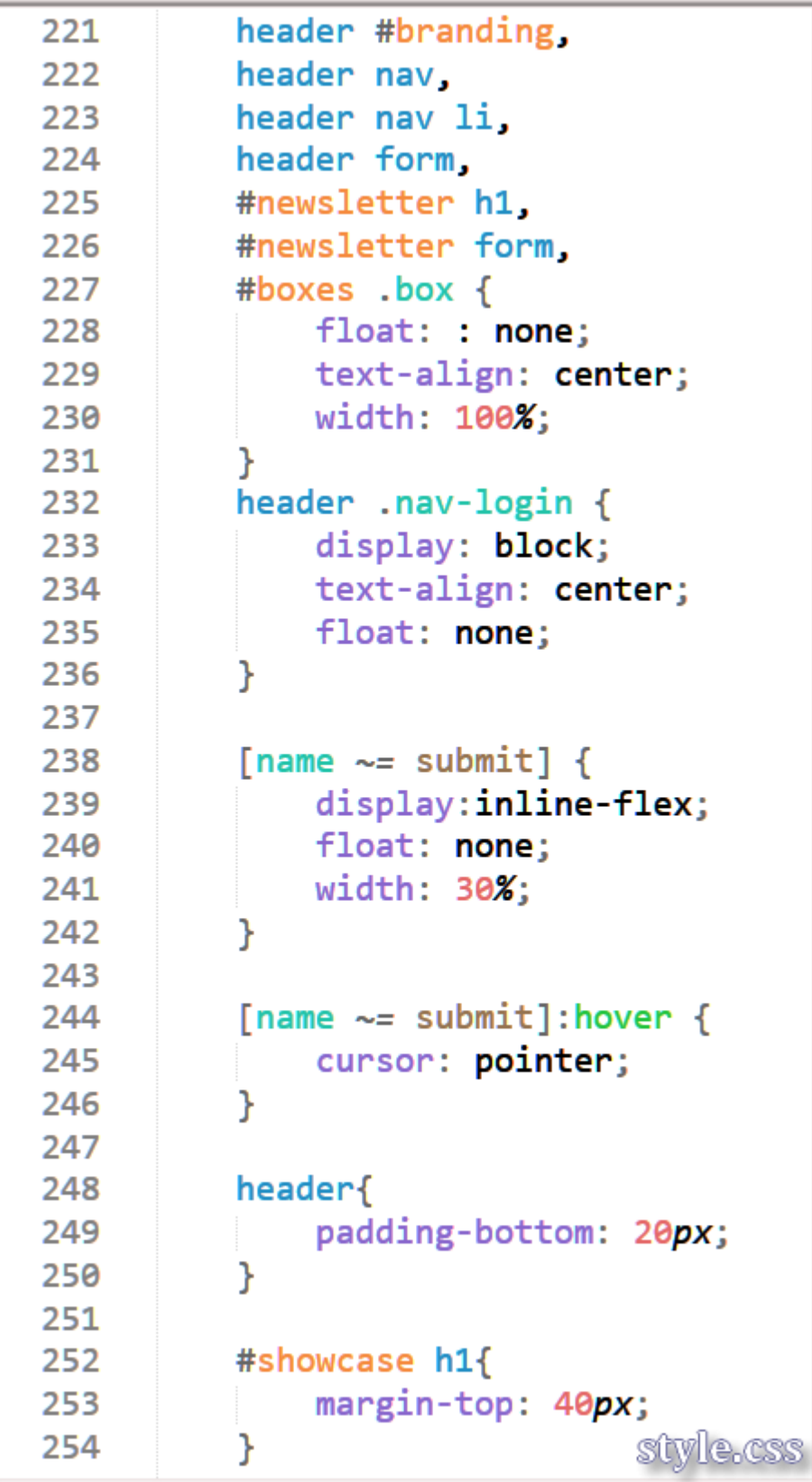

**ΚΩΔΙΚΑΣ #41 - Τμήμα κώδικα CSS**

| 255        |                                         |
|------------|-----------------------------------------|
| 256        | #newsletter button{                     |
| 257        | display: block;                         |
| 258        | margin-top: 20px;                       |
| 259        | margin-left: auto;                      |
| 260        | margin-right: auto;                     |
| 261        |                                         |
| 262        | }                                       |
| 263        |                                         |
| 264        | #newsletter form input [type="email"] { |
| 265        | width: 100;                             |
| 266        | margin-bottom: 5px;                     |
| 267        | }                                       |
| 268        |                                         |
| 269        | section #main $\{$                      |
| 270        | float: left;                            |
| 271        | }                                       |
| 272        |                                         |
| 273        | header{                                 |
| 274        | padding-bottom: 20px;                   |
| 275        | }                                       |
| 276        |                                         |
| 277        | #showcase h1{                           |
| 278        | margin-top: 40px;                       |
| 279        | }                                       |
| 280        |                                         |
| 281        | #newsletter button{                     |
| 282        | display: block;                         |
| 283        | margin-top: 20px;                       |
| 284        | margin-left: auto;                      |
| 285        | margin-right: auto;                     |
| 286        |                                         |
| 287<br>288 | }<br>e css                              |

**ΚΩΔΙΚΑΣ #42 - Τμήμα κώδικα CSS**

```
#newsletter form input [type="email"] {
289
              width: 100;
290
              margin-bottom: 5px;
291
292
          Y
293
          section #main {
294
             float: left;
295
296
          ¥
297
298
      ł
299
     /* --- Φόρμα εγγραφής (Registration form --- */
300
      .signup-form input {
301
          width: 30%;
302
          height: 20px;
303
          margin-right: 10px;
304
          border: none;
305
          line-height: 20px;
306
307
      Y
308
                                               style.css
```
**ΚΩΔΙΚΑΣ #43 - Τμήμα κώδικα CSS**

### **Μελλοντική έρευνα - Βελτιώσεις**

Για τη συγγραφή του προγραμματιστικού μέρους της Διπλωματικής μου εργασίας, πέρα από την ανάλωση μεγάλου κεφαλαίου του προσωπικού μου χρόνου, προστέθηκαν πάνω από **3000** γραμμές κώδικα σε HTML5, JAVASCRIPT, CSS & PHP.

Οι βελτιώσεις που θα μπορούσαν να υλοποιηθούν είναι:

- Το υλικό των χρηστών, να διαχωρίζεται σε Δημόσιο ή ιδιωτικό. Το ιδιωτικό υλικό δεν θα συμμετέχει στις αναζητήσεις.
- Χρήση χαρτών Google maps ή Openstreemap κ.λ.π. Κατά την προσθήκη θα μπορούσε να φαίνεται η θέση του σημείου ενδιαφέροντος στο χάρτη.
- Επιπρόσθετα στους χάρτες, θα ήταν χρήσιμη η δυνατότητα επισημάνσεων (markers).
- Πριν ο χρήστης πατήσει το κουμπί του Upload, θα μπορούσε να "φορτώνει" - δημιουργεί πολλαπλά αρχεία από την κινητή του συσκευή, ώστε το ανέβασμα, να γίνεται ταυτόχρονα σε πολλά αρχεία.
- Στην επιλογή "ΤΟ ΥΛΙΚΟ ΜΟΥ", η εμφάνιση του υλικού του κάθε χρήστη θα ήταν πιο καλαίσθητη αν εμφανίζονταν με τη μορφή μικρογραφιών (thumbnails) των φωτογραφιών.
- Τέλος θα μπορούσε να υπάρχει ένα σύστημα αξιολόγησης (rating) μεταξύ των χρηστών, ώστε να εμφανίζονται τα πιο δημοφιλή σημεία ενδιαφέροντος.

### **Δοκιμές - testing της πλατφόρμας**

Τον Ιούνιο του 2019, έγιναν αρκετές δοκιμές, τόσο από διαφορετικούς γεωγραφικούς χώρους, όσο και από διαφορετικές κινητές συσκευές. Οι περιοχές που δοκιμάστηκε με επιτυχία η πλατφόρμα είναι:

- **Βέροια**
- **Θεσσαλονίκη**

Οι συσκευές που χρησιμοποιήθηκαν:

- **Σταθερός** υπολογιστής γραφείου, Windows 10 64bit Intel(R) Core(TM) i7-2700K CPU @ 3.50GHz 3.50 GHz
- **Τάμπλετ** Samsung Galaxy Tab A (2016), Android 8.1.0.
- **Κινητό** τηλέφωνο Huawey Mate 10 lite, Android 8.0.0.

Η παρακάτω φωτογραφία "τραβήχτηκε" από το κινητό μου μέσα από την πλατφόρμα που δημιούργησα. Πραγματικά τα συναισθήματα μου ήταν υπέροχα, όταν επέστρεψα στο σπίτι μου και είδα την ίδια φωτογραφία, αποθηκευμένη στο σέρβερ μου.

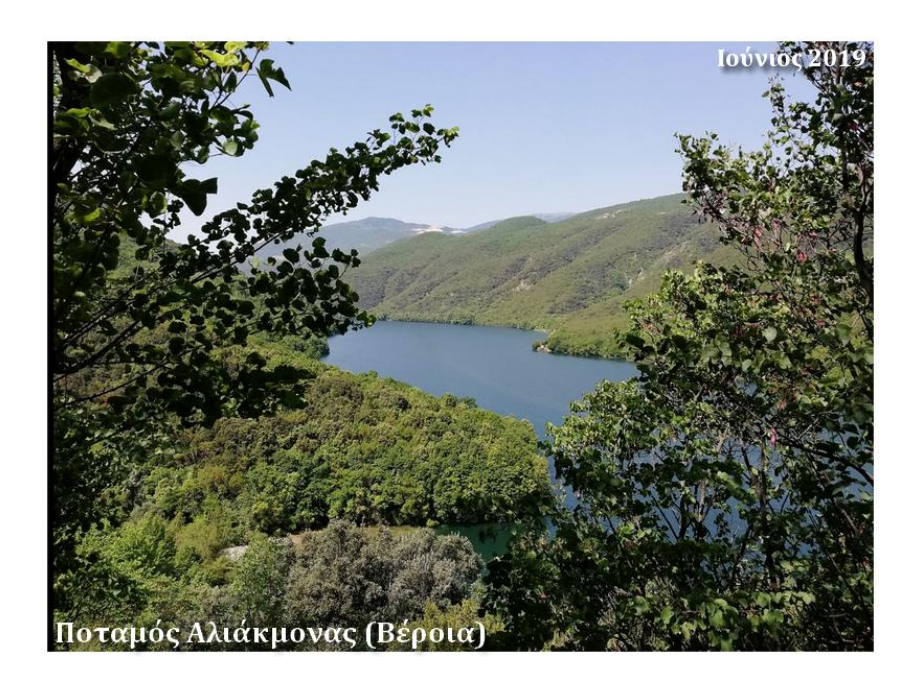

#### **Βιβλιογραφία**

*Using Network and Mobile Technology to Bridge formal and Informal Learning***, G. Trentin & M. Repetto, Elsevier 2013.**

**Mobile learning: Two case studies of supporting inquiry learning in informal and semiformal settings, A.C. Jones, E. Scanlon & G. Clough, Computers & Education, vol. 61, pp. 21-32, 2013.**

*Mobile Learning: A Handbook for Developers, Educators, and Learners***, S. McQuiggan, J. McQuiggan, J. Sabourin & L. Kosturko, Wiley 2015.**

**Programming Javascript Applications, Eric Elliott, O' REILLY 2014.**

**Εισαγωγή στις PHP & MYSQL 5 ΜΕ ΕΙΚΟΝΕΣ, Larry UllMan, Κλειδάριθμος 2008.**

**Ανάπτυξη εφαρμογών με PHP και MYSQL (5η έκδοση), Welling Thomson, Γκιούρδας 2017.**

**Πλήρης οδηγός της PHP 5 (3η έκδοση), Leon Atkinson, Zeev Suraski, Γκιούρδας 2004.**

**Προγραμματισμός για το Web, Randy Connolly, Ricardo Hoar, Γκιούρδας 2016.**

**Προγραμματισμός Internet & World Wide Web, P.J. Deitel, H.M. Deitel, Γκιούρδας 2011.**

**Μάθετε HTML5, CSS και Javascript ΟΛΑ ΕΝΑ, Julie Meloni, Γκιούρδας 2015.**

**Μάθετε να προγραμματίζετε σε 24 ώρες, Greg Perry, Dean Miller, Γκιούρδας 2014.**

**Η γλώσσα Javascript, Γιώργος Λιακέας, Κλειδάριθμος 2015.**

**Οδηγός της Javascript (2η έκδοση), John Pollock, Γκιούρδας 2007.**

**Πλήρες εγχειρίδιο της HTML4, Laura Lemay, Γκιούρδας 2008.**

**Έτσι δουλεύουμε επιστημονικά, Ε. Ζούμας, Εκδόσεις Βάνιας 1990.**

# **Πηγές από το Διαδίκτυο:**

Dive Into HTML5, http://diveintohtml5.info (2015)

Getting Down with CSS, http://www.openbookproject.net/tutorials/getdown/css (2015)

Speaking JavaScript, http://speakingjs.com/es5/ (2015)

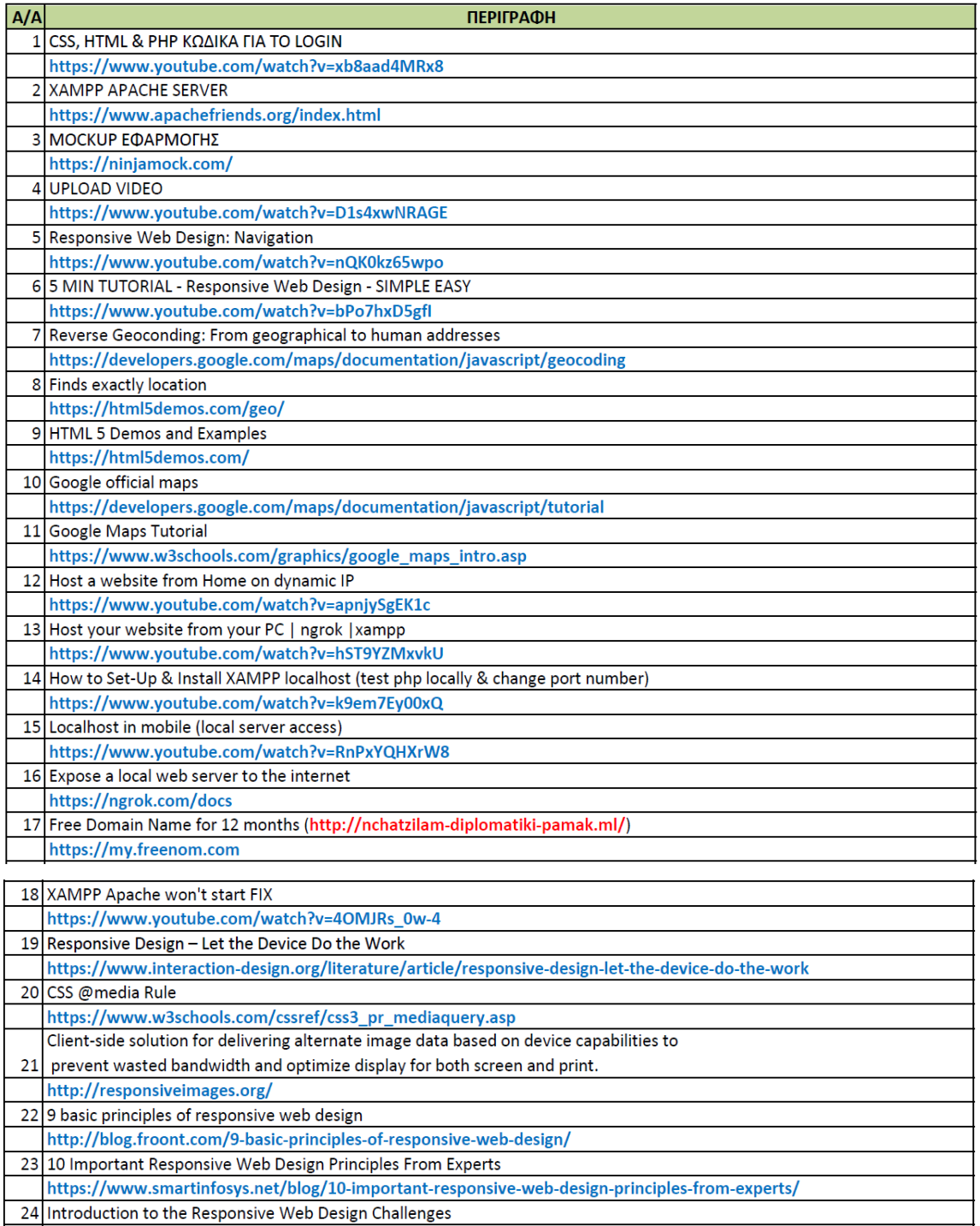

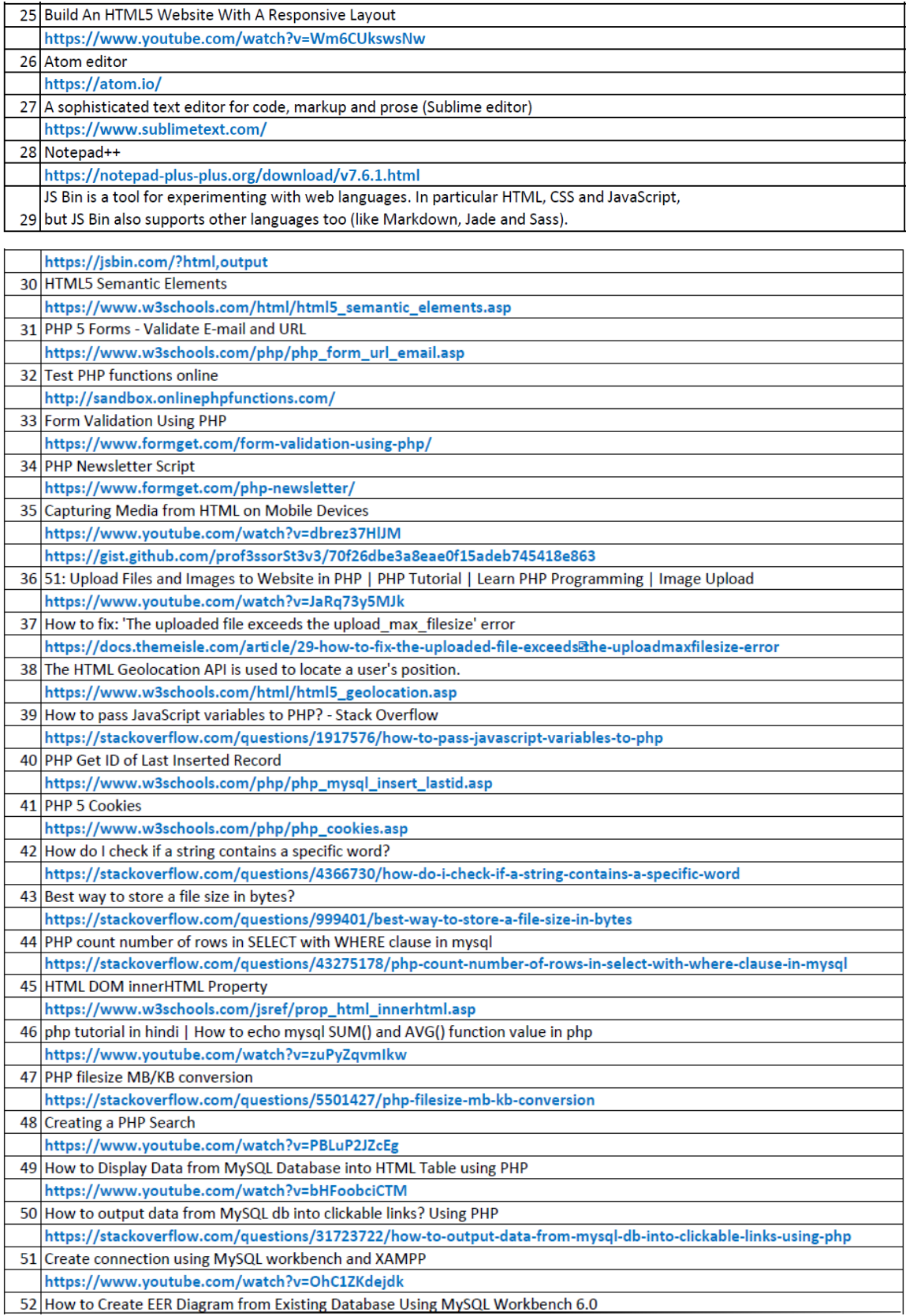